# **APOLLO 120 /150 IV** 12.1"/15.0" or 15.1" TFT Socket 478 Celeron/Pentium® IV Plastic-housing Panel PC with *Versatile* Stand design

User's Manual (Version 2305)

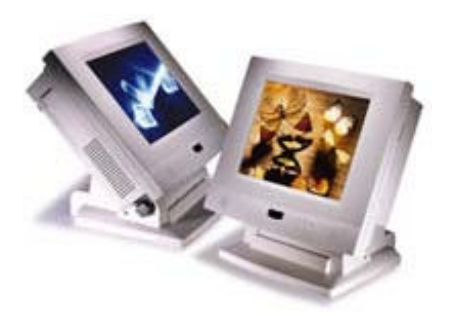

### **Copyright Notice**

This document is copyrighted 2003 by the Manufacturer. The information provided in this document has been carefully checked and is accurate at the time of publication. However, the Manufacturer assumes no responsibility for any infringements of patents or other rights of third parties that may result from its use.

No part of this publication may be reproduced, stored in a retrieval system, or transmitted in any form of or via any means without the prior written permission of the Manufacturer. Further, this publication and features described herein are subject to change without notice.

# **Trademarks**

All brand and product names used for identification in this document are trademarks or registered trademarks of their respective companies.

© Copyright 2003, May Version 2305 All rights reserved. Printed in Taiwan

# **Unpacking**

After unpacking the **APOLLO 120/150 IV** carton, check and see if the following items are included and in good condition.

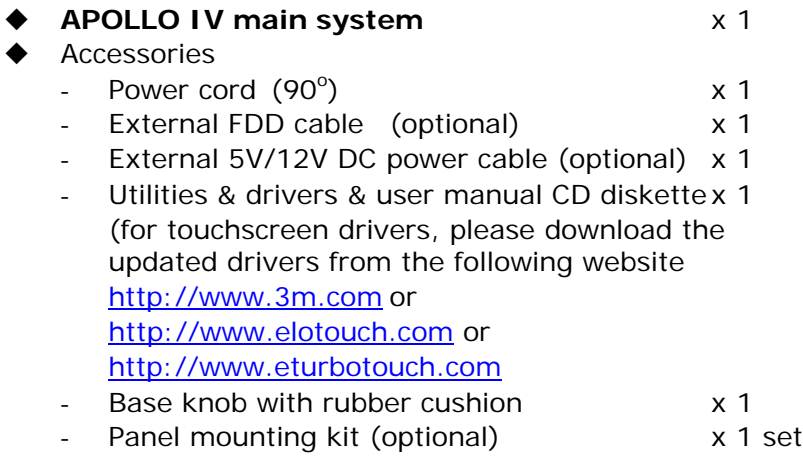

Make sure that all of the items listed above are present. If any of the above items is missing, contact your dealer immediately.

### **Warranty**

All products manufactured by the Manufacturer. are warranted against defective materials and workmanship for one year starting from the date of delivery to the original purchaser. However, warranty or service will not be extended if 1). the product is repaired, modified or altered unless such repair, modification or alteration is authorized by the Manufacturer; or 2). the product serial number or warranty label is defaced or missing; or 3). the product is not properly used.

### **Important Safety Precautions**

Before getting started, read these instructions and save them for later reference.

- 1. Turn off the computer before cleaning. Clean with a damp or dry cloth only. Do not spray any liquid cleaner on screen directly.
- 2. The power outlet socket used to plug in the computer power cord must be located near the system and easily accessible. Do not use outlets on the same circuit of the systems that regularly switched on and off.
- 3. Make sure the voltage of the power source is correct before connecting the computer to the power outlet.
- 4. If the computer is sharing an extension cord with other devices, make sure the total ampere rating of the devices plugged into the extension cord does not exceed the cord's ampere rating.
- 5. Do not expose the power cord, extension cord and power outlet to moisture.
- 6. Install the computer on a reliable surface to prevent damage caused by dropping.
- 7. This computer is not equipped with an operating system. An operating system must be loaded first before installing any software into the computer.
- 8. Disconnect the power cord from the computer before any installation. Make sure both the computer and the external devices are turned off. The sudden surge of power may ruin any sensitive components. Also make sure the computer is properly grounded.
- 9. During installation of any internal components, be sure to ground yourself to keep from any static charge. Most electronic components are sensitive to the static electric charge. Use a grounding wrist strap and place all electronic components in any static-shielded devices.
- 10. The openings on the computer enclosure are for the cabin ventilation to prevent the computer from overheating. DO NOT COVER THE OPENINGS.
- 11. The brightness of the flat panel display will decrease with use. However, hours of use will vary depending on the application environment.
- 12. If the computer is equipped with a touch panel, avoid using sharp objects to operate the touch panel. Scratches on the touch panel may cause mal-calibration or non-function to the panel.
- 13. The LCD panel display is not subject to shock or vibration. When assembling the computer, make sure it is securely installed.

### **Table of Contents**

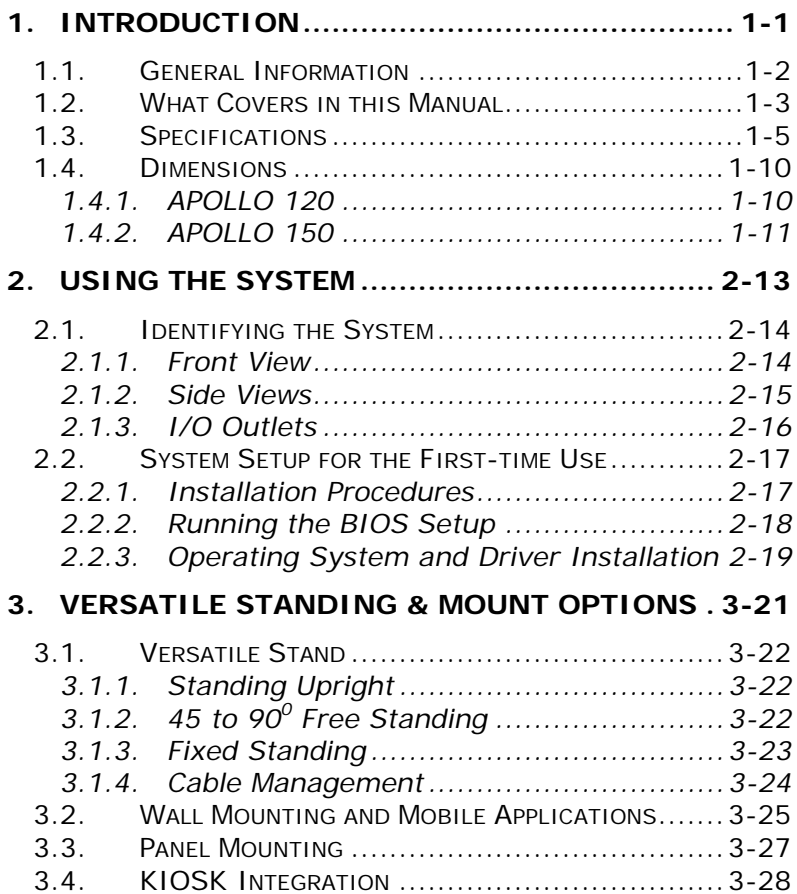

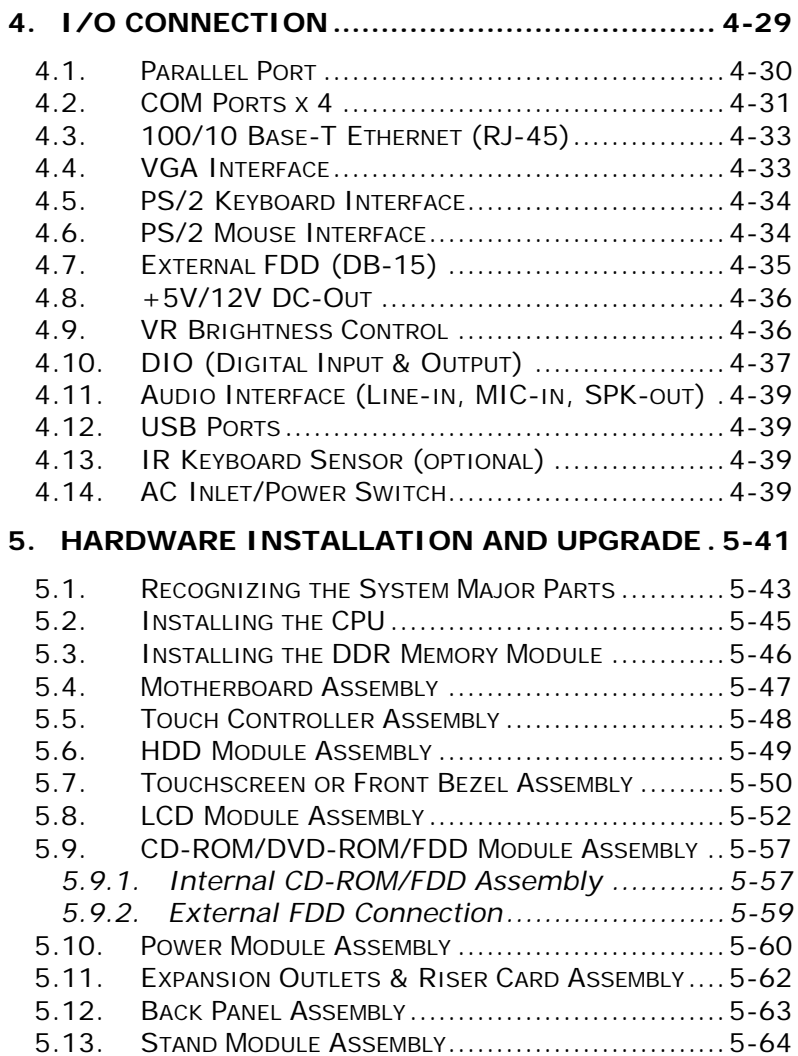

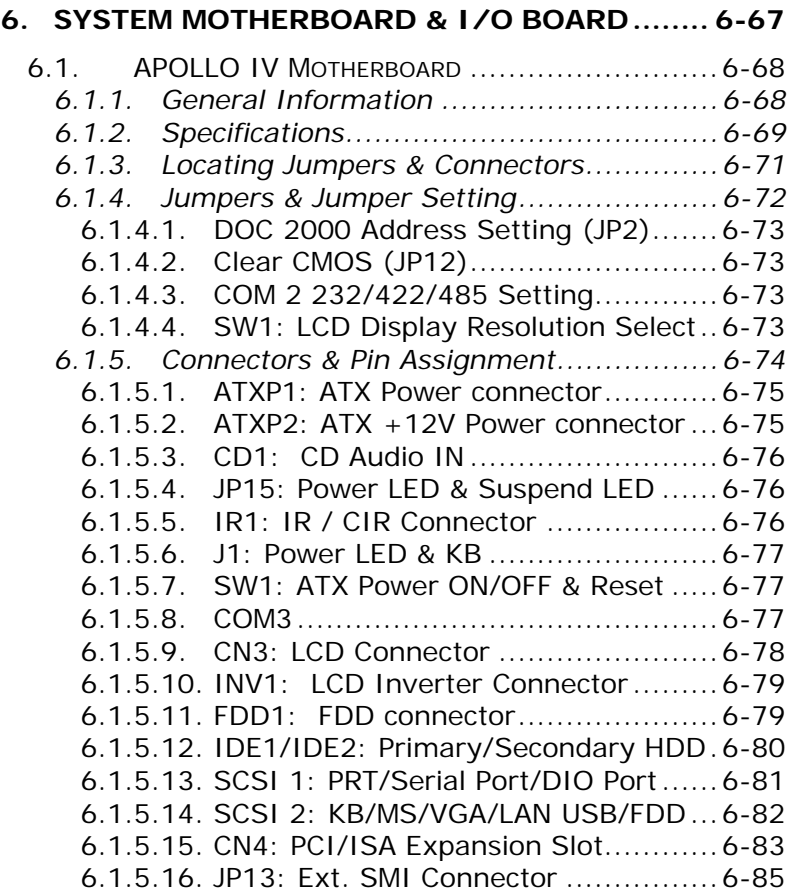

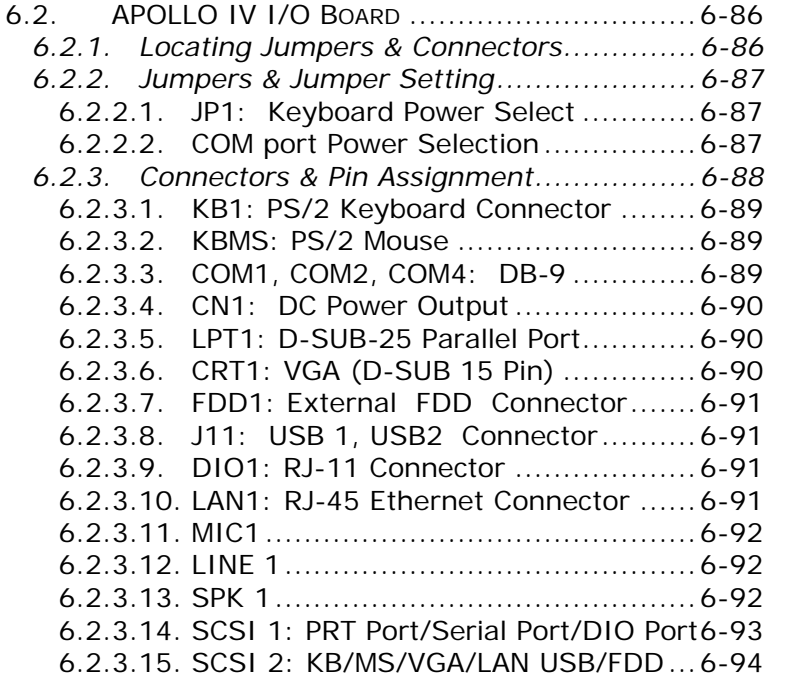

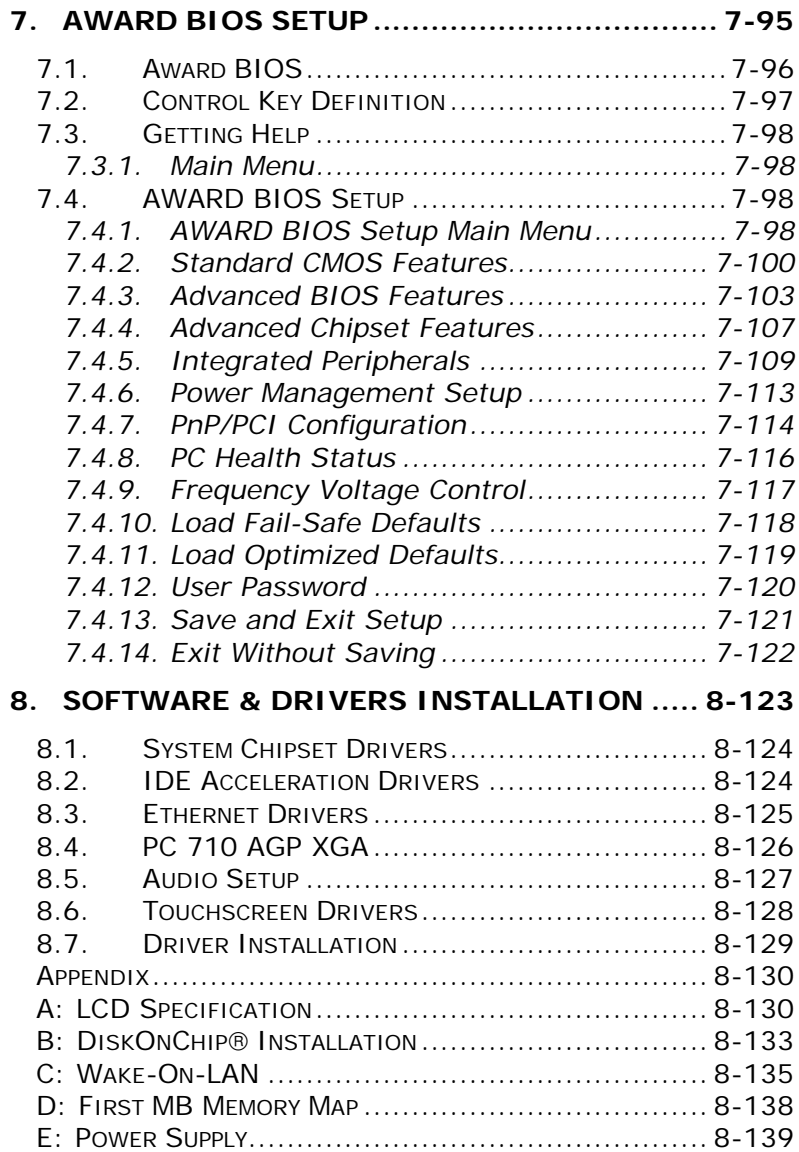

# **1. INTRODUCTION**

This chapter provides background information and detail specification on the APOLLO 120/150 IV. Sections in this chapter include:

- ♦ General Information
- $\blacklozenge$  What covers in this Manual
- $\blacklozenge$  Specification
- Dimension

### **1.1. General Information**

The information revolution which started from the mid '90 inaugurated a new competitive era where consumercomputing technology was exploited to business operation quicker than ever before. Many enterprises from our life related industries such as **POS**, **POI**, **KIOSK**, **Banking**, **Medical** to the high-tech **Telecom**, **Aerospace**,

**Semiconductor** ... etc. all are eager or forced to automate their industries with PCs in order to thrive in this new age. For their industrial automation, there is one thing in common, i.e. space is always a premium and system stability is always a must in their environmental applications.

The **APOLLO 120/150** is a 12.1"/15.0" or 15.1" TFT Intel Celeron/Pentium III/Pentium IV plastic-housing multimedia panel PC system. With a 150W or 200W ATX power supply as its engine, the APOLLO is a genuine P4 panel PC designed for high performance multimedia application. Featuring with versatile stand design for different environmental applications, the APOLLO itself can be used as a ready-to-play system by connecting to necessary peripherals. By integrating the APOLLO system to the special designed **HERCULUS KIOSK**, the complete system is widely used for KIOSK integration. It also provides 2 sets of VESA holes for market-available swing arms for mobile application.

In terms of panel size, the APOLLO has 12.1" and 15.0" or 15.1" systems. In terms of system engine, the APOLLO also have two versions, one **APOLLO IV**, Pentium IV system and the other **APOLLO IV**, Pentium IV system. To upgrade the system, simply replace the motherboard.

Fully configurable and with its sleek outlook, the **APOLLO** is an ideal platform for any space-constricted application.

### **1.2. What Covers in this Manual**

This handbook contains most information you need to set up and use the APOLLO IV system. You do not need to read everything in this handbook to use the system.

For a quick start, see the following chapter summaries;

- **Chapter 1** (the current chapter) provides background information and detail specification on the APOLLO 120/150 IV.
- **Chapter 2** identifies the APOLLO IV system exterior components and provides instructions to help you to use the system as soon as possible.
- **Chapter 3** details the panel PC's various standing and mounting options by graphical illustrations.
- **Chapter 4** provides the procedures to connect external devices to the I/O interface
- **Chapter 5** helps you to recognize the APOLLO system internal components. It also provides the installation procedures including LCD, touchscreen, power supply module, CPU, system memory, FDD, HDD and CD-ROM drive.
- **Chapter 6** provides detail information of the jumper settings and connector signals of the system control board.
- **Chapter 7** explains the AWARD BIOS setup.
- **Chapter 8** introduces the Ethernet, XGA and audio drivers.
- **Chapter 9** details the procedures to install the touchscreen software drivers under DOS and Windows operation

*User Manual version 2305*

**Appendix A** details the 12.1"/15.0" or 15.1" LCD specifications.

Appendix B introduces the DiskOnChip<sup>®</sup> installation.

**Appendix C** introduces the Wake-On-LAN feature.

**Appendix D** explains the first MB memory map.

**Appendix E** provides the specifications for the built-in power supply.

### **1.3. Specifications**

**APOLLO IV**: 12.1"/15.0" or 15.1" TFT Intel ® Celeron/Pentium IV Plastic-housing Panel PC with *Versatile* Stand design

#### **SYSTEM**

Flat Panel

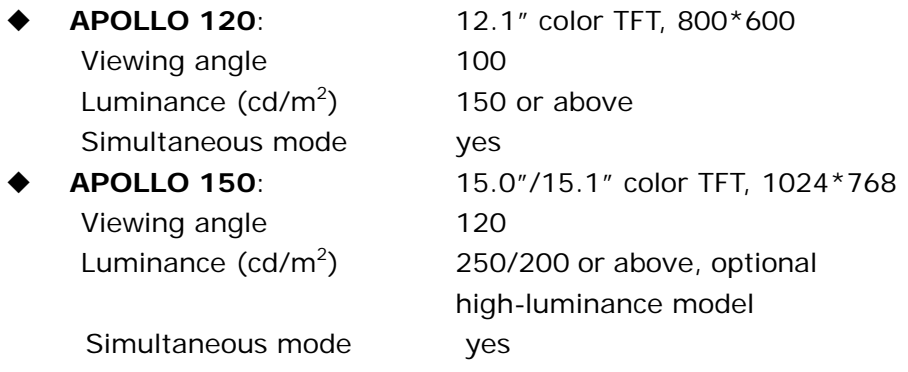

CPU (Socket 478)

- u Intel Pentium IV mPGA 2.26GHz-3.06GHz/533MHz
- u Intel Pentium IV mPGA 1.8GHz-2.4GHz/400MHz
- u Intel Celeron mPGA 1.7GHz-2.0GHz/400MHz

System Chipset

Intel 845GV/ICH4

System BIOS

Award PnP Flash BIOS

System Memory

1\*184 pin DDR socket supporting system memory up to 1GB

L2 Cache

CPU built-in 256K/512K

Standard I/O

- Serial ports\*4: COM 1, 2 & 4 with  $+5V/12$  power output on pin #9, COM 3 internal type reserved for touchscreen, COM2 RS-232/485 jumper selectable
- Parallel Port\*1: supports SPP/EPP/ECP
- External FDD Interface\*1
- $+5V/+12V$  DC-out<sup>\*1</sup>
- PS/2 Keyboard Interface\*1
- PS/2 Mouse Interface\*1
- DIO: Input\*2, output\*2
- USB port\*2 supporting USB 2.0 devices
- VGA Interface\*1
- Brightness VR\*1
- Speaker-out, MIC-in, Line in

Ethernet

- 100/10 Base-T Ethernet with RJ-45 phone jack
- Supports WAKE-ON-LAN

Watchdog Timer

Display

- Integrated 2D/3D graphics engine, 4X AGP
- Share system memory architecture able to utilize the display memory size up to 64MB
- Supporting LCD/VGA

#### Audio Function

- Full duplex and independent sample rate converter for audio recording & playback
- Supports Microsoft DirectSound
- $\triangle$  3D positional audio effects
- ◆ Hi-performance, mixed-signal, stereo
- ◆ MIC-In, Speaker-Out, Line-In
- $\bullet$  Pin header for CD-audio in

Hardware Monitor

- ◆ Monitoring processor & system
- $\blacklozenge$  Monitoring 5VSB, VBAT, 1.5V, 3.3V,  $+5V$ ,  $+12V$ ,  $-12V$ , and processor voltages
- $\blacktriangleright$  Monitoring processor, chassis fan speeds
- $\triangleright$  Controlling processor and chassis fan speed and failure alarm
- Automatic fan on/off control
- Read back capability that displays temperature, voltage and fan speed
- Supporting Intel processor thermal diode output (real processor temperature)

Expansion Slot

Expansion Slot

- PCI\*2 or PCI\*1 +  $ISA*1$
- $\blacklozenge$  Expansion card size (L\*W)
	- $-$  PCI card: max  $190*120$  mm
	- ISA card max. 190\*120 mm if no internal FDD is installed; 170\*120 mm if internal FDD is installed

Front Bezel

- LED indicators for HDD, LAN, POWER
- IrDA receiver (optional)

#### **PERIPHERAL & STORATE DEVICES**

Touchscreen (optional, sharing COM3)

- 12.1"/15.1" analog resistive type with RS-232 controller
- 12.1"/15.1" capacitive type with RS-232 controller
- 12.1"/15.1" surface acoustic wave type (SAW)

#### Power Supply

ATX 200W, input range: 100~240V/5A @60Hz, 200~240V/2.5A @50Hz

Speakers

Water-proof speakers\*2

CD-ROM or CD-RW or DVD-ROM or COMBO

- Slim type\*1 (optional) or
- External type via USB

Floppy Disk Drive

- Slim type\*1 (optional) or
- u Via external FDD or
- External type via USB

Hard Disk Drive

3.5" HDD\*1 (optional)  $2.5$ " HDD x 2 (optional)

**MECHANICAL & ENVIRONMENTAL**

Construction

- Inside: Heavy-duty steel
- Outside: Fire-proof resilient ABS/PC plastic

Color (standard)

- $\bullet$  Beige
- **Black**

Dimension (chassis only, unit: mm)

- ◆ APOLLO 120:  $368*321*116.5$  (L\*W\*D); 334.7\*284.21 (for panel mount)
- u APOLLO 150: 406\*360\*129 (L\*W\*D); 384\*284.2 (for panel mount)

Mounting

- Panel mount with mounting kits
- Wall mount with swing arm: standard VESA mounting holes (75\*75 mm)

Versatile Stand

- $\triangleleft$  45~90° free standing
- Avocado-shape holes for fixed standing
- Cable Management design
- ß *Specifications are subject to change without notice.*

### **1.4. Dimensions**

### **1.4.1.APOLLO 120**

The APOLLO 120's chassis size is shown below. This does not include the dimension of the stand. This does not include the dimension of the stand.

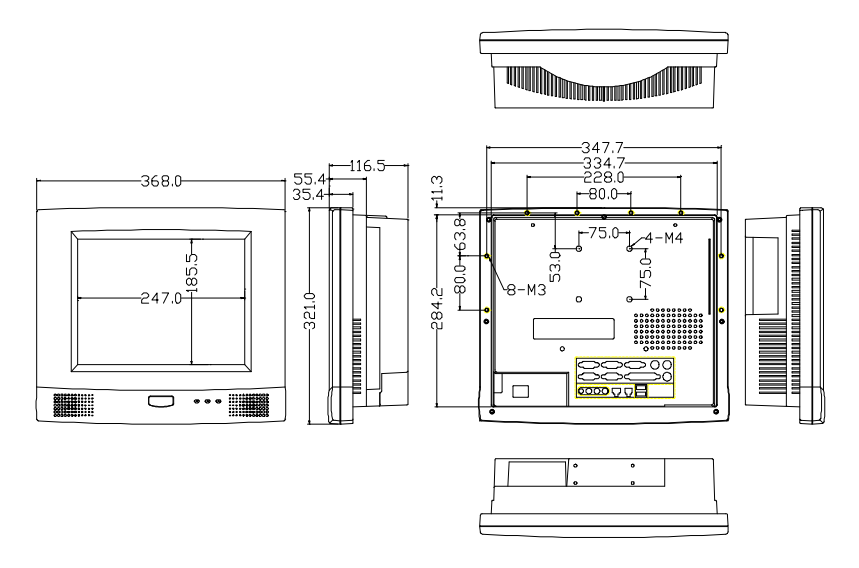

Figure 1-1: APOLLO 120 DIMENSION

### **1.4.2.APOLLO 150**

The APOLLO 150's chassis size is shown below. This does not include the dimension of the stand.

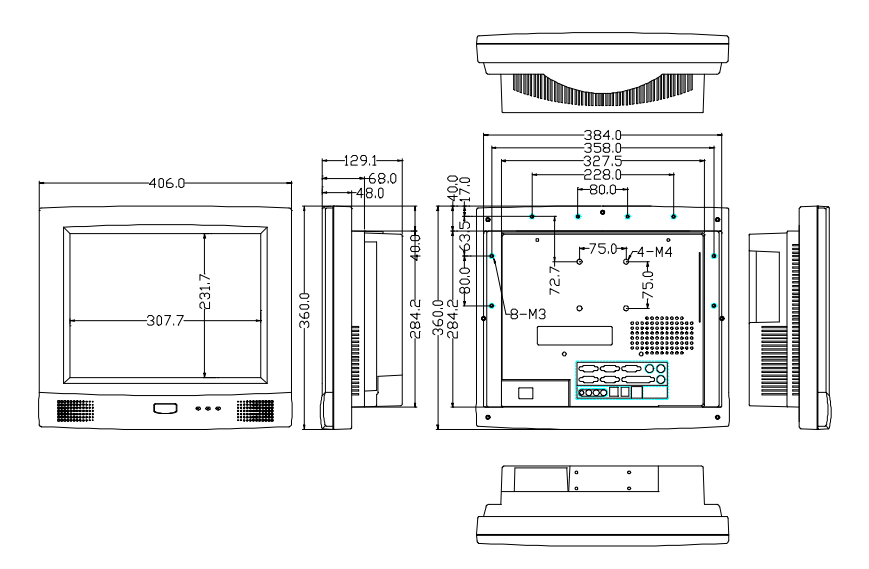

Figure 1-2: APOLLO 150 DIMENSION

# **2. USING THE SYSTEM**

- I Identifying the APOLLO system
- System setup for the first-time use

*User Manual version 2305*

### **2.1. Identifying the System**

Before getting started, take a moment to familiarize yourself with the system and the I/O arrangement of the APOLLO 120/150.

#### **2.1.1.Front View**

When the APOLLO 120/150 is put upright on the desktop with the provided pedestal, its front view appears as below.

The illustrations of the APOLLO 120/150 may differ slightly because the APOLLO system series has two different LCD size: 12.1" & 15.0" or 15.1".

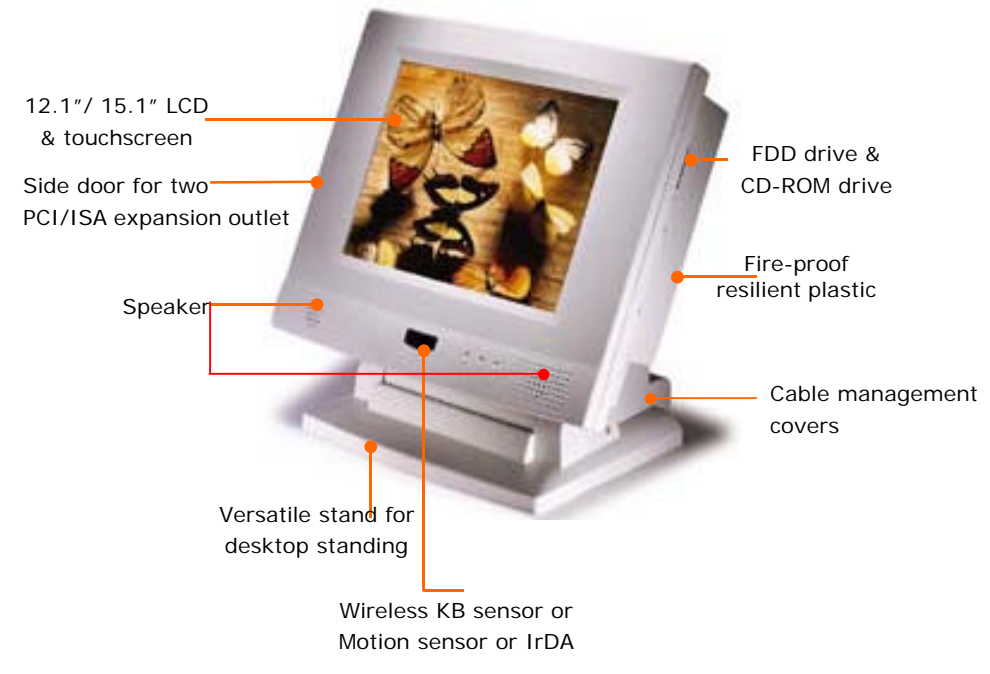

### **2.1.2. Side Views**

The left side of the panel PC appears as below:

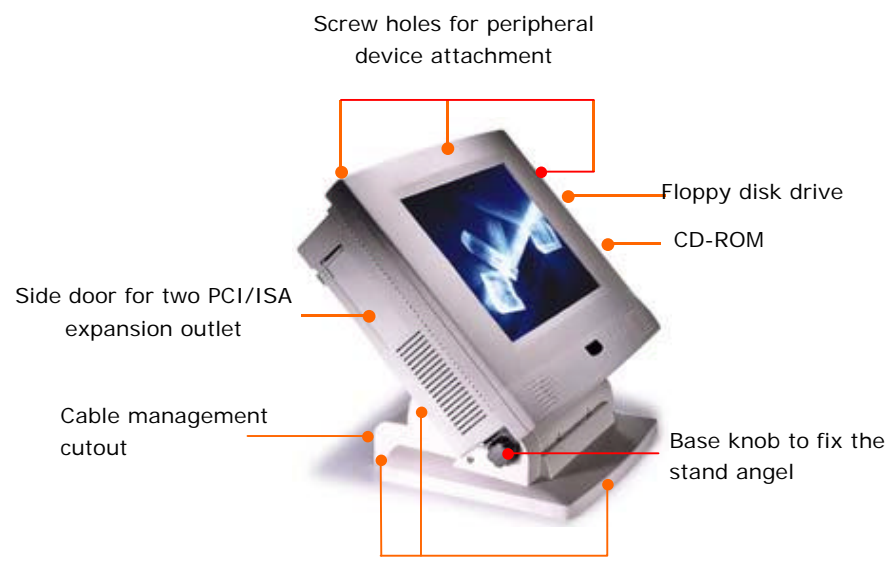

Base covers + pedestal = versatile stand

### **2.1.3. I/O Outlets**

When you turn around the APOLLO system, you will find the power switch and all the I/O ports are located at the rear cover of the panel PC.

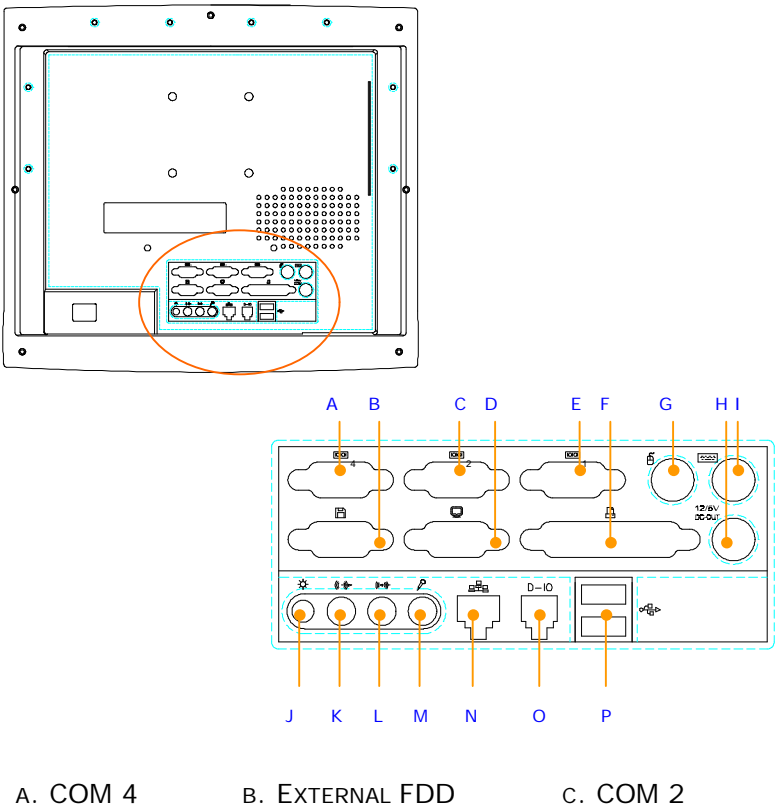

- 
- 
- 
- G. PS/2 MOUSE H. +5/12V DC-OUT L. PS/2 KEYBOARD
- J. VR BRIGHTNESS K. SPEAKER-OUT L. LINE-IN
- M. MIC-IN N. ETHERNET (RJ-45) O. 2-CHANNEL DIO
- P. USB\*2
- 
- D. VGA PORT E. COM 1 F. PRINTER PORT
	-
	-
	-

### **2.2. System Setup for the First-time Use**

To set up the APOLLO 120/150 for the first-time use, you should have the following items ready. The items are either in the accessory box or available in any computer stores.

- 110V or 220V power cord
- PS/2 or AT keyboard or wireless keyboard
- $\blacktriangleright$  PS/2 or serial mouse

#### **2.2.1. Installation Procedures**

The APOLLO system can be powered an AC electrical outlet (100~240V/5A @60Hz, 200~240V/2.5A @50Hz). If the system is to be powered up by AC power, be sure to use the right power cord (110V or 220V) for connection.

- 1. Connect the female end of the power cord to the AC inlet located at the rear bottom side of the panel PC.
- 2. Connect the 3-pin male end of the power cord to an electrical outlet.
- 3. Connect a PS/2 keyboard or an AT keyboard to keyboard port. If you are using an AT keyboard, you need an adapter (AT to PS/2 KB) for this connection.
- 4. Connect the PS/2 mouse to the PS/2 mouse port. If you are using a serial mouse, it can be connected to the COM port.
- 5. Turn on the main switch on the power supply if there is one.
- 6. Power on the panel PC by switching the power switch located at the rear bottom side.

### **2.2.2. Running the BIOS Setup**

If you are a commercial user, the APOLLO 120/150 IV should have been properly set up and configured by your dealer. You may still find it necessary to change the system configuration information. In this case, you need to run the system's BIOS setup program.

Under the following conditions, the CMOS settings are to be changed.

- 1. The system is starting for the first time.
- 2. The hardware devices attached to the APOLLO IV system have been changed.
- 3. The CMOS memory has lost power and the configuration information has been erased.

The BIOS setup program is stored in ROM, which can be accessed by pressing <DEL> key on the keyboard immediately when the system is powered on.

In order to retain the specified setup information when the system power is turned off, the system setup information is stored in a battery-backed CMOS RAM. The battery is to ensure the settings will not be erased when the computer is turned off or reset. When the computer is powered on again, the system will read the settings stored in the CMOS RAM and compare them to the equipment check conducted during the power on self-test (POST). If any error or mismatch occurs, an error message will be shown on the screen and the computer will be prompted to run the setup program.

To change the BIOS setup, please refer to Chapter 7 for more information.

### **2.2.3. Operating System and Driver Installation**

The APOLLO IV system is not equipped with an operating system when delivered from the original manufacturer. If you are a commercial user, the system is likely to have been pre-installed proper operating system and software drivers by your dealer or system integrator.

If the system is not pre-installed with any system OS and drivers or you intend to install your preferred ones, there are several ways to load OS and software into the system.

- 1. Via the external FDD or internal FDD
- 2. Via the CD-ROM
- 3. Via Ethernet: You can boot up the system via Ethernet bootrom (optional) and download system OS or software from the network.

Recent releases of operating systems always include setup programs that load automatically and guide you through the installation. You can also refer to your OS user manual for instructions on formatting or partitioning the hard disk drive before any software installation.

The APOLLO IV system provides the following utility drivers stored in the CD-ROM diskette or utilities diskettes;

- $\div$  Ethernet utilities
- $\Diamond$  VGA utilities
- $\Diamond$  Audio drivers
- $\Diamond$  Touchscreen drivers

# **3. VERSATILE STANDING & MOUNTING OPTIONS**

The APOLLO 120/150 is designed for universal standing and mounting to fit into various environmental applications. This chapter highlights the steps of different mounting options with graphical illustrations. Sections include

- u Versatile Stand
- $\blacklozenge$  Wall Mounting
- $\blacklozenge$  Panel Mounting

### **3.1. Versatile Stand**

The APOLLO comes with a versatile and functional stand, able to fit into different environmental application.

### **3.1.1. Standing Upright**

Compact in its size, all-in-one in its design along with its industrial-grade reliability, the APOLLO system standing upright is the best replacement for a desktop computer. When the APOLLO is to stand upright, the two base back covers can either be assembled or not to be assembled to the pedestal.

However, if the APOLLO system is to stand upright while the touchscreen is also frequently used, then it is suggested that the two base back covers and another knob are assembled with the pedestal to prevent possible wobbling when the touchscreen is being used.

# **3.1.2. 45 to 90 0 Free Standing**

The sleek and sturdy pedestal assembled with the two cable management covers enables the APOLLO system to endure the long-time operation in any public sectors. By swiveling the knob on the left side of the base cover and pulling the base up and down, the angle can be adjusted from 45 to 90 $^{\circ}$ .

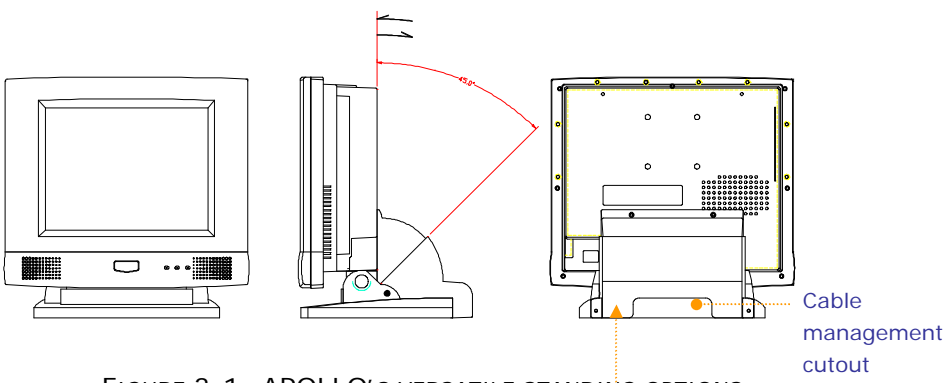

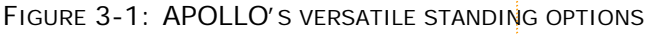

Cable management cover

### **3.1.3.Fixed Standing**

At the bottom side of the big pedestal, there are two avocado-shape holes which are used to fix the APOLLO to the table with screws. When the APOLLO is fixed to the table, the angle from the main system to the table can be adjusted from  $45$  to 90 $^{\circ}$  by swiveling the knob on the left side of the base cover and pulling the base up and down.

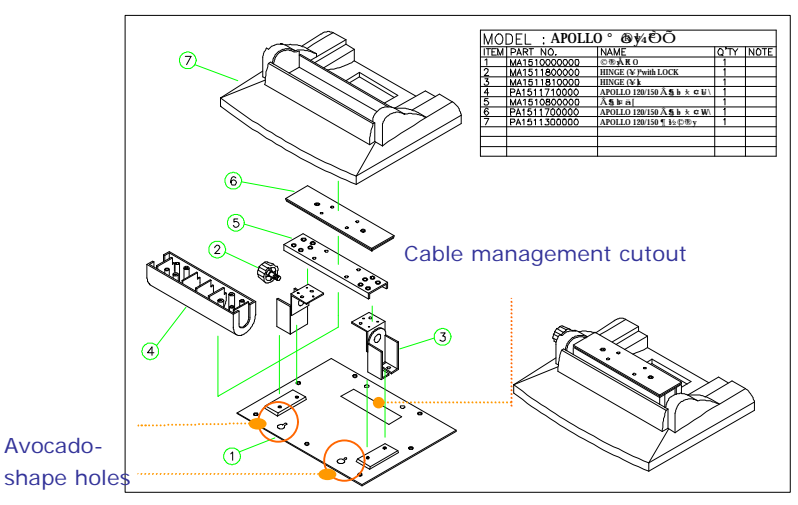

FIGURE 3-2: APOLLO PEDESTAL KIT

The following figure illustrates the distance between the avocado holes.

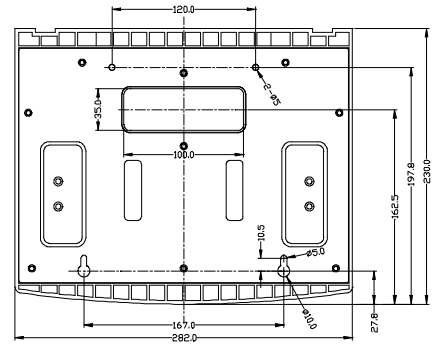

FIGURE 3-3: APOLLO PEDESTAL BASE AVOCADO HOLES

#### **3.1.4.Cable Management**

The APOLLO's pedestal is not only a versatile stand but a functional stand able to manage the system cabling.

- 1. The rectangle-shape opening (Fig. 3-2) at the bottom side of the big pedestal can act as a cable management cutout. All the cables connecting to the I/O ports can come out from this opening, then down to the table.
- 2. The two base back covers (Fig. 3-1) can act as a set of cable management covers. All the cables connecting to the I/O ports come down in the covers, then out from this opening at the rear side of the base.

# **3.2. Wall Mounting and Mobile Applications**

The APOLLO system provides 1 set of VESA mounting holes, 75\*75mm on the rear side of the chassis. System integrators can design their special wall mount brackets per the two sets of VESA holes or obtain market-available swing arms for wall mounting, table mounting or mobile applications.

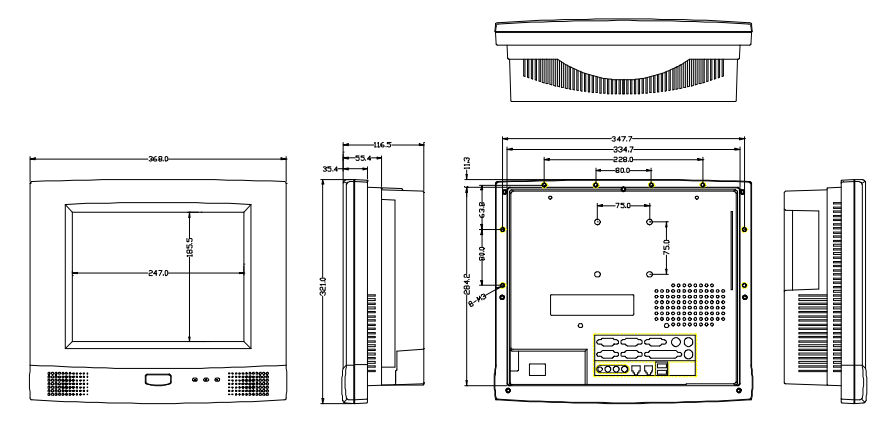

FIGURE 3-4: APOLLO 120 VESA HOLES

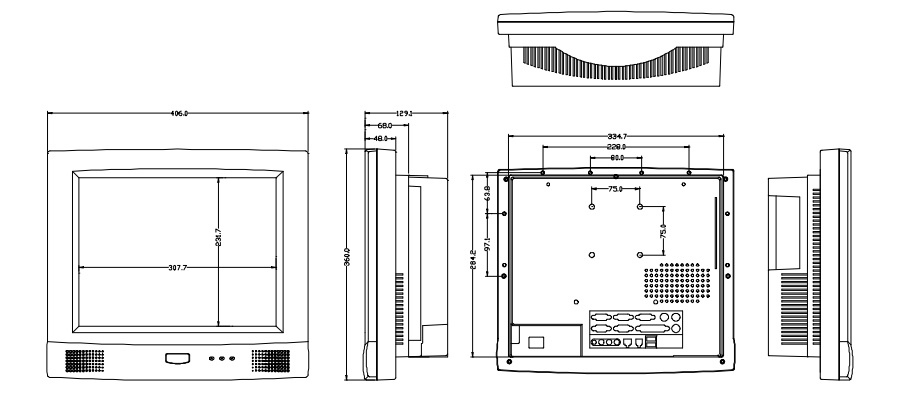

FIGURE 3-5: APOLLO 150 VESA HOLES

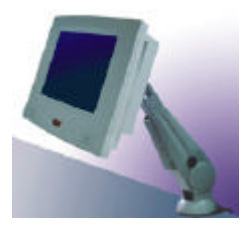

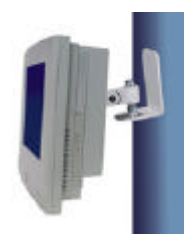

FIGURE 3-6 FIGURE 3-7
#### **3.3. Panel Mounting**

The APOLLO system provides a set of optional mounting brackets for system panel mounting. The following figures illustrate the way to use the brackets for panel mounting.

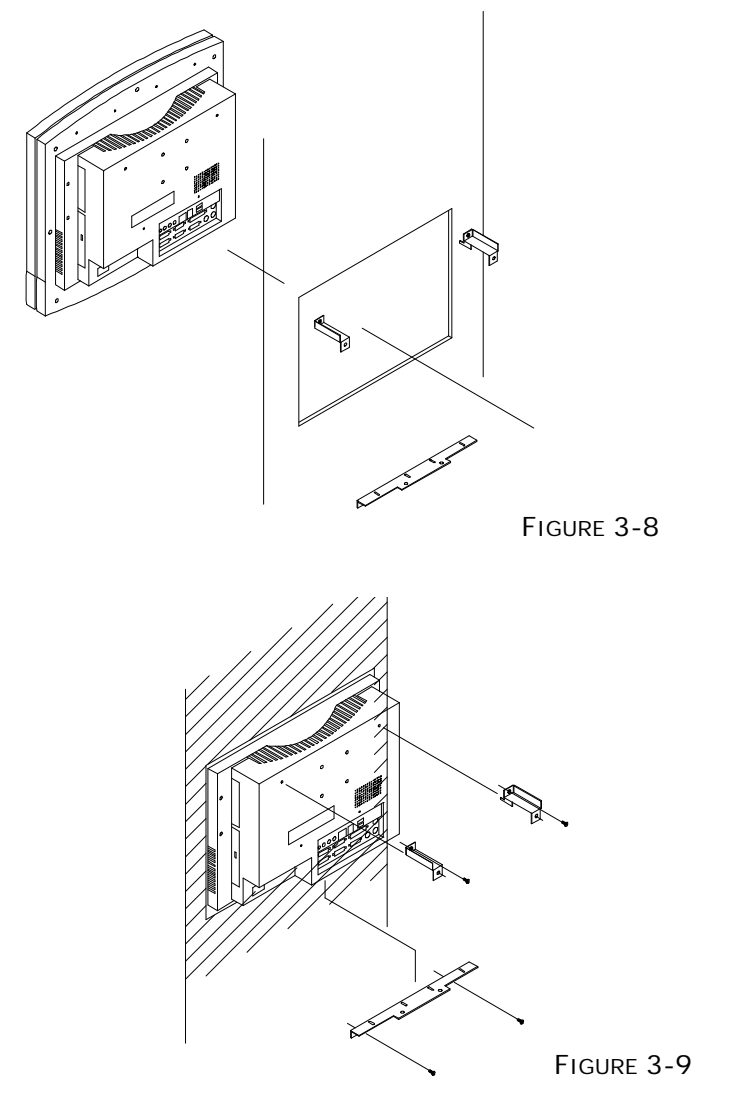

#### **3.4. KIOSK Integration**

The APOLLO system can also be integrated to a KIOSK cabinet to make a ready-to-play KIOSK terminal. The following is an example of APOLLO KIOSK. It is a flexible and robust device that can be mounted virtually anywhere and in any forms including tabletop, pedestal, pole and wall mounting.

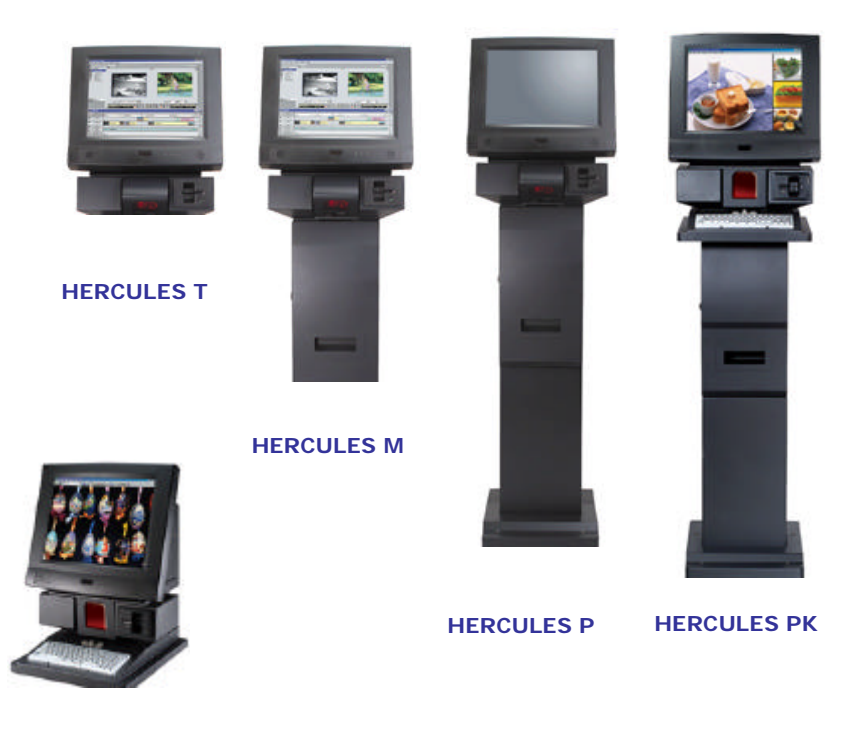

**HERCULES K**

# **4. I/O CONNECTION**

This chapter describes the APOLLO system I/O ports and how to use the I/O interface to connect to external devices.

The I/O interfaces located at the rear side of the chassis are used to connect external peripheral devices, such as a mouse, a keyboard, a monitor, serial devices or parallel printer …etc. Before any connection, make sure that the computer and the peripheral devices are turned off.

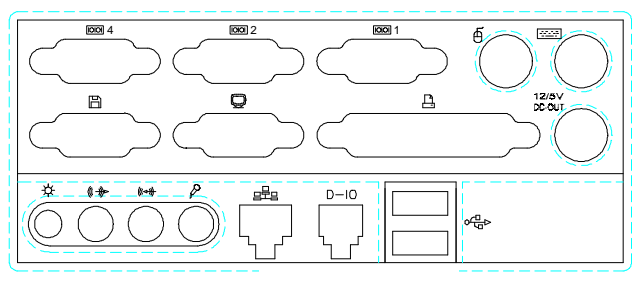

FIGURE 4-1

## **4.1. Parallel Port**

The APOLLO 120/150 can support the latest EPP and ECP parallel port protocols. It can be used to connect to a wide array of printers, ZIP drive, parallel scanner and any other parallel devices. The printer interface on the APOLLO 120/150 IV is a 25-pin female D-SUB connector. To connect any parallel device, follow the steps below:

- 1. Turn off the system and the parallel devices.
- 2. Plug in the male connector of the parallel device to the 25-pin female D-SUB connector and fasten the retaining screws.
- 3. Turn on the system and the attached parallel devices.
- 4. Refer to the parallel device's manual for instruction to configure the operation environment to recognize the new attached devices.
- 5. You may need to run the CMOS setup to change the hardware device setup.

#### **4.2. COM Ports x 4**

The APOLLO 120/150 features with four onboard COM ports. COM 1, 2 & 4 are D-SUB serial ports located at the rear side of the chassis, ready to connect to a wide range of serial devices. COM 3 is internal serial port reserved for touchscreen for internal connection. COM1, COM3 and COM4 are RS-232 and COM2 is RS-232/422/485, selected via jumper setting. For COM 2 RS-232/422/485 selection, please refer to SEC. 6.1.2.

COM 1, 2 & 4 are equipped with +5V/+12V power capabilities on pin 9, providing easy accommodation to a broad range of serial devices.

The COM port 5V/12 power is selected via jumper setting on the IO board. The IO is the signal board attached to the rear panel with 2 SCSI cables linking to the system motherboard to connect the onboard signal out to the external I/O ports.

Please refer to SEC. 6.2.2 for 5V/12 power selection.

If a touchscreen module is installed, for factory default setting, its controller will occupy COM3.

COM1, 2 & COM4 are all D-SUB 9-pin connectors. To connect to any serial device; follow the procedures below;

- 1. Turn off the APOLLO system and the serial devices.
- 2. Attach the interface cable of the serial device to the 9-pin D-SUB serial connector. Be sure to fasten the retaining screws.
- 3. Turn on the computer and the attached serial devices.
- 4. Refer to the serial device's manual for instruction to configure the operation environment to recognize the new attached devices.
- 5. If the serial device needs specified IRQ or address, you may need to run the CMOS setup to change the hardware device setup.

If the COM2 is to be set to RS-422/485 for long distance transmission, the related onboard jumpers have to be set correctly first. Refer to section 6.1.4.3 for the RS-232/422/485 jumper settings.

# **4.3. 100/10 Base-T Ethernet (RJ-45)**

The APOLLO 120/150 provides a 100/10 Base-T NE2000 compatible Ethernet (RJ-45) interface. For network connection, follow the instructions below.

- 1. Turn of the APOLLO system and the Ethernet hubs.
- 2. Plug in one end of cable of a 100/10 Base-T hub to the system's RJ-45 phone jack. The pin assignment of the RJ-45 is listed as follow;

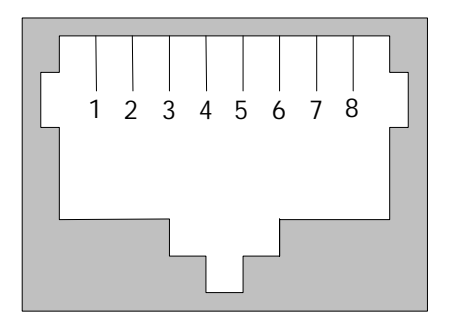

RJ-45

RJ-45 Connector Pin Assignment

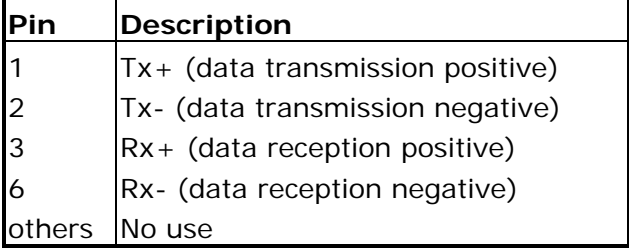

# **4.4. VGA Interface**

The APOLLO 120/150 has a 15-pin analog RGB connector located at the rear side of the chassis. It can support its own LCD display and an expansion CRT or analog monitor at the same time. The connection to an analog monitor is an easy plug-in of the VGA D-SUB 15-pin connector to the RGB interface.

### **4.5. PS/2 Keyboard Interface**

The APOLLO provides a standard PS/2 keyboard connector located at the rear panel. If the user would like to use AT keyboard, then an adapter to connect the PS/2 KB to AT KB is needed.

### **4.6. PS/2 Mouse Interface**

The APOLLO system has one PS/2 mouse connector located at the rear side. A simple plug-in will make the connection.

# **4.7. External FDD (DB-15)**

The APOLLO 120/150 provides two ways to connect to a floppy disk drive to fit into specific environmental applications:

- 1. Internal FDD
- 2. External FDD

If the FDD is frequently used, it is suggested to use an internal floppy disk drive. If the drive is used only for system installation or maintenance, then, an external device can fulfill this need and is more economical. Please note that if an internal floppy disk drive already exists, no external floppy drive can be used.

The APOLLO external FDD interface is a 15-pin D-sub connector located at the rear side of the chassis. An external FDD cable is provided to connect a standard 3.5" FDD to the system. Its pin position and pin assignment are listed as follows.

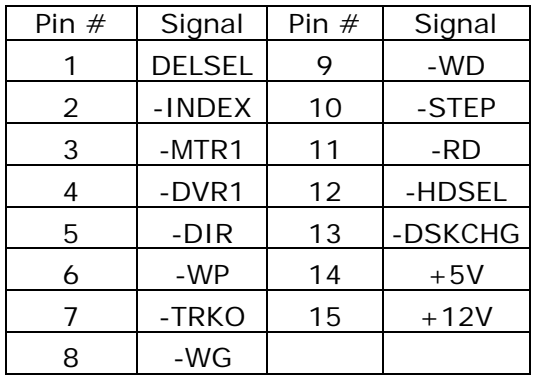

The APOLLO system is equipped with a +5V/12V DC-out connector to provide 5V power to drive the external floppy disk drive. Use the provided FDD power cable to connect the floppy drive to the 5V DC-out connector when an external floppy drive is attached to the system.

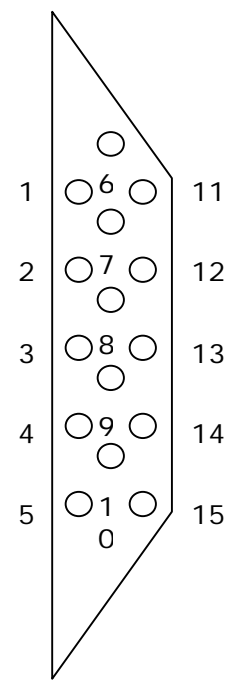

## **4.8. +5V/12V DC-Out**

The APOLLO system provides a +5V/12V DC-out connector. It is used to provide necessary power source for some external devices. For example, if the APOLLO IV system is to be housed in a KIOSK cabinet which requests extra cooling fan for heat dispensing, then the fan power cable can be attached to 5V/12V DC-out to obtain power from the computer directly. If an external floppy disk drive is attached to the system, it will need +5V power source from the system. A power cable for the external floppy disk drive is already provided for this connection. For other devices, you might need to make your own power cable for the connection.

# **4.9. VR Brightness Control**

The APOLLO system provides a VR control to adjust the brightness of the LCD. The VR control is with a  $*+$ " shape cutout on it. You will need a "+" shape screwdriver to adjust it for display brightness control.

**DIO1**

# **4.10. DIO (Digital Input & Output)**

The APOLLO IV provides 2-channel digital input and output that can be used for the system's simple automation control needs. The digital I/O can be configured to control the opening of a cash drawer or to sense the warning signal of an uninterrupted power system (UPS) or to do the store security control.

The DIO port address and pin definition is listed below;

I/O Port address: 200H/208H By CMOS Setting

Read: SD0, SD1 **RJ11** Write: SD4, SD5 1 2 3 4 5 6 IO 208H(READ) **IO 206H(READ) IO 206H(WRITE)** IO 208H(WRITE)SD0  $18$  |  $\ldots$  |  $\ldots$  | 2 |  $\ldots$  |  $\ldots$  |  $\ldots$  |  $\ldots$  |  $\ldots$  |  $\ldots$  |  $\ldots$  |  $\ldots$  |  $\ldots$  |  $\ldots$  |  $\ldots$  |  $\ldots$  |  $\ldots$  |  $\ldots$  |  $\ldots$  |  $\ldots$  |  $\ldots$  |  $\ldots$  |  $\ldots$  |  $\ldots$  |  $\ldots$  |  $\ldots$  |  $\ldots$  |  $\ldots$   $18$   $\ldots$   $\ldots$  2 **SD4** 3 2 2 OUT 0 1Y1 1A1<br>1Y2 1A2 3 2 D1 SD1  $16$   $10<sub>2</sub>$   $10<sub>3</sub>$   $14$   $10<sub>1</sub>$  $\frac{16}{14}$  1Y2  $\frac{141}{142}$   $\frac{4}{6}$  $\Omega$ 1 4  $\overline{5}$ *SD5* OUT\_1  $\frac{14}{12}$  1Y3 1A3 6 D<sub>2</sub> Q2  $\Box$ 7  $-6$  $\Box$ ă  $\frac{12}{9}$  1Y4 1A4 8 D3  $\overline{O3}$ o  $\frac{12}{9}$  1Y4 1A4 11 łП,  $\frac{8}{13}$  $\frac{9}{12}$  $\Box$ o  $2A1$ ō  $D<sub>4</sub>$ Q4 ō  $7 \frac{211}{220}$   $\frac{251}{20}$  13 2Y2<br>2Y3 G  $\Box$ D<sub>5</sub> Q5 o 14  $\overline{15}$  $5 \begin{array}{|c|c|c|c|c|} \hline 5 & 25 & 25 & 15 \ \hline 0.00 & 0.00 & 0.00 & 0.00 \ \hline \end{array}$  $\Box$ 2Y3 2A3<br>2Y4 2A4 G  $\Box$ Q6 o D6 17 16  $3 \begin{array}{|c|c|c|c|c|} \hline 3 & 213 & 283 & 17 \ \hline \end{array}$ 2A4  $\Box$ D7  $\overline{O7}$ łП, 18 19 Н h -IOR206H D8 Q8 20  $\frac{16}{19}$  $1G$ <br> $2G$  $\Box$  $\overline{a}$ **VDD** -IOW206H 11 20 10 CL<sub>K</sub> **VCC** Ð 1 10 п h CLR GND **GND** 74LS273 74LS244 VCC5 VCC12 4.7K OUT<sub>0</sub> 1 **DIO1** 2 VCC5  $\overline{IN}$  0 3 4 **RJ11** 5  $IN$ 4.7K  $\begin{vmatrix} 1 & \frac{\ln(1-\epsilon)}{2} & \frac{\ln(1-\epsilon)}{2} \\ \frac{\ln(1-\epsilon)}{2} & \frac{\ln(1-\epsilon)}{2} & \frac{\ln(1-\epsilon)}{2} \\ \frac{\ln(1-\epsilon)}{2} & \frac{\ln(1-\epsilon)}{2} & \frac{\ln(1-\epsilon)}{2} \end{vmatrix}$ kŀ MOSFET N OUT\_1

The Digital I/O is of TTL interface. It is controlled via software programming.

#### **Digital I/O Programming**

Input/output address: 208H In Data  $0 \sim 3$ =SD0~SD1 Out\_Data 0~3 SD4~SD7 **FXAMPLE:** 10 REM Digital I/O example program  $20 \text{ X} = \text{INP} (\& H208)$  REM INPUT Digital I/O port for 4 bit 30 X = OUT (&H208) REM OUTPUT Digital I/O port ŧ for 4 bit 60 END 100 Return Port 208H Definition

### **4.11. Audio Interface (Line-in, MIC-in, SPK-out)**

The audio interface contains three jacks, microphone-in, line-in and speaker-out.

The microphone-in jack is used to record sound or voice by connecting to an external microphone. The line-in jack is used to input audio from an external audio device such as a CD player, tape recorder or a radio. The speaker-out jack is to output the audio to external devices such as speakers or earphones. The audio device can be directly attached to the jacks. Please note that the audio driver has to be installed first before using any audio device.

## **4.12. USB Ports**

The APOLLO 120/150 IV also provides two USB ports to connect to external USB devices. A simple plug-in of the USB device interface cable to the USB port will make the connection. Before using the USB devices, remember to install the device driver first.

## **4.13. IR Keyboard Sensor (optional)**

The APOLLO IV features with an optional IR keyboard sensor. The IR KB sensor containing wireless KB firmware is located at the front bezel. To use the wireless keyboard, please note that the APOLLO IV IrKB sensor on the front bezel and the wireless keyboard sensor have to face each other at the same horizontal level and the distance of the IR transceiver and receiver should not exceed 1 meter.

# **4.14. AC Inlet/Power Switch**

For APOLLO 120/150 IV AC system, it can operate in the input range from 100  $\sim$  240 volts, 47  $\sim$  63 Hz.

### **5. HARDWARE INSTALLATION AND UPGRADE**

This chapter overviews the installation of the APOLLO IV's internal components and devices. This chapter is for service engineers not for the end user. Sections include:

- $\blacklozenge$  The exploded diagram
- ◆ Motherboard assembly
- Toucscreen controller assembly
- $\blacklozenge$  LCD module assembly
- $\blacklozenge$  Front bezel assembly
- $\blacklozenge$  HDD module assembly
- ◆ CD-ROM/FDD assembly
- $\blacklozenge$  Power module assembly
- Expansion slots

The APOLLO 120/150 IV consists of a socket 478 Celeron/ Pentium® IV multimedia motherboard with an adequate CPU and relevant DDR on it. The system control board and other internal devices such as expansion card, HDD and power supply are already housed in a plastic rear cover. The system's performance depends on the installed CPU and the capacity of the system memory and hard disk drive. In some circumstances, you might intend to upgrade or maintain the system. By removing the rear cover and the metal covers, the internal components such as CPU, DDR, HDD, internal FDD, CD-ROM and power supply can be easily accessed for maintenance and upgrade.

The APOLLO is composed of 10 major modules. The installation procedure is also listed as below.

- 1. Motherboard module
- 2. Touchscreen controller module
- 3. HDD module
- 4. LCD module
- 5. Front bezel module
- 6. CD-ROM/FDd module
- 7. Power supply module
- 8. Expansion slot module
- 9. Back panel module
- 10.Stand module

To disassemble the system module for maintenance, the procedure is from step 10 to 1.

### **5.1. Recognizing the System Major Parts**

In terms of LCD size, the APOLLO has two models, one 12.1" and the other 15.1". The assembly of the two models is basically the same except the LCD assembly. The following diagram highlights the system major parts that make up the APOLLO 120 main system.

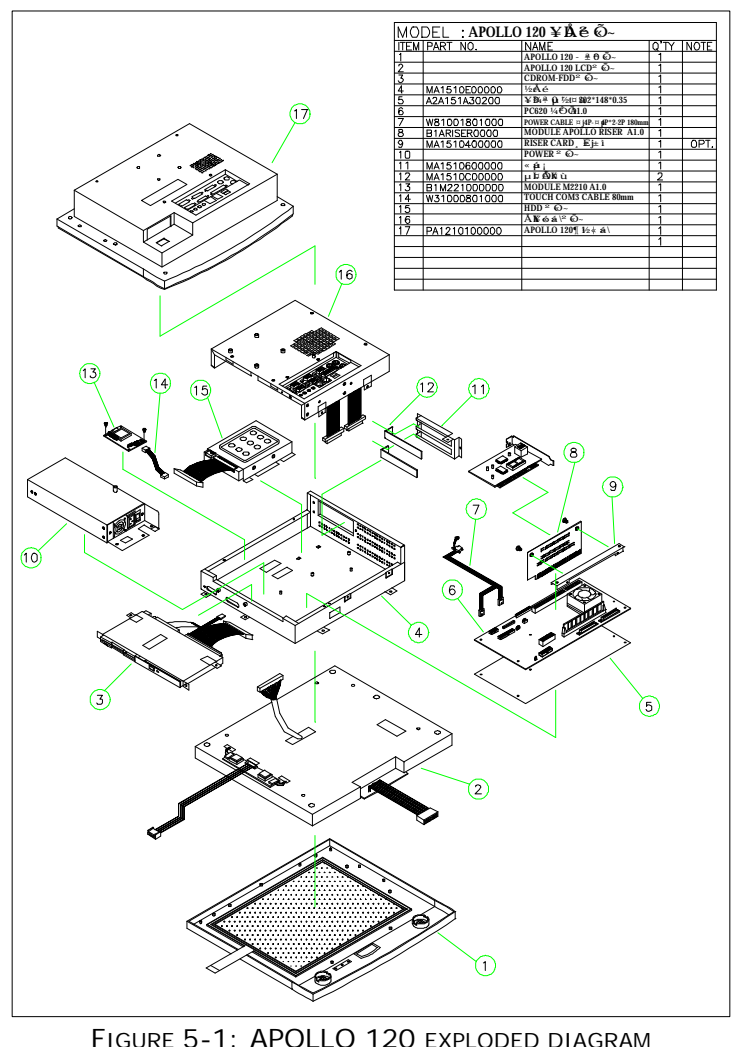

The following diagram shows the system major parts that make up the APOLLO 150 main system.

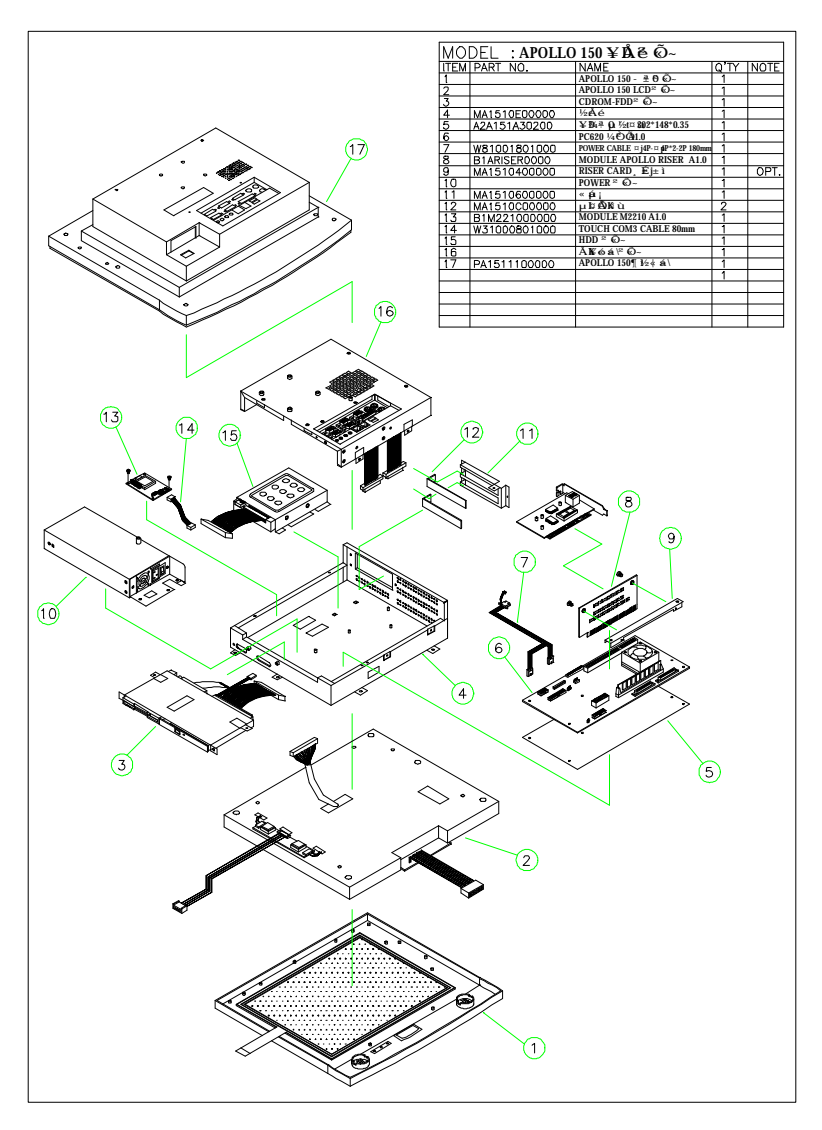

FIGURE 5-2: APOLLO 150 EXPLODED DIAGRAM

#### **5.2. Installing the CPU**

The APOLLO IV can adapt Socket 478 Intel<sup>®</sup> Celeron<sup>®</sup> or Pentium IV CPU. Upgrading the CPU can increase the system performance.

The APOLLO's motherboard provides one 478-pin ZIF socket (Socket 478). The CPU must come with a CPU fan with a heat sink on to avoid overheating.

To install a CPU or upgrade a new CPU, follow the instructions below.

- 1. If there is an existing CPU on the socket, remove the CPU cooling fan first. Then remove the CPU by pulling the lever out a little and raising it, then lifting out the existing CPU from the socket.
- 2. To insert the CPU into the socket, the notch on the corner of the CPU (the corner with golden dot) should point toward the end of the socket lever. If the insertion of the CPU to the socket is not easy, check whether the CPU pins correspond with the holes on the socket.
- 3. After insert the CPU into the socket, pull the lever down to make sure the CPU is in place.
- 4. The CPU cooling fan comes with a 3-pin power cable. Connect the power cable to the 3-pin power connector, FAN1 on the motherboard.
- 5. There are two white clips on the CPU socket. Make sure the cooling CPU fan clips click into place.

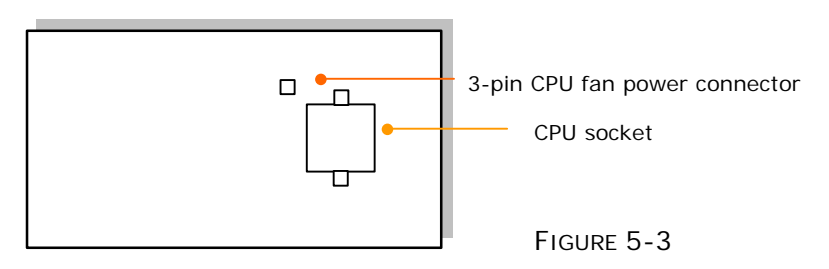

#### **5.3. Installing the DDR Memory Module**

The APOLLO 120/150 IV system control board provides 1 x 184-pin DDR socket, able to support DDR memory from 128MB up to 1GB. To install the memory module, follow the instructions below.

- 1. Find the 184 pin DDR socket on the motherboard
- 2. There are two white eject levers at each end of the DDR socket. Push them outward until they separate from the two vertical posts.
- 3. Holding the memory module with the notch on the upper right corner, then insert the memory module into the DDR socket at 90° angle.
- 4. Push the two eject levers toward the vertical posts until they click into place. The memory module is now upright.

The system is able to auto detect the new memory size and there is no need to change the system configuration after installation.

Make sure that the memory module you are using can handle the specified DDR MHz. Inadequate memory module will make the computer unable to boot up.

### **5.4. Motherboard Assembly**

The motherboard is the first component to be assembled to the system compartment. Follow the steps below to assemble the motherboard to the system chassis. Make sure the CPU with cooling fan and DDR are already properly installed to the motherboard before the motherboard is attached to the system chassis. (Refer to Sec. 5-2 and 5-3 for CPU and DDR installation).

- 1. The lower side of the chassis has a rectangle opening at the bottom of the chassis. Make the lower side of the chassis to be near you.
- 2. From your point of view, the motherboard module is to be installed to the lower side of the system compartment.
- 3. Tape the motherboard insulator (5) (Fig. 5-1 & 5-2 (5)) to the motherboard (6) first. The insulator is to separate the electronic components on the reverse side of the motherboard from the metal compartment to prevent short circuitry caused during system operation.
- 4. Fix the motherboard (6) to the chassis with 7 PMS anti-fallen PMS 3\*6 screws.
- 5. The IR/LED 2\*13-pin cable (Fig. 5-7 (7) & Fig. 5-8 (5)) has to go through the rectangle opening located at the bottom side of the chassis, then connected to motherboard's J1, the HDD LED & ACPI LED & SMI connector.

### **5.5. Touch Controller Assembly**

If a touchscreen is integrated with the system, the touchscreen controller is to be installed right after the installation of the motherboard.

For easy maintenance in the future, the controller is to be installed to a bracket rather than to the system compartment directly. From your point of view, there is a rectangle opening at the left upper side of the chassis. Insert the touch controller bracket to the opening and retain it to the chassis with 2 FMS 3<sup>\*</sup>5 screws.

For easy assembly, the related cables are to be connected first.

- 1. For Elo touch, the touchscreen cable (Fig. 5-1. (14)) is a 2\*5-pin to 2\*5-pin flat cable. One end is connected to the touchscreen controller first.
- 2. There is a 2-pin (black & red) cable to provide the power source for the touchscreen. Connect one end to the controller.
- 3. Connect the other end of the 2\*5-pin to 2\*5-pin flat cable to the onboard COM 3 box header connector and connect the other end of the 2-pin power cable to the motherboard's T\_PWR1.
- 4. Fix the touchscreen controller (13) to the bracket with 2 PMS 3\*6 screws.
- 5. Fold both cables properly.
- 6. Make sure the two screws at the outward upper side of the chassis are also properly fixed.

### **5.6. HDD Module Assembly**

The APOLLO provides enough space to build in a 3.5" hard disk drive in the system compartment. The following steps show the way to install an internal hard disk drive.

- 1. Make the chassis lower side near you. Now, from your point of view, the 3.5" HDD module is to be installed to the right upper side of the system compartment.
- 2. Refer to Figure 5-4. Fix the hard disk drive (1) to the HDD bracket (3) with one FTS 3\*5 screw.
- 3. Connect the one end of the 40-pin IDE cable (2) to hard disk drive.
- 4. There are two clips at the bottom of the compartment used to hold the HDD module to the system compartment. Insert the HDD module to the compartment and clip it into place. Fix the HDD module to the chassis with one 3\*5 FMS screw outside of the right upper side of the chassis.
- 5. Make sure the other end of the 40-pin IDE cable is connected to the motherboard IDE 1 connector.

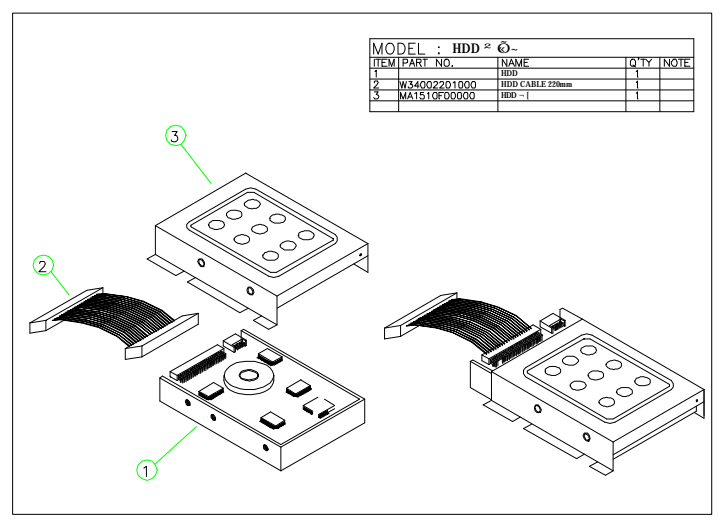

FIGURE 5-4: HDD INSTALLATION

### **5.7. Touchscreen or Front Bezel Assembly**

The APOLLO is able to accommodate Elo analog resistive touch or Intelli (SAW) touch or 3M capacitive touchscreen. PLEASE NOTE THAT WHEN DIFFERENT TOUCH MODULE IS INSTALLED, DIFFERENT TOUCHSCREEN METAL BRACKETS ARE NEEDED. YOU CAN NOT REPLACE ONE TYPE OF TOUCH PANEL WITH THE OTHER WITHOUT CHANGING THE TOUCHSCREEN METAL BRACKETS USED TO HOLD THE TOUCH PANEL TO THE FRONT BEZEL.

The following steps illustrate the ways to assemble the toucshcreen to the front bezel.

- 1. There are 4 rubber slips with one-side taped with glue. Glue the 4 slips to the gutters located at the reverse side of the plastic front bezel. The 4 rubber slips act as cushions to absorb the pressure when the touchscreen is fixed to the front bezel with screws.
- 2. There are 4 metal brackets used to fix the touchscreen to the front bezel. The metal brackets have to be taped with soft tapes as shown on Figure 5-6 (7) & (8).
- 3. Then, fix the touchscreen to the front bezel with the 4 metal brackets with screws. The soft tapes are used to absorb the pressure when the metal brackets fix the touchscreen to the front bezel.

If no toushcreen is installed, there are two options. One is to put a resilient glass instead. The advantage of putting a resilient glass is to protect the LCD panel.

The other option is to fix 4 bronze sticks (5 mm) to the LCD bracket to push the LCD panel forward to make up the gap between the LCD and the front bezel. But when using this way, two screw holes on the front bezel need to be cut to prevent LCD mechanism interference to the front bezel.

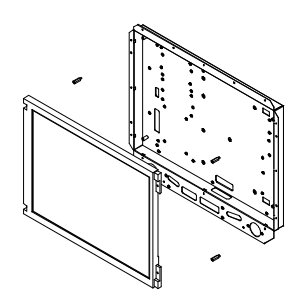

FIGURE 5-5: APOLLO W/O TOUCH

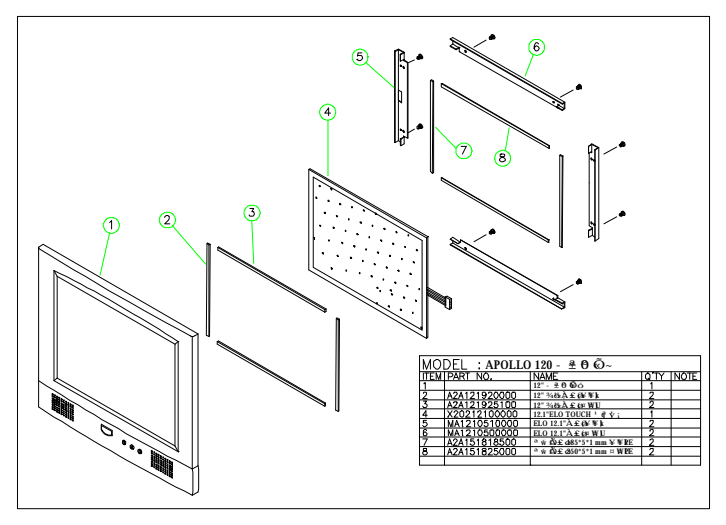

FIGURE 5-6: APOLLO 120 FRONT BEZEL ASSEMBLY

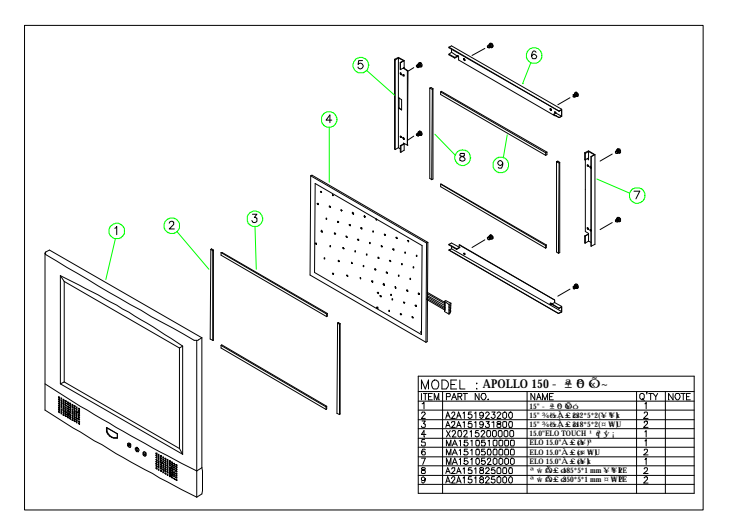

FIGURE 5-7: APOLLO 120 FRONT BEZEL ASSEMBLY

### **5.8. LCD Module Assembly**

Figure 5-8 and 5-9 illustrate the way to assemble the APOLLO's LCD module.

The LCD does not fix to the main system directly. Rather, it is to be fixed to a LCD holder, then to the main system. The assembly of APOLLO 120 LCD module slightly differs from that of APOLLO 150.

#### **APOLLO 120**

- 1. Refer to Figure 5-8. There are two LCD brackets (2) & (3) used to fix to the LCD panel (1) to the LCD holder (11) from the up & down sides.
- 2. Fix the LCD to the LCD holder with four PMS 3\*8 screws.
- 3. The standard LCD used in APOLLO 120 is SANYO MXS121022010 or its equivalent. It is a TTL interface LCD. As the motherboard onboard display is an LVDS controller, to connect the onboard LVDS controller to the LCD, an LVDS receiver board is needed.
- 4. Plug the LVDS board to LCD connector located at the rear side of the LCD panel first.
- 5. The APOLLO 120 LCD cable is a DF14-20 to DF11-30 (2\*15) cable with around 35 cm in its length. Insert the DF14-20 end of the cable into the opening at the rear side of the LCD holder and have it firmly plugged to the DF11-20 pin connector on the LVDS board.
- 6. Attach the insulator (10) to the invertor (9).
- 7. The invertor cable (8) is a 4-pin to 4-pin cable with wafer connectors at both sides. Connect the one end to invertor first. The other end is for later connection to the INV1 on the motherboard.
- 8. Connect the pink-white high voltage wires from the LCD to the invertor.
- 9. The invertor module is to be fixed at the right middle side of the LCD holder with the up side down.
- 10. For APOLLO 120, the IR/LED board (2) is to be fixed to the lower side of the LCD holder.
- 11. The two speakers are to be fixed to the right and left sides of the IR/LED board. The speaker wires are to be connected to the 2-pin header on the IR/LED board.

#### **APOLLO 150**

- 1. Refer to Figure 5-9. The standard LCD used in APOLLO 150 is either 15.1" TTL LG 151X2 or 15" LVDS Chi Mei M150X3-L01 or their equivalent. The assembly of TTL LCD differs from that of the LVDS LCD.
- 2. Fix the LCD panel (1) to the LCD holder (9) with four PMS 3\*8 screws.
- 3. For the TTL LCD, LM151X2 or its equivalent, as the motherboard onboard display is an LVDS controller, to connect the onboard LVDS controller to the LCD, an LVDS receiver board is needed.
- 4. Plug the LVDS board to LCD connector located at the rear side of the LCD panel first.
- 5. For the LVDS LCD, M150X3-L01 or its equivalent, no LVDS receiver board is needed.
- 6. The APOLLO 150 LCD cable is a DF14-20 to DF11-30 (2\*15) cable with around 35 cm in its length. Insert the DF14-20 end of the cable into the opening at the rear side of the LCD holder and have it firmly plugged to the DF11-20 pin connector at the LVDS board or the LCD panel. The other end is for later connection to the CN3 on the motherboard.
- 7. Attach the insulator (6) to the invertor (7).
- 8. The invertor cable (8) for APOLLO 150 is a 7-pin to 4-pin cable with wafer connectors at both sides. Connect the 7-pin end to the invertor first. The other end is for later connection to the INV1 on the motherboard.
- 9. Connect the pink-white high voltage wires from the LCD to the invertor.
- 10. The invertor module is to be fixed at the reverse side of the LCD holder after the LCD module is to be installed to the system.
- 11. For APOLLO 150, fix 6 bronze sticks (15 mm) to the lower sides of the LCD holder. Fix the IR/LED board to the LCD holder with two 3\*6 screws.

*User Manual version 2305*

12. The two speakers (Fig. 5-8 (6)) are to be fixed to the right and left sides of the IR/LED board. The speaker wires are to be connected to the 2-pin header on the IR/LED board.

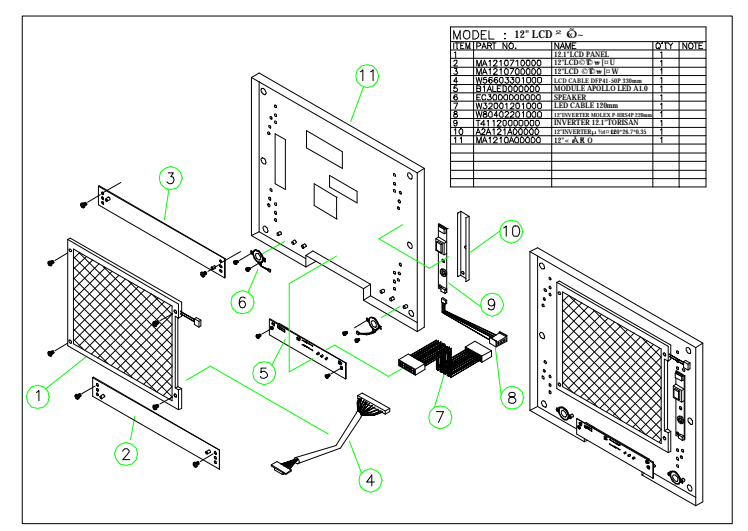

FIGURE 5-8: **APOLLO 120** LCD MODULE ASSEMBLY

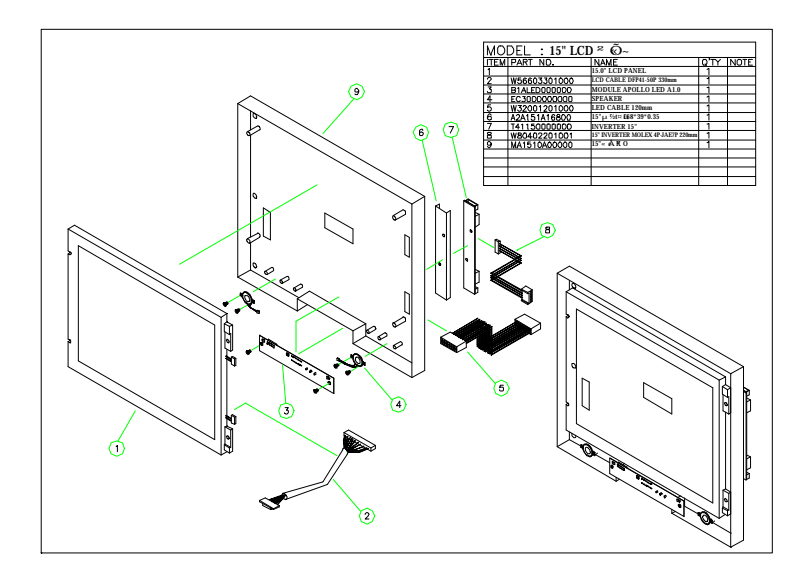

FIGURE 5-9: **APOLLO 150** LCD MODULE ASSEMBLY

After finishing the LCD module installation, the module is to be assembled to the front bezel module, then to the chassis with the motherboard and touch controller already on.

- 1. Use special air blower to blow any dust between the LCD and touchscreen before the two modules are assembled together. Retain the LCD module and the front bezel module together with 8 FMS 3\*6 screws.
- 2. Install the whole front bezel module with LCD already on to the system chassis with the motherboard, touchscreen controller and HDD module already on.
- 3. The LVDS or LCD cable is already at the rear side of the LCD holder through the cutout. Make sure the other end is to go through the rectangle opening at the rear side of the system chassis and have it connected to LCD connector, CN3 on the motherboard.

*SPECIAL ATTENTION NEEDS TO BE PAID WHEN PLUGGING THE LVDS CABLE TO THE LVDS HEADER CONNECTOR ON THE MOTHERBOARD. MAKE SURE PIN 1 OF THE ONBOARD LVDS CONNECTOR MATCH PIN 1 OF THE CABLE. ANY WRONG PLUGGING OR SHIFTED PLUGGING WILL DAMAGE THE LCD PANEL OR LEAD TO MAL-FUNCTION.*

- 4. The touchscreen 5-pin flat cable should go through the rectangle opening at the left side of the LCD holder, then get into the chassis from the oval-shape cutout at the left side of the chassis. Connect this cable to the touchcreen controller. Connect the other end of the touch power cable to the onboard T\_WR 1.
- 5. For APOLLO 150, the invertor now is to be fixed to the left outward side of the chassis and have the invertor cable go into the chassis through the cutout. Connect the other end of the invertor cable to the motherboard's INV1.
- 6. Connect the other end of the IR/LED cable to the IR/LED board.

### **5.9. CD-ROM/DVD-ROM/FDD Module Assembly**

The APOLLO provides enough space to accommodate a CD-ROM or CD-RW or DVD-ROM or a 3-in-1 COMBO unit and a floppy disk drive. The CD-ROM or DVD-ROM drive used in the APOLLO 120/150 is not the common 5.25" drive seen in computer stores. Rather, it is a slim type drive widely used in notebook computers.

The APOLLO 120/150 can connect to an external floppy disk drive or an internal slim type floppy disk drive, depending on the system requirement.

Please note that either an external floppy disk drive or internal floppy disk drive can be used.

### **5.9.1.Internal CD-ROM/FDD Assembly**

The following steps show the ways to install an internal CD-ROM or DVD-ROM and floppy disk drive.

- 1. Make the chassis' lower side near you. Now, from your point of view, the CD-ROM/FDD module is to be installed on the left side of the chassis.
- 2. Refer to Figure 5-10. Attach the CD-ROM board (4) to the slim CD-ROM (2) and fix them together with 2 screws.
- 3. Insert the CD-ROM module to the CD-ROM/FDD bracket (9) and fix them together with 2 screws.
- 4. There is a 40-pin CD-ROM cable. Connect one end to the CD-ROM board.
- 5. Attach one end of the 26-pin FDD flat cable (8) to the slim floppy disk drive (7) first.
- 6. Insert the FDD module to the CD-ROM/FDD bracket and fix them together with 2 FMS screws.
- 7. There is a small metal bracket (1) used to firmly fix the CD-ROM and FDD modules to the CD-ROM/FDD bracket. This small bracket is to prevent the CD-ROM/FDD from moving when installed to the FDD/CD-ROM bracket.
- 8. Connect the 40-pin end of the CD-ROM cable to the motherboard IDE 2 connector.
- 9. There is a 4-pin CD audio-in cable to be plugged to CD1 on the motherboard. Connect the other end of the CD-Audio cable (6) to the 4-pin black pin connector on the CD-ROM board.
- 10.Connect the other end of the FDD cable to the FDD1 on the motherboard.
- 11. Fix the whole unit to the chassis and fix them together with 3 FMS 3\*5 screws.

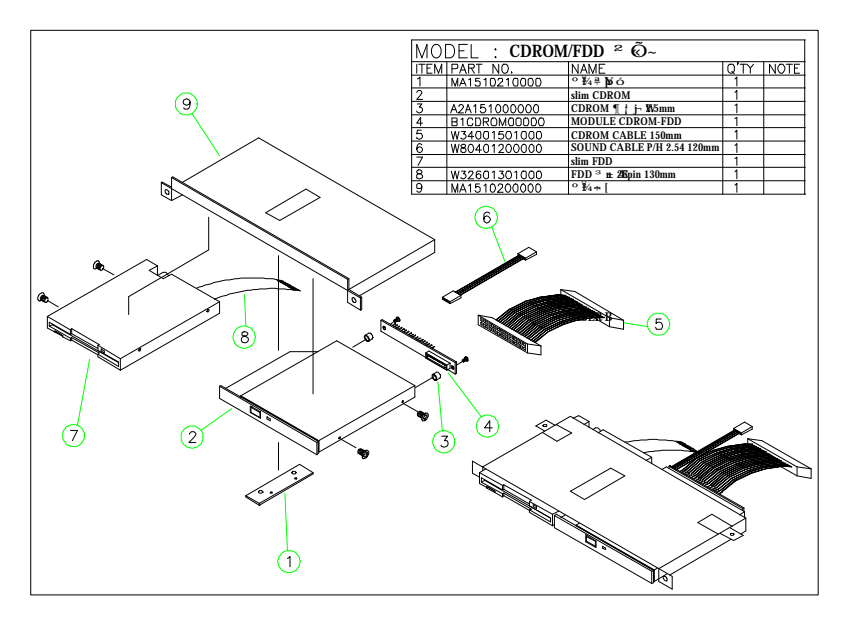

FIGURE 5-10: CD-ROM/FDD MODULE ASSEMBLY

#### **5.9.2.External FDD Connection**

1. Use the provided 15-34 pin FDD cable (see below figure) to connect to the system's 15-pin FDD D-sub connector located at the rear side of the cover.

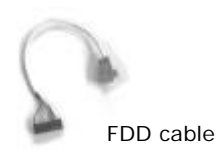

- 2. Connect the other end (34 pin) of the FDD cable to a standard 3.5" FDD. Match pin 1 of the FDD and pin 1 of the cable.
- 3. To drive the floppy disk drive, it will need 5V power. Connect the provided FDD power cable to the floppy disk drive to the +5V/12V DC-out connector to obtain 5V power for the device.

*User Manual version 2305*

#### **5.10. Power Module Assembly**

The power supply is to be integrated with the power brackets before it is installed to the panel PC system. The following diagram shows the steps to assemble the ATX power module. For the specification of the power supply, please refer to APPENDIX.

- 1. Refer to Figure 5-11. Attach the power fix bracket (2) to the power supply (3) and fix them together with 2 FMS screws (3\*5). This small bracket is used to prevent the power supply from moving around in the power bracket.
- 2. Insert the power supply to power bracket (1) and fix them together with four 3\*5 screws.
- 3. Manage all the power cables from the power supply properly.
- 4. Insert the power switch (4) to power bracket (5). The other end of the switch cable is to be connected to the 2-pin POWER ON switch, SW1 on the motherboard.
- 5. Plug the ATX power cable to the ATX power connector, ATXP1 on the motherboard.
- 6. Plug the ATX12V power cable to the ATX12V power connector, ATXP2 on the motherboard
- 7. Connect the big 4P end of the power cable to the HDD.
- 8. Connect the small 4P end the CD-ROM board.
- 9. The power module is to be installed to the system right on the top of the CD-ROM/FDD module.

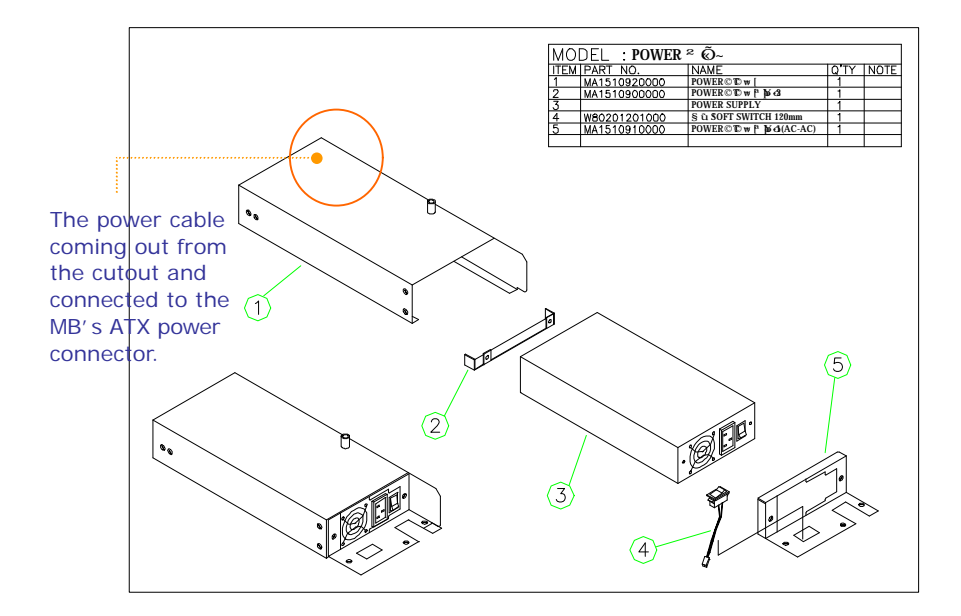

FIGURE 5-11: APOLLO AC POWER MODULE

### **5.11. Expansion Outlets & Riser Card Assembly**

The APOLLO 120/150 provides PCI/ISA expansion slots for system expansion. Via the specially designed riser card, the system can accommodate either two PCI or one PCI plus one ISA expansion cards; all the connectors of the expansion card will come out from the expansion outlet on the left side of the chassis for further cable connection.

The expansion outlet bracket has to be installed to the system before plugging the riser card to the motherboard PCI/ISA expansion slot.

- 1. When the system is reverse with the rear side facing you and lower side near you, the expansion outlets are located at the right upper side of the chassis.
- 2. Install the expansion window (Fig. 5-1 (11)) to the chassis and fix them together with 2 FMS screws.
- 3. If no expansion card is plugged to the riser card, seal the expansion outlets with the 2 metal slips located inside the expansion outlet.
- 4. The riser card (8) is to be fixed with the metal bracket (9) with two FMS screws first. Then, plug the riser card to the onboard PCI/ISA slot. Make sure the riser card is firmly plugged to the motherboard to prevent any bad connection.

Due to the internal space limitation, the expansion card can not exceed 190\*120 (L\*W) mm if no internal FDD is installed. However if an internal FDD is installed, the ISA card can not exceed 170\*120 mm.
## **5.12. Back Panel Assembly**

The back panel module is the last module to be integrated to the APOLLO main system before the plastic housing is to be installed to the system.

- 1. On the I/O board, there are 6 D-SUB connectors with 2 bronze sticks on each side. Remove the 12 bronze sticks.
- 2. Insert the I/O board to the I/O bracket (2) and fix them together with the 12 bronze sticks. Fix them again with 2 screws on the other side.
- 3. Fix the complete I/O module to the metal back panel (1) five FMS 3\*5 screws.
- 4. Connect one end of the 2 68-pin SCSI cables (Fig. 5-12 (4)) to the I/O board (3). Via the 2 SCSI cables, all the onboard I/O signals are converted to the I/O board for device cable connection.
- 5. Connect the other end of the two SCSI cables to the SCSI 1 and SCSI 2 connectors on the motherboard.
- 6. Fix the back panel module to the main system.
- 7. Fix a stand bracket at the bottom side of the chassis with 2 screws.

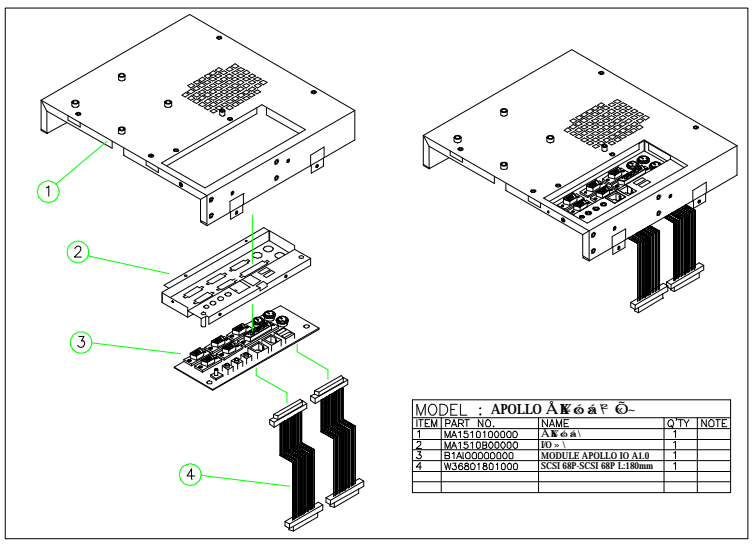

FIGURE 5-12: APOLLO BACK MODULE ASSEMBLY

*User Manual version 2305*

## **5.13. Stand Module Assembly**

The APOLLO system comes with a versatile stand composing of one big pedestal and one set of cable management covers. The following figure illustrates the steps to make up the APOLLO stand.

- 1. Refer to Fig. 5-13. Fix the two hinges to the hinge bracket (5). Then fix the unit to the metal base (1). *Please note that the two hinges are different.* The right side is used to fix the hinge knob. Note that there are two avocado-shape holes on the metal base. The two avocado holes are used to fix the stand to the table for special application.
- 2. Insert the stand bottom cover (4) to the hinge module and fix them together with four FMS 3\*6 screws.
- 3. Fix the plastic upper cover (6) to the hinge bracket with 2 screws.
- 4. Insert the whole base unit to the base plastic cover (7) and fix them together with screws to make the complete unit a pedestal.
- 5. Insert the hinge knob (2) to the pedestal.

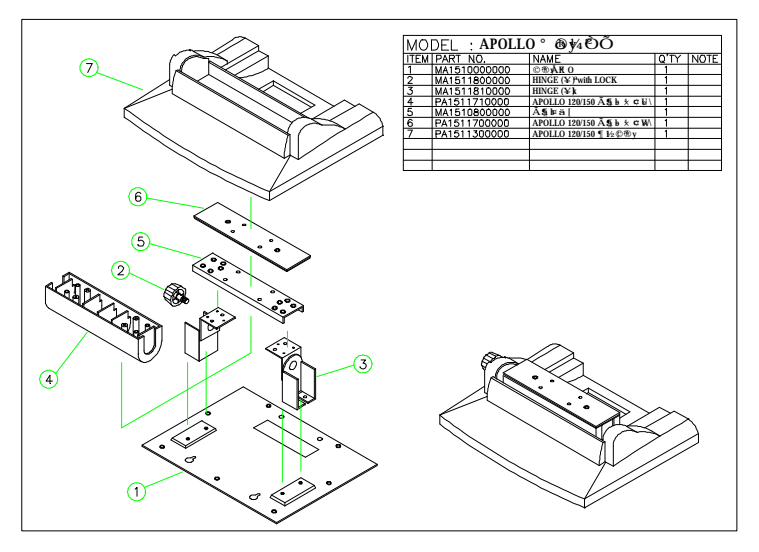

FIGURE 5-13: APOLLO PEDESTAL ASSEMBLY

To assemble the stand module (Fig. 5-14 (1)) to the main system (2), simply tighten the two units together with 4 screws from the base. Then, install the two base back covers (4 & 5) to the unit as shown below. There is an additional knob in the accessory. If touchscreen is to be used with the system, it is suggested that the additional knob is to be assembled to the system to prevent the system from wobbling. By swiveling the knob and pulling the base up and down, the angle can be fixed at 45 to 90 $^{\circ}$ .

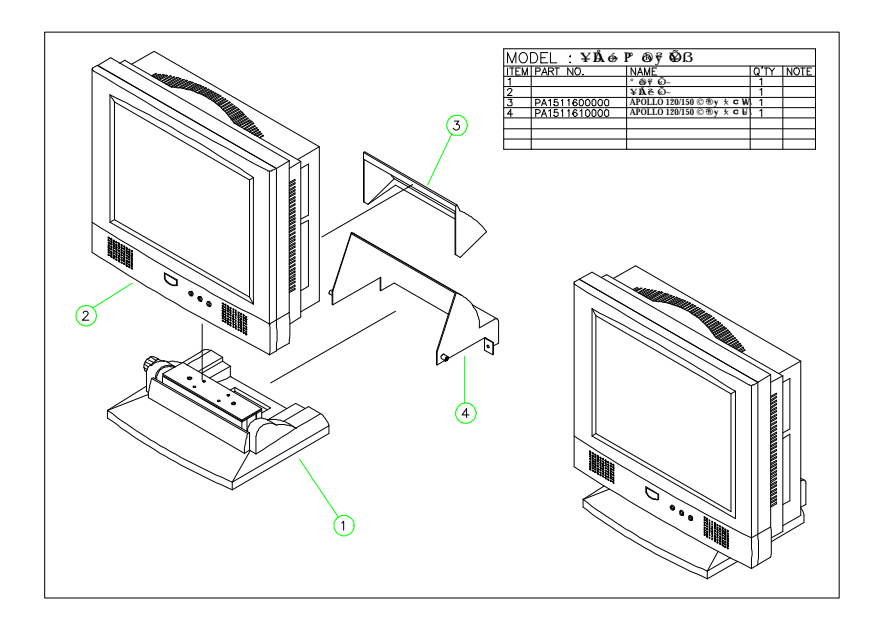

FIGURE 5-14: APOLLO STAND TO MAIN SYSTEM ASSEMBLY

# **6. SYSTEM MOTHERBOARD & I/O BOARD**

The system controller used in the APOLLO IV system is a special-design Intel Socket 478 Celeron/Pentium® IV multimedia motherboard. All the onboard signal is connected to an I/O board via 2 SCSI cables for external device connection. This chapter provides jumper definition and connector signal of the motherboard and the I/O board.

# **6.1. APOLLO IV Motherboard**

This section provides background information and detail specification on the APOLLO 120/150 IV system engine, PC 710. Sections include:

- $\lozenge$  General Information
- $\div$  Features
- $\Diamond$  Specification
- $\Diamond$  Board placement & Dimension

# **6.1.1. General Information**

The **PC 710** is an Intel Pentium IV (Socket 478) multimedia ATX motherboard with LCD/VGA controller, Ethernet 100/10, AC97 sound, and IDE flash disk. By integrating single chip, Intel 845G, the PC 710 provides a high performance/low cost desktop solution.

Highly integrated, the PC 710 can adapt Intel® Socket 478 Celeron/Pentium IV CPU. Onboard features include four serial ports, one multi–mode Parallel ports, a floppy drive controller and a PS/2 keyboard PS/2 mouse interface. The built-in high speed PCI IDE controller supports both PIO and ATA 100 mode. Up to four IDE devices can be connected, including large hard disks, CD-ROM drives and other IDE devices. The full PC functionality coupled with its multi-I/Os stand ready to accommodate a wide range of PC peripherals. Compact in size and with its highly integrated multimedia and networking functions, the PC 710 is the most powerful PC engine to build any small footprint all-in-one PC system for integration into any space-constricted embedded applications.

Fully configurable and with its modular design, the PC 710 is an ideal platform for any consumer computing applications where space is a premium.

#### **6.1.2.Specifications**

- **PC 710**: Multimedia Socket 478 Intel Pentium IV Motherboard with XGA, LCD, Ethernet & Audio Interface
	- CPU: Intel Socket 478
		- Intel Pentium IV mPGA 2.26GHz-3.06GHz/533MHz
		- Intel Pentium IV mPGA 1 8GHz-2 4GHz/400MHz
		- Intel Celeron mPGA 1.7GHz-2.0GHz/400MHz
	- u **Main Chipset**: Intel 845GV/ICH4
	- u **System BIOS**: Award PnP Flash BIOS
	- ◆ System Memory: 1 x 184 pin DDR sockets supporting system memory up to 1GB
	- u **L2 Cache**: CPU built-in 256K/512K

#### ◆ Standard I/O

- Serial ports x 4
- Parallel port x 1
- ATA 100/66 IDE x 2: supports up to 4 IDE devices
- FDD x 1: supports up to 2 floppy disk drives
- PS/2 Keyboard Interface x 1
- Internal Keyboard Interface x 1
- PS/2 Mouse Interface x 1
- USB Interface x 6: supports USB 2.0 devices
- ◆ IrDA: 6-pin header with CIR support
- **← Ethernet** 
	- 100/10 Base-T Ethernet
	- Support WAKE-ON-LAN

#### **Display**

- LVDS controller
- Supports 2-channel LVDS LCD, resolution up to 1600x1200
- Integrated 2D/3D graphics engine, 4X AGP
- Share system memory architecture able to utilize the display memory size up to 64MB
- Maximum resolution for video chipset: 640x480, 800x600, 1024x768, 1280x1024, 1600x1200, 1920x1200, True-color

#### u **Audio Function**

- Full duplex and independent sample rate converter for audio recording & playback
- Supports Microsoft DirectSound
- 3D positional audio effects
- Hi-performance, mixed-signal, stereo
- MIC-In, Speaker-Out, Line-In
- Pin header for CD-audio in

#### u **Hardware Monitor**

- Monitoring processor & system
- Monitoring 5VSB, VBAT, 1.5V, 3.3V, +5V, +12V, -12V, and processor voltages
- Monitoring processor, chassis fan speeds
- Controlling processor and chassis fan speed and failure alarm
- Automatic fan on/off control
- Read back capability that displays temperature, voltage and fan speed
- Supporting Intel processor thermal diode output (real processor temperature)
- u **Expansion Bus: PCI/ISA x 1**
- **Power:** ATX power
- **Dimension**: 300\*146 mm (L\*W)

*Specifications are subject to change without notice.*

#### **6.1.3.Locating Jumpers & Connectors**

The following figure helps you to locate the jumpers and connectors on the motherboard.

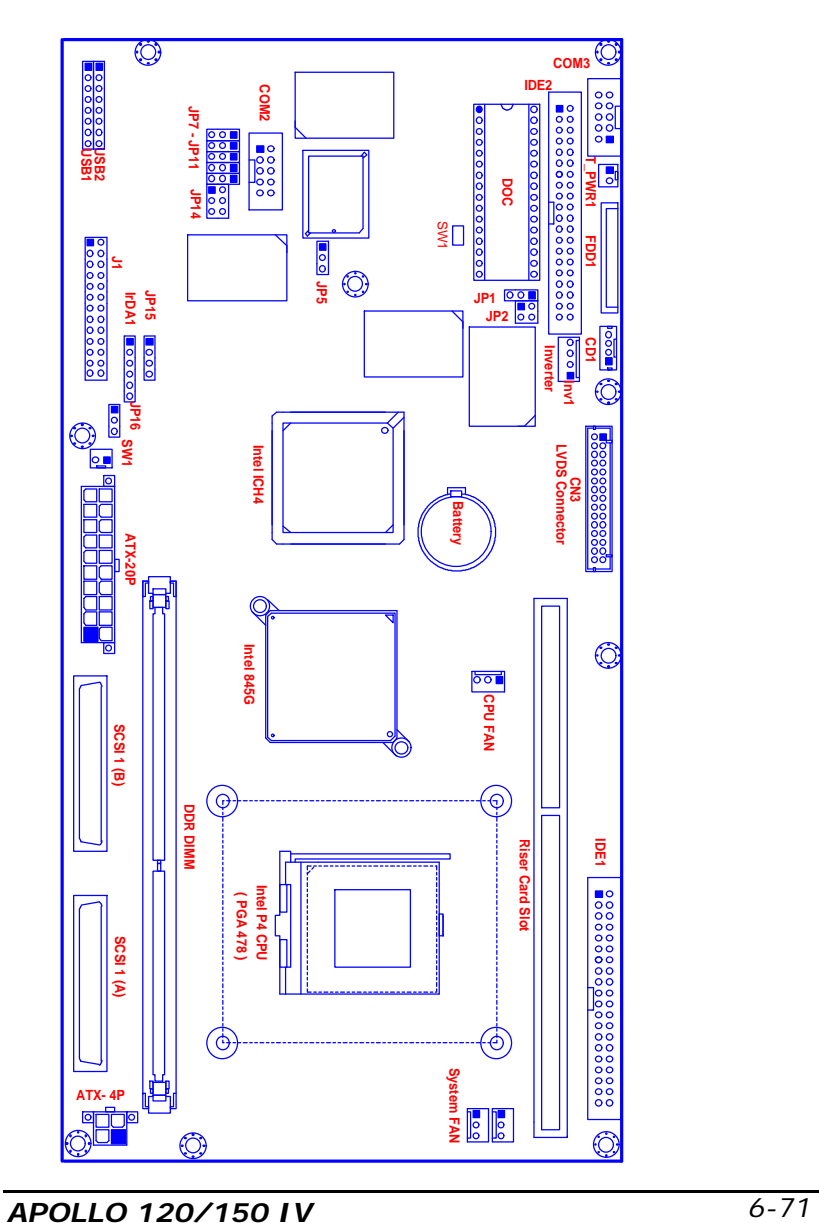

#### **6.1.4.Jumpers & Jumper Setting**

The table below lists the function of each jumper. The related jumper settings are shown in the coming sections.

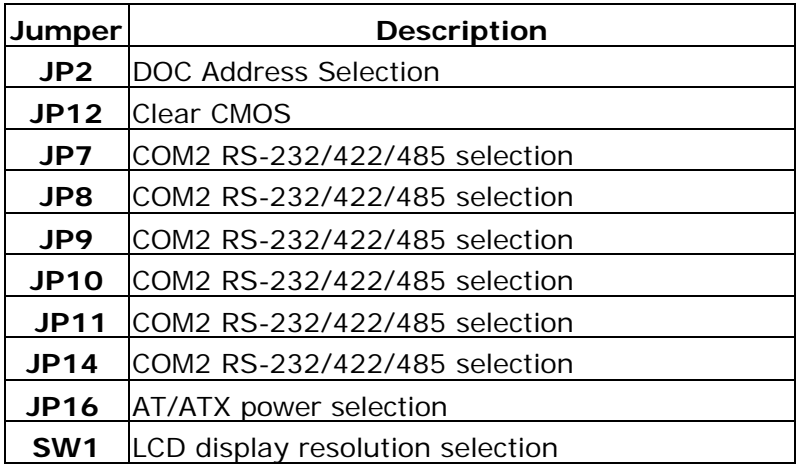

*User Manual version 2305*

6.1.4.1. DOC 2000 Address Setting (JP2)

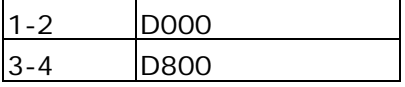

6.1.4.2. Clear CMOS (JP12)

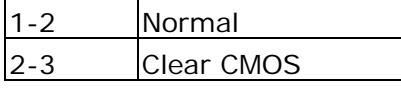

#### 6.1.4.3. COM 2 232/422/485 Setting

COM 2 is a RS-232/422/485 serial port. JP7, 8, 9, 10, 11 and JP14 determine the specific port type.

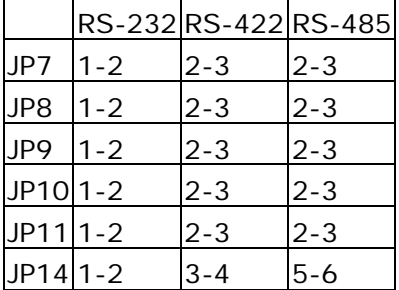

6.1.4.4. SW1: LCD Display Resolution Select

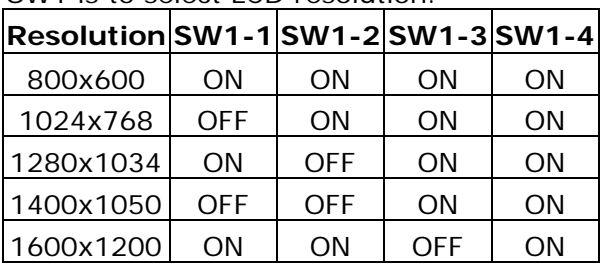

SW1 is to select LCD resolution.

#### **6.1.5.Connectors & Pin Assignment**

The table below lists the function of each connector on the PC 710. Their corresponding pin assignments will be shown in the following sections.

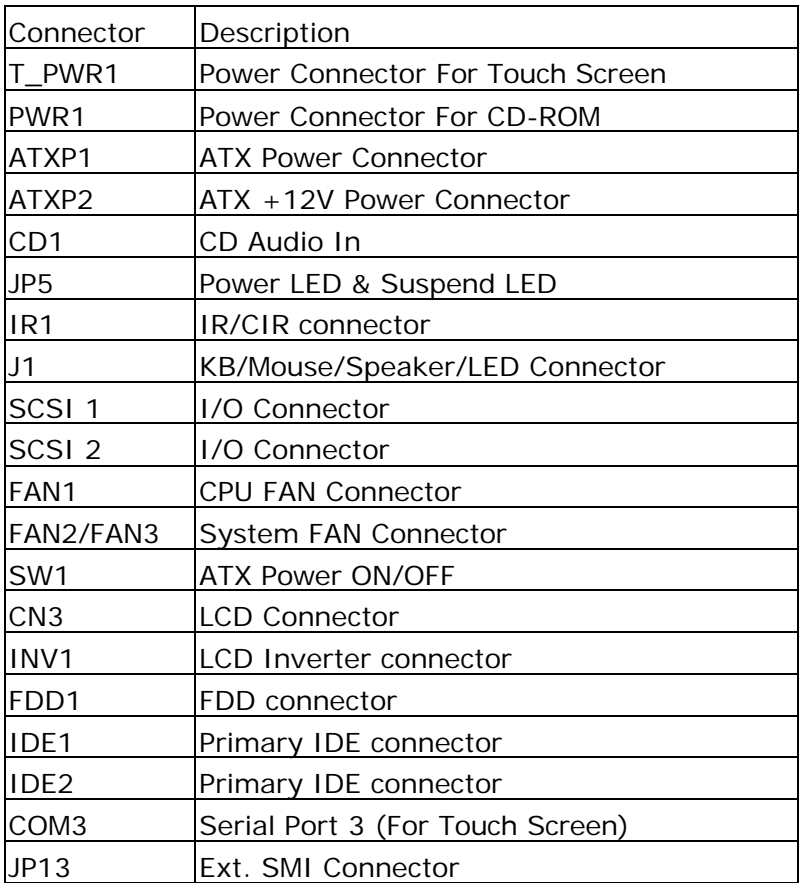

#### 6.1.5.1. ATXP1: ATX Power connector

ATXP1 is a standard ATX power connector. This connector is provided to connect to an ATX power supply. The plug of the power supply will only insert in one orientation due to the different hole size. Find the proper orientation and push down the power connector firmly to make sure the pins are aligned. Its pin assignments are listed below:

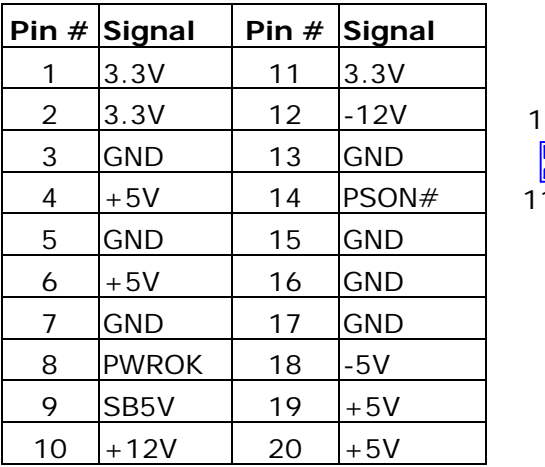

 $1<sub>0</sub>$ 0000000000  $20$ 

6.1.5.2. ATXP2: ATX +12V Power connector

ATXP2 is a standard +12V ATX power connector. Its pin assignments are listed below

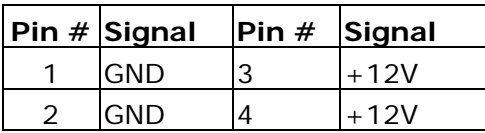

*User Manual version 2305*

6.1.5.3. CD1: CD Audio IN

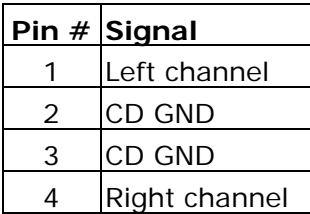

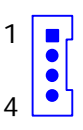

#### 6.1.5.4. JP15: Power LED & Suspend LED

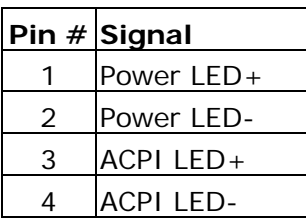

#### 6.1.5.5. IR1: IR / CIR Connector

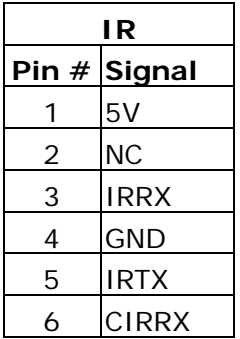

| Pin # | 6.1.5.6. J1: Power LED & KB | Pin # |                          |
|-------|-----------------------------|-------|--------------------------|
|       | Signal                      |       | Signal                   |
| 1     | <b>VCC</b>                  | 2     | VCC                      |
| 3     | HDD LED                     | 4     | LAN LED                  |
| 5     | IR TX                       | 6     | <b>IRRX</b>              |
| 7     | KEY                         | 8     | CIRRX                    |
| 9     | BACKLIGHT<br>CTRL INPUT     | 10    | BACKLIGHT<br>CTRL OUTPUT |
| 11    | GND                         | 12    | GND                      |
| 13    | SPK-LO                      | 14    | SPK-RO                   |
| 15    | <b>SPK-LN</b>               | 16    | SPK-RN                   |
| 17    | GND                         | 18    | GND                      |
| 19    | EXT.KBDAT                   | 20    | <b>INT.KBDAT</b>         |
| 21    | <b>EXT.KBCLK</b>            | 22    | <b>INT.KBCLK</b>         |
| 23    | EXT.MSDAT                   | 24    | <b>INT.MSDAT</b>         |
| 25    | <b>EXT.MSCLK</b>            | 26    | INT.MSCLK                |

6.1.5.7. SW1: ATX Power ON/OFF & Reset

| Pin $#$ | Signal              |  |  |
|---------|---------------------|--|--|
|         | <b>Power ON/OFF</b> |  |  |
|         | GND                 |  |  |

#### 6.1.5.8. COM3

COM 3 is an internal RS-232 reserved for touchscreen. Its corresponding pin assignment is listed as below;

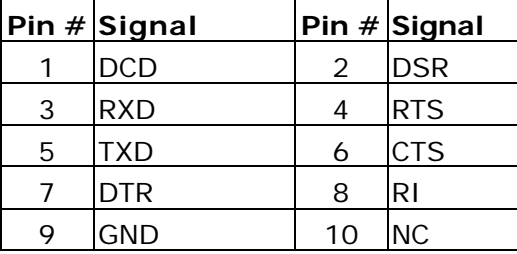

#### *User Manual version 2305*

#### 6.1.5.9. CN3: LCD Connector

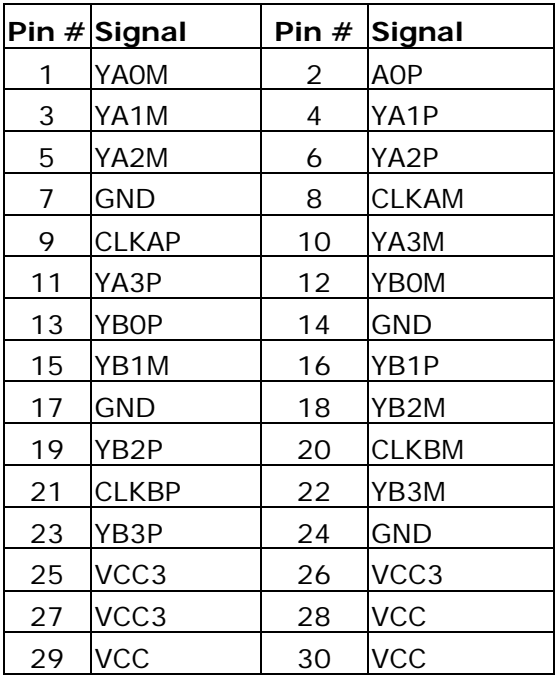

6.1.5.10. INV1: LCD Inverter Connector

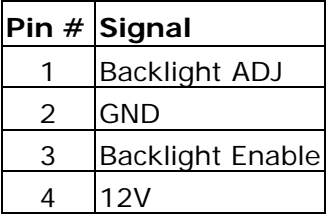

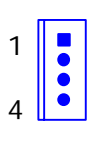

6.1.5.11. FDD1: FDD connector

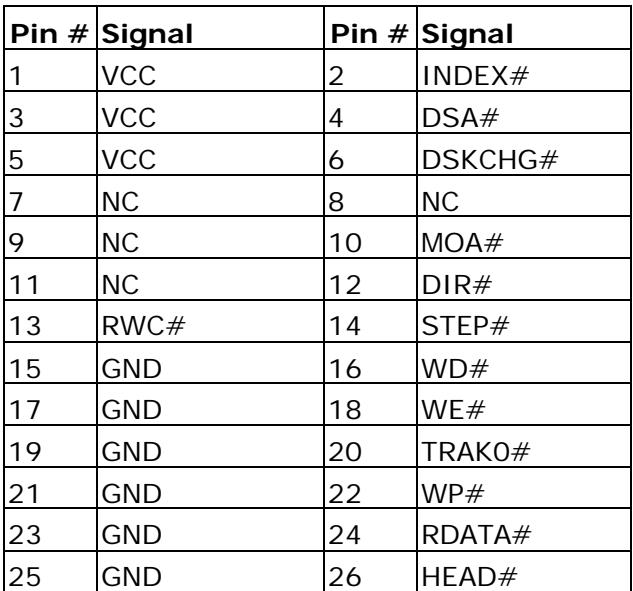

*User Manual version 2305*

6.1.5.12. IDE1/IDE2: Primary/Secondary HDD

The PC 710 provides 2 sets of 40-pin IDE connectors. The built-in high speed PCI IDE controller supports both PIO and ATA 100 mode. Up to four IDE devices can be connected, including large hard disks, CD-ROM drives and other IDE devices. Their corresponding pin assignments are listed below;

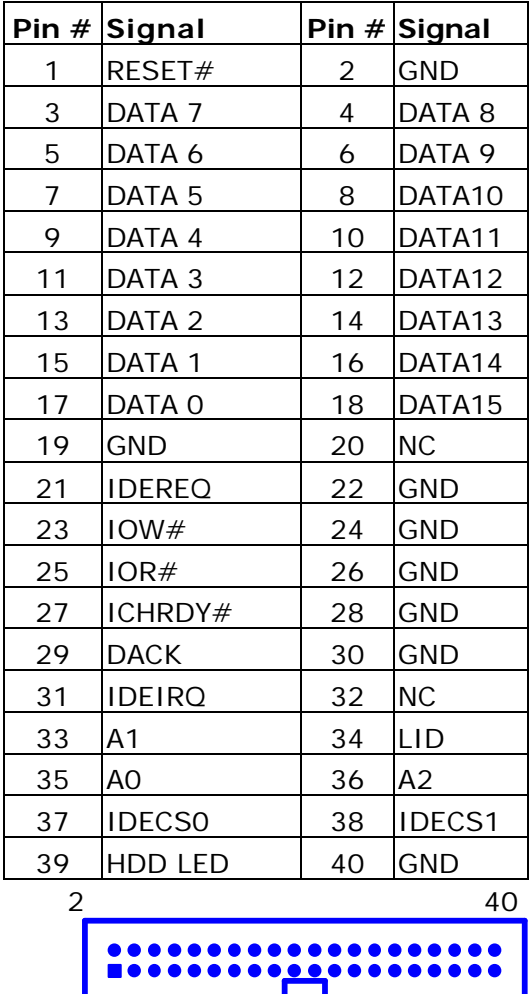

| 0.1.0.10.<br><b>SUST 1. PRI/SEITAL PULL/DIUPU</b><br>Pin # Signal<br>Pin # Signal |                              |    |              |  |
|-----------------------------------------------------------------------------------|------------------------------|----|--------------|--|
| 1                                                                                 | <b>GND</b>                   | 35 | <b>GND</b>   |  |
|                                                                                   |                              |    |              |  |
| $\overline{c}$                                                                    | <b>PDO</b>                   | 36 | <b>GND</b>   |  |
| $\overline{3}$                                                                    | PD1                          | 37 | <b>RTSA</b>  |  |
| $\overline{4}$                                                                    | PD <sub>2</sub>              | 38 | <b>DTRA</b>  |  |
| $\overline{5}$                                                                    | PD <sub>3</sub>              | 39 | <b>SOUTA</b> |  |
| $\overline{6}$                                                                    | PD4                          | 40 | <b>RIA</b>   |  |
| $\overline{7}$                                                                    | PD <sub>5</sub>              | 41 | <b>CTSA</b>  |  |
| $\overline{8}$                                                                    | PD <sub>6</sub>              | 42 | <b>DSRA</b>  |  |
| 9                                                                                 | PD7                          | 43 | <b>SINA</b>  |  |
| 10                                                                                | STB#                         | 44 | <b>DCDA</b>  |  |
| 11                                                                                | ACK#                         | 45 | GND          |  |
| 12                                                                                | SLIN#                        | 46 | <b>RTSB</b>  |  |
| 13                                                                                | INT#                         | 47 | <b>DTRB</b>  |  |
| 14                                                                                | ERR#                         | 48 | <b>SOUTB</b> |  |
| 15                                                                                | AFD#                         | 49 | RIB          |  |
| 16                                                                                | <b>SLCT</b>                  | 50 | <b>CTSB</b>  |  |
| 17                                                                                | $PE_$                        | 51 | <b>DSRB</b>  |  |
| 18                                                                                | <b>BUSY</b>                  | 52 | <b>SINB</b>  |  |
| 19                                                                                | <b>GND</b>                   | 53 | <b>DCDB</b>  |  |
| 20                                                                                | IN 0                         | 54 | <b>GND</b>   |  |
| 21                                                                                | IN <sub>1</sub>              | 55 | <b>RTSD</b>  |  |
| 22                                                                                | IN <sub>2</sub>              | 56 | <b>DTRD</b>  |  |
| 23                                                                                | IN <sub>3</sub>              | 57 | SOUTD        |  |
| $\overline{24}$                                                                   | <b>OUT</b><br>$\overline{0}$ | 58 | <b>RID</b>   |  |
| $\overline{25}$                                                                   | OUT<br>1                     | 59 | <b>CTSD</b>  |  |
| $\overline{26}$                                                                   | OUT<br>$\overline{2}$        | 60 | <b>DSRD</b>  |  |
| 27                                                                                | OUT <sub>3</sub>             | 61 | <b>SIND</b>  |  |
| 28                                                                                | <b>GND</b>                   | 62 | <b>DCDD</b>  |  |
| 29                                                                                | <b>VCC</b>                   | 63 | <b>GND</b>   |  |
| 30                                                                                | <b>VCC</b>                   | 64 | $+12V$       |  |
| 31                                                                                | <b>VCC</b>                   | 65 | $+12V$       |  |
| $\overline{32}$                                                                   | VCC                          | 66 | $+12V$       |  |
| 33                                                                                | <b>VCC</b>                   | 67 | $+12V$       |  |
| 34                                                                                | <b>VCC</b>                   | 68 | $+12V$       |  |

6.1.5.13. SCSI 1: PRT/Serial Port/DIO Port

*User Manual version 2305*

|                 | Pin # Signal      |                 | $\overline{Pin}$ # Signal          |
|-----------------|-------------------|-----------------|------------------------------------|
| 1               | <b>GND</b>        | 35              | <b>GND</b>                         |
| $\frac{2}{3}$   | <b>GND</b>        | 36              | <b>GND</b>                         |
|                 | <b>HSYNC</b>      | 37              | $UVO+$                             |
| $\frac{1}{4}$   | <b>VSYNC</b>      | 38              | UVO-                               |
| $\overline{5}$  | <b>RED</b>        | 39              | $UV1 +$                            |
| $\overline{6}$  | <b>GREEN</b>      | 40              | UV1-                               |
| $\overline{7}$  | <b>BLUE</b>       | 41              | <b>GND</b>                         |
| $\overline{8}$  | <b>DDCCLK</b>     | 42              | <b>GND</b>                         |
| 9               | <b>DDCDATA</b>    | 43              | <b>GND</b>                         |
| $\overline{10}$ | <b>GND</b>        | 44              | $RX +$                             |
| 11              | <b>GND</b>        | 45              | RX-                                |
| 12              | <b>GND</b>        | 46              | $TX+$                              |
| 13              | RWC#              | 47              | TX-                                |
| 14              | INDEX#            | 48              | <b>GND</b>                         |
| 15              | MOA#              | 49              | <b>GND</b>                         |
| 16              | DSA#              | 50              | <b>GND</b>                         |
| 17              | DIR#              | 51              | LINE IN<br>$\overline{\mathsf{R}}$ |
| 18              | STEP#             | $\overline{52}$ | LINE IN<br>$\mathbf{L}$            |
| 19              | WD#               | $\overline{53}$ | <b>MIC</b>                         |
| 20              | WE#               | 54              | $HP_R$                             |
| 21              | TRAK0#            | 55              | $HP_L$                             |
| $\overline{22}$ | WP#               | 56              | NC                                 |
| 23              | RDATA#            | 57              | <b>GND</b>                         |
| $\overline{24}$ | HEAD#             | 58              | <b>GND</b>                         |
| $\overline{25}$ | DSKCHG#           | 59              | <b>GND</b>                         |
| $\overline{26}$ | <b>GND</b>        | 60              | <b>KBDATA</b>                      |
| $\overline{27}$ | <b>GND</b>        | 61              | <b>KBCLK</b>                       |
| 28              | <b>BACK LIGHT</b> | 62              | <b>MSDATA</b>                      |
| 29              | NC.               | 63              | <b>MSCLK</b>                       |
| 30              | VCC3              | 64              | SB5V                               |
| 31              | VCC3              | 65              | SB5V                               |
| 32              | VCC3              | 66              | SB5V                               |
| 33              | VCC3              | 67              | SB5V                               |
| $\overline{34}$ | VCC               | 68              | SB5V                               |

6.1.5.14. SCSI 2: KB/MS/VGA/LAN USB/EXT. FDD

6.1.5.15. CN4: PCI/ISA Expansion Slot

The PC 710 provides an ISA/PCI slot for ISA and PCI device expansion.

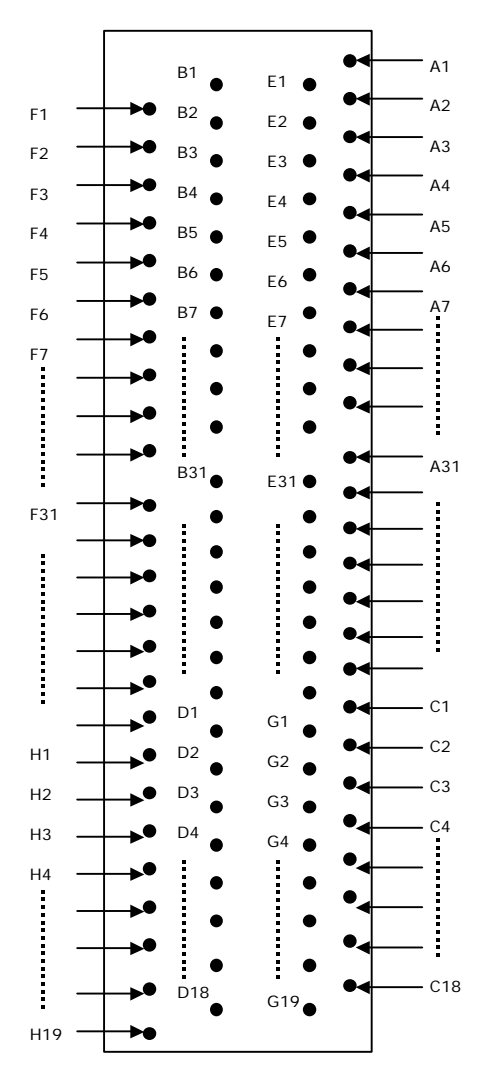

CN4: PCI/ISA Slot Side

| Pin            | Signal           | Pin                 | Signal                            | Pin            | Signal           | Pin            | Signal          |
|----------------|------------------|---------------------|-----------------------------------|----------------|------------------|----------------|-----------------|
| F <sub>1</sub> | <b>GND</b>       | <b>B1</b>           | <b>GND</b>                        | E1             | <b>GND</b>       | A1             | <b>IOCHK</b>    |
| F <sub>2</sub> | <b>GND</b>       | <b>B2</b>           | <b>ISARST</b>                     | E2             | <b>GND</b>       | A2             | SD7             |
| F3             | <b>INTB</b>      | B <sub>3</sub>      | <b>VCC</b>                        | E3             | <b>INTC</b>      | A <sub>3</sub> | SD <sub>6</sub> |
| F4             | <b>INTA</b>      | <b>B4</b>           | IRQ9                              | E4             | <b>INTD</b>      | A4             | SD <sub>5</sub> |
| F <sub>5</sub> | VCC              | <b>B5</b>           | $-5V$                             | E <sub>5</sub> | <b>VCC</b>       | A <sub>5</sub> | SD <sub>4</sub> |
| F6             | <b>KEY</b>       | <b>B6</b>           | DRQ <sub>2</sub>                  | E6             | <b>KEY</b>       | A6             | SD <sub>3</sub> |
| F7             | <b>VCC</b>       | B7                  | $-12V$                            | E7             | <b>VCC</b>       | Α7             | SD <sub>2</sub> |
| F <sub>8</sub> | PCICLK1          | B <sub>8</sub>      | <b>OWS</b>                        | E <sub>8</sub> | <b>PCIRST</b>    | A <sub>8</sub> | SD <sub>1</sub> |
| F9             | <b>GND</b>       | B9                  | $+12V$                            | E9             | <b>GNTO</b>      | A9             | SD <sub>0</sub> |
| F10            | GNT3             |                     | B <sub>10</sub> GND               | E10            | REQ0             | A10            | <b>IORDY</b>    |
| F11            | <b>GND</b>       | <b>B11</b>          | <b>SMEMW</b>                      | E11            | <b>GND</b>       | A11            | <b>AEN</b>      |
| F12            | REQ3             | B12                 | <b>SMEMR</b>                      | E12            | PCILKE2          | A12            | <b>SA19</b>     |
| F13            | AD31             |                     | <b>B13 IOW</b>                    | E13            | <b>GND</b>       | A13            | <b>SA18</b>     |
| F14            | AD <sub>29</sub> | <b>B14 IOR</b>      |                                   | E14            | AD <sub>30</sub> | A14            | <b>SA17</b>     |
| F15            | <b>NC</b>        |                     | B <sub>15</sub> DACK <sub>3</sub> | E15            | <b>NC</b>        | A15            | <b>SA16</b>     |
| F16            | <b>KEY</b>       |                     | <b>B16 DRQ3</b>                   | E16            | <b>KEY</b>       | A16            | <b>SA15</b>     |
| F17            | <b>NC</b>        | B17                 | DACK1                             | E17            | <b>NC</b>        | A17            | <b>SA14</b>     |
| F18            | AD <sub>27</sub> |                     | <b>B18 DRQ1</b>                   | E18            | AD <sub>28</sub> | A18            | <b>SA13</b>     |
| F19            | AD <sub>25</sub> | B <sub>19</sub> REF |                                   | E19            | AD <sub>26</sub> | A19            | <b>SA12</b>     |
| F20            | CBE3             |                     | <b>B20 ATCLK</b>                  | E20            | AD24             | A20            | <b>SA11</b>     |
| F21            | AD <sub>23</sub> | <b>B21</b>          | IRQ7                              | E21            | AD22             | A21            | <b>SA10</b>     |
| F22            | AD21             |                     | <b>B22 IRQ6</b>                   | E22            | AD <sub>20</sub> | A22            | SA9             |
| F23            | AD19             |                     | <b>B23 IRQ5</b>                   | E23            | AD18             | A23            | SA <sub>8</sub> |
| F24            | <b>NC</b>        |                     | <b>B24 IRQ4</b>                   | E24            | <b>NC</b>        | A24            | SA7             |
| F25            | <b>KEY</b>       |                     | <b>B25 IRQ3</b>                   | E25            | KEY              | A25            | SA6             |
| F26            | <b>NC</b>        |                     | B <sub>26</sub> DACK <sub>2</sub> | E26            | NC               | A26            | SA <sub>5</sub> |
| F27            | AD17             | B27                 | <b>TC</b>                         | E27            | AD <sub>16</sub> | A27            | SA4             |
| F28            | <b>IRDY</b>      | B28 ALE             |                                   | E28            | <b>FRAME</b>     | A28            | SA <sub>3</sub> |

CN4: PCI/ISA Slot Connector Pin Assignment

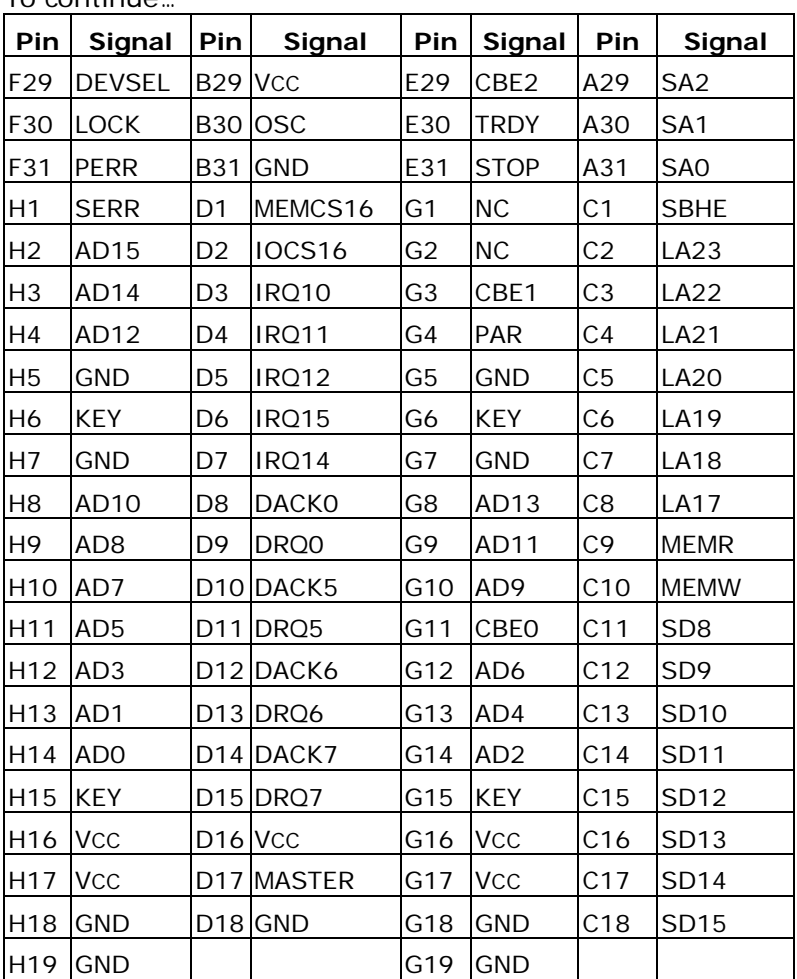

To continue …

6.1.5.16. JP13: Ext. SMI Connector

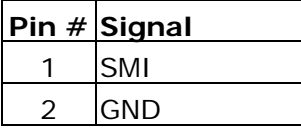

# **6.2. APOLLO IV I/O Board**

All the onboard I/O signal of the APOLLO motherboard is connected to an I/O board via 2 SCSI cables for external device connection. This section provides jumper definition and connector signal of the I/O board.

#### **6.2.1.Locating Jumpers & Connectors**

The following figure helps you to locate the jumpers and connectors on the motherboard.

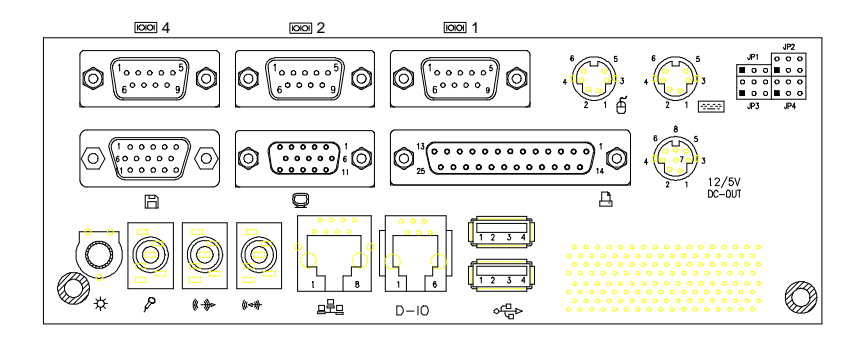

## **6.2.2.Jumpers & Jumper Setting**

The table below lists the function of each jumper. The related jumper settings are shown in the coming sections.

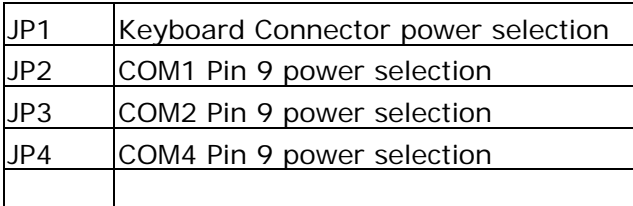

6.2.2.1. JP1: Keyboard Power Select

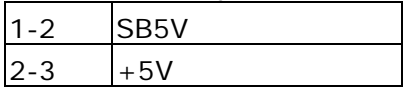

6.2.2.2. COM port Power Selection

JP1: COM1 Pin 9 Power selection JP2: COM2 Pin 9 Power selection JP4: COM4 Pin 9 Power selection

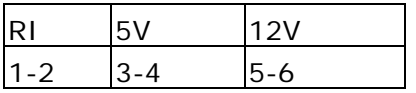

#### **6.2.3.Connectors & Pin Assignment**

The table below lists the function of each connector on the I/O board. Their corresponding pin assignments will be shown in the following sections.

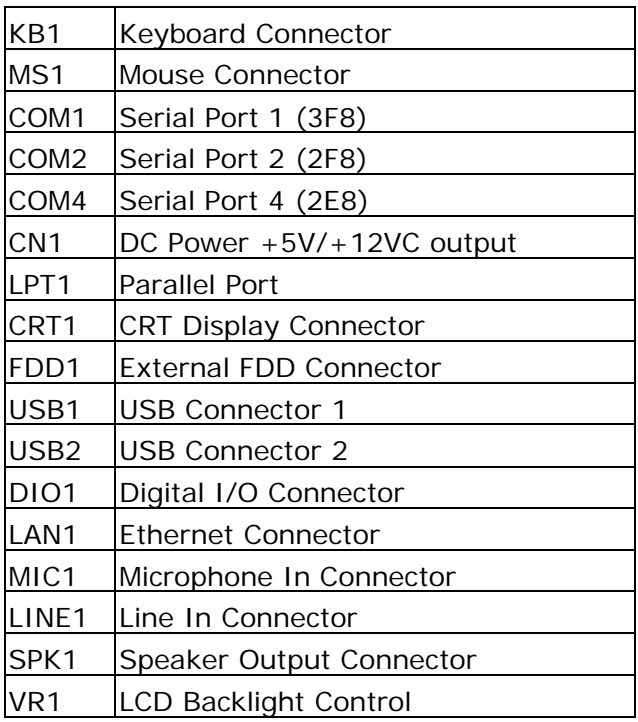

6.2.3.1. KB1: PS/2 Keyboard Connector

| Pin $#$ | Signal        |
|---------|---------------|
|         | <b>KBDATA</b> |
| 2       | <b>NC</b>     |
| 3       | <b>GND</b>    |
| 4       | SB5V          |
| 5       | <b>KBCLK</b>  |
| 6       | <b>NC</b>     |

6.2.3.2. KBMS: PS/2 Mouse

| Pin # | Signal        |
|-------|---------------|
|       | <b>MSDATA</b> |
| 2     | <b>NC</b>     |
| 3     | <b>GND</b>    |
| 4     | 5V            |
| 5     | <b>MSCLK</b>  |
| h     | ΝC            |

6.2.3.3. COM1, COM2, COM4: DB-9

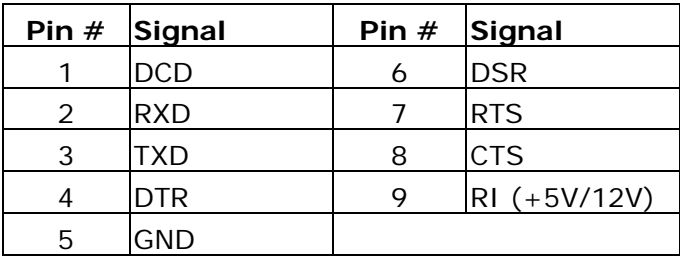

*User Manual version 2305*

| Pin $#$ | Signal     | Pin $#$ | Signal     |
|---------|------------|---------|------------|
|         | <b>GND</b> | Ь       | $+5V$      |
|         | <b>GND</b> | h       | $+12V$     |
| ς       | $+5V$      |         | <b>GND</b> |
|         | $+12V$     | я       | GND        |

6.2.3.5. LPT1: D-SUB-25 Parallel Port

| Pin $#$ | Signal      | Pin $#$ | Signal     |
|---------|-------------|---------|------------|
| 1       | STRB#       | 14      | AFD#       |
| 2       | DATA 0      | 15      | ERROR#     |
| 3       | DATA 1      | 16      | INIT#      |
| 4       | DATA 2      | 17      | SLINT#     |
| 5       | DATA 3      | 18      | GND        |
| 6       | DATA 4      | 19      | GND        |
| 7       | DATA 5      | 20      | GND        |
| 8       | DATA 6      | 21      | GND        |
| 9       | DATA 7      | 22      | GND        |
| 10      | ACK#        | 23      | <b>GND</b> |
| 11      | BUSY        | 24      | GND        |
| 12      | PE          | 25      | GND        |
| 13      | <b>SLCT</b> |         |            |

6.2.3.6. CRT1: VGA (D-SUB 15 Pin)

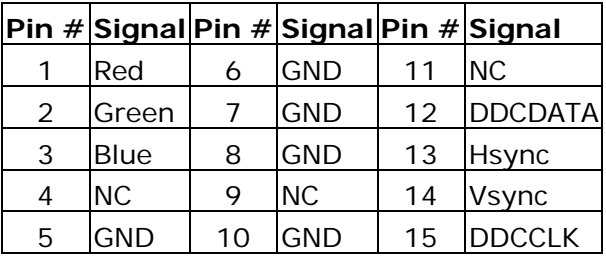

*User Manual version 2305*

| .3.7. FDD1: External FDD Connector |              |    |                |    |             |
|------------------------------------|--------------|----|----------------|----|-------------|
|                                    | Pin # Signal |    | Pin $#$ Signal |    | Pin #Signal |
|                                    | RWC#         | 6  | WP#            | 11 | RDATA#      |
| 2                                  | INDEX#       |    | TRAK0#         | 12 | HEAD#       |
| 3                                  | MOA#         | 8  | WE#            | 13 | DSKCHG#     |
| 4                                  | DSA#         | 9  | WD#            | 14 | <b>GND</b>  |
| 5                                  | DIR#         | 10 | STEP#          | 15 | <b>GND</b>  |

6.2.3.7. FDD1: External FDD Connector

6.2.3.8. J11: USB 1, USB2 Connector

| USB1 |                | USB <sub>2</sub> |                |
|------|----------------|------------------|----------------|
|      | Pin $#$ Signal |                  | Pin $#$ Signal |
|      | <b>USBVCC</b>  |                  | <b>USBVCC</b>  |
| 2    | Data-          | $\mathcal{P}$    | Data-          |
| 3    | $Data+$        | 3                | $Data+$        |
|      | GND            |                  | GND            |

6.2.3.9. DIO1: RJ-11 Connector

|   | Pin $#$ Signal | Pin $#$ Signal |
|---|----------------|----------------|
|   | $+12V$         |                |
|   |                | <b>GND</b>     |
| 5 |                |                |

6.2.3.10. LAN1: RJ-45 Ethernet Connector

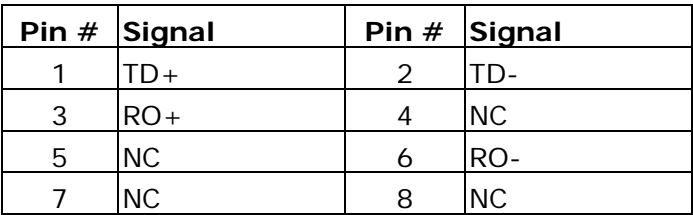

6.2.3.11. MIC1

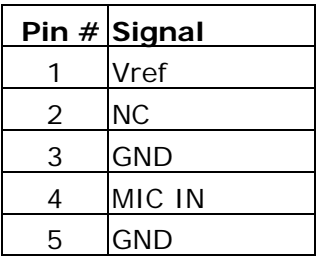

#### 6.2.3.12. LINE 1

|   | Pin #Signal |
|---|-------------|
|   | Right CHI   |
| 2 | <b>GND</b>  |
| 3 | <b>GND</b>  |
| 4 | Left CH     |
| 5 | <b>GND</b>  |

6.2.3.13. SPK 1

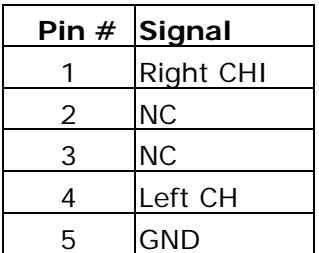

| Pin $#$        | $3.14.3031$ T. FRT FULL/36FM FULL/DIO FULL<br><b>Signal</b> | Pin $#$         | Signal       |
|----------------|-------------------------------------------------------------|-----------------|--------------|
| 1              | <b>GND</b>                                                  | 35              | <b>GND</b>   |
| $\overline{2}$ | PD <sub>0</sub>                                             | 36              | <b>GND</b>   |
| $\overline{3}$ | PD1                                                         | 37              | <b>RTSA</b>  |
| $\overline{4}$ | PD <sub>2</sub>                                             | 38              | <b>DTRA</b>  |
| $\overline{5}$ | PD <sub>3</sub>                                             | 39              | <b>SOUTA</b> |
| 6              | PD4                                                         | 40              | <b>RIA</b>   |
| $\overline{7}$ | PD <sub>5</sub>                                             | 41              | <b>CTSA</b>  |
| 8              | PD <sub>6</sub>                                             | 42              | <b>DSRA</b>  |
| $\overline{9}$ | PD7                                                         | 43              | <b>SINA</b>  |
| 10             | STB#                                                        | 44              | <b>DCDA</b>  |
| 11             | ACK#                                                        | 45              | <b>GND</b>   |
| 12             | SLIN#                                                       | 46              | <b>RTSB</b>  |
| 13             | INT#                                                        | 47              | <b>DTRB</b>  |
| 14             | ERR#                                                        | 48              | <b>SOUTB</b> |
| 15             | AFD#                                                        | 49              | <b>RIB</b>   |
| 16             | <b>SLCT</b>                                                 | 50              | <b>CTSB</b>  |
| 17             | PE                                                          | 51              | <b>DSRB</b>  |
| 18             | <b>BUSY</b>                                                 | $\overline{5}2$ | <b>SINB</b>  |
| 19             | <b>GND</b>                                                  | 53              | <b>DCDB</b>  |
| 20             | IN <sub>0</sub>                                             | 54              | <b>GND</b>   |
| 21             | <b>IN 1</b>                                                 | 55              | <b>RTSD</b>  |
| 22             | IN <sub>2</sub>                                             | 56              | <b>DTRD</b>  |
| 23             | IN <sub>3</sub>                                             | 57              | SOUTD        |
| 24             | OUT <sub>0</sub>                                            | 58              | <b>RID</b>   |
| 25             | OUT <sub>1</sub>                                            | 59              | <b>CTSD</b>  |
| 26             | OUT <sub>2</sub>                                            | 60              | <b>DSRD</b>  |
| 27             | OUT <sub>3</sub>                                            | 61              | <b>SIND</b>  |
| 28             | <b>GND</b>                                                  | 62              | <b>DCDD</b>  |
| 29             | <b>VCC</b>                                                  | 63              | <b>GND</b>   |
| 30             | <b>VCC</b>                                                  | 64              | $+12V$       |
| 31             | <b>VCC</b>                                                  | 65              | $+12V$       |
| 32             | <b>VCC</b>                                                  | 66              | $+12V$       |
| 33             | VCC                                                         | 67              | $+12V$       |
| 34             | VCC                                                         | 68              | $+12V$       |

6.2.3.14. SCSI 1: PRT Port/Serial Port/DIO Port

#### *User Manual version 2305*

6.2.3.15. SCSI 2: KB/MS/VGA/LAN USB/EXT. FDD

|                          | $\sim$ 3031 2. ND/103/1000/LAIV 03D/LAT. I DD |       |                         |
|--------------------------|-----------------------------------------------|-------|-------------------------|
| Pin $#$                  | Signal                                        | Pin # | Signal                  |
| 1                        | <b>GND</b>                                    | 35    | <b>GND</b>              |
| $\overline{c}$           | <b>GND</b>                                    | 36    | <b>GND</b>              |
| $\overline{3}$           | <b>HSYNC</b>                                  | 37    | $UVO+$                  |
| $\overline{\mathcal{L}}$ | <b>VSYNC</b>                                  | 38    | UVO-                    |
| $\overline{5}$           | <b>RED</b>                                    | 39    | $UV1+$                  |
| 6                        | <b>GREEN</b>                                  | 40    | <b>UV1-</b>             |
| $\overline{7}$           | <b>BLUE</b>                                   | 41    | <b>GND</b>              |
| 8                        | <b>DDCCLK</b>                                 | 42    | <b>GND</b>              |
| 9                        | <b>DDCDATA</b>                                | 43    | <b>GND</b>              |
| 10                       | GND                                           | 44    | $RX +$                  |
| 11                       | GND                                           | 45    | RX-                     |
| 12                       | GND                                           | 46    | $TX+$                   |
| 13                       | RWC#                                          | 47    | TX-                     |
| 14                       | INDEX#                                        | 48    | <b>GND</b>              |
| 15                       | MOA#                                          | 49    | <b>GND</b>              |
| 16                       | DSA#                                          | 50    | <b>GND</b>              |
| 17                       | DIR#                                          | 51    | LINE IN<br>R            |
| 18                       | STEP#                                         | 52    | LINE IN<br>$\mathbf{L}$ |
| 19                       | WD#                                           | 53    | <b>MIC</b>              |
| 20                       | WE#                                           | 54    | $HP_R$                  |
| 21                       | TRAK0#                                        | 55    | HP L                    |
| $\overline{22}$          | WP#                                           | 56    | <b>NC</b>               |
| 23                       | RDATA#                                        | 57    | <b>GND</b>              |
| 24                       | HEAD#                                         | 58    | <b>GND</b>              |
| 25                       | DSKCHG#                                       | 59    | <b>GND</b>              |
| 26                       | <b>GND</b>                                    | 60    | <b>KBDATA</b>           |
| 27                       | <b>GND</b>                                    | 61    | <b>KBCLK</b>            |
| 28                       | <b>BACK LIGHT</b>                             | 62    | <b>MSDATA</b>           |
| 29                       | <b>NC</b>                                     | 63    | <b>MSCLK</b>            |
| 30                       | VCC3                                          | 64    | SB5V                    |
| 31                       | VCC3                                          | 65    | SB5V                    |
| 32                       | VCC3                                          | 66    | SB5V                    |
| 33                       | VCC3                                          | 67    | SB5V                    |
| 34                       | <b>VCC</b>                                    | 68    | SB5V                    |

# **7. AWARD BIOS SETUP**

The chapter describes how to set up BIOS configuration.

## **7.1. Award BIOS**

The Award BIOS ROM builds in a setup program, which allows the users to modify the basic system configuration such as the current date and time or the type of peripheral devices attached to the computer.

Under the following conditions, the CMOS settings are to be changed G

- 1. The system is starting for the first time
- 2. The hardware devices attached to the systems have been changed
- 3. The CMOS memory has lost power and the configuration information has been erased.

The BIOS setup program is stored in ROM, which can be accessed by pressing <DEL> key on the keyboard immediately when the system is powered on.

In order to retain the specified setup information when the system power is turned off, the system setup information is stored in a battery-backed CMOS RAM. The battery is to ensure the settings will not be erased when the computer is turned off or reset. When the computer is powered on again, the system will read the settings stored in the CMOS RAM and compare them to the equipment check conducted during the power on self test (POST). If any error or mismatch occurs, an error message will be shown on the screen and the computer will be prompted to run the setup program.

# **7.2. Control Key Definition**

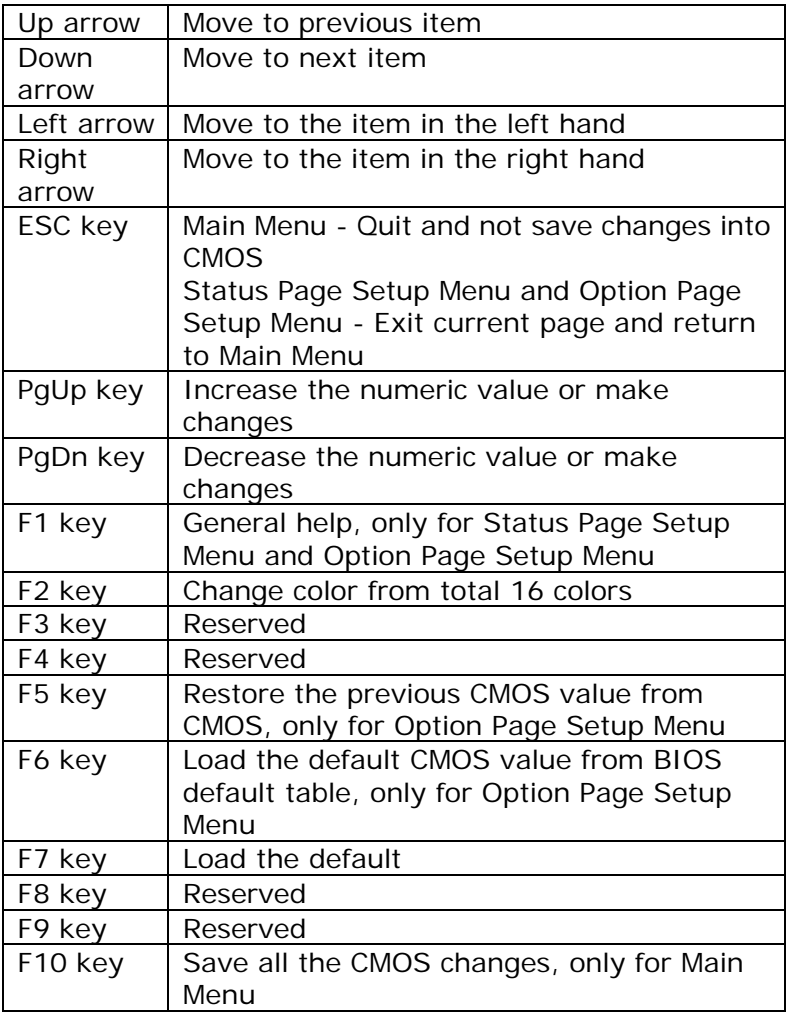

# **7.3. Getting Help**

#### **7.3.1.Main Menu**

The on-line description of the highlighted setup function is displayed at the bottom of the screen.

Press <F1> to pop up a small help window that describes the appropriate keys to use and the possible selections for the highlighted item. To exit the Help Window, press <ESC>.

# **7.4. AWARD BIOS Setup**

## **7.4.1.AWARD BIOS Setup Main Menu**

Power on the computer and press <DEL> immediately to run the AWARD BIOS setup. The setup main menu will appear on the screen;

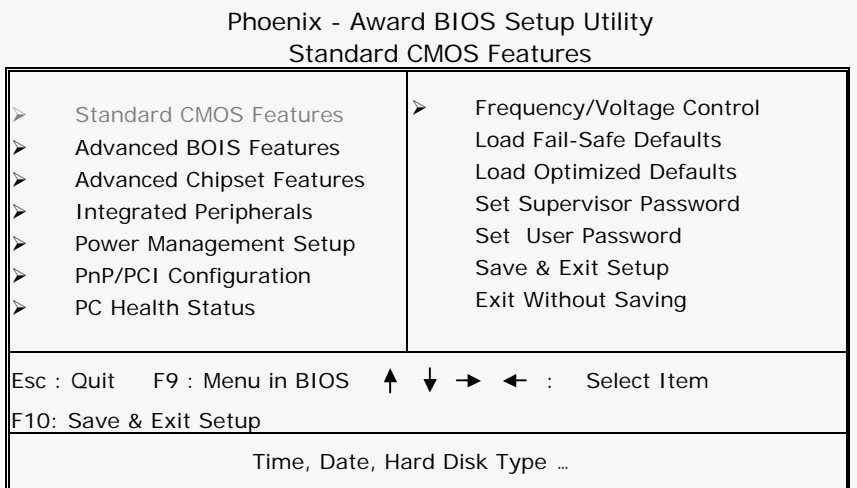

Use the arrow keys to move among the items and press <Enter> to enter the sub-menu.
- ◆ **STANDARD CMOS SETUP:** This setup page includes all the items in standard compatible BIOS.
- u **ADVANCED BIOS FEATURES**: This setup page includes all the items of Award special enhanced features.
- u **ADVANCED CHIPSET FEATURES**: This setup page includes all the items of chipset special features.
- **INTEGRATED PERIPHERALS:** This setup page includes all onboard peripherals.
- **POWER MANAGEMENT SETUP:** This setup page includes all the items of Green function features.
- **PNP/PCI CONFIGURATION:** This setup page includes all the configurations of PCI & PnP ISA resources.
- PC HEALTH STATUS: This setup page auto detects the temperature, voltage and fan speed.
- u **FREQUENCY/VOLTAGE CONTROL**: This setup page includes the CPU/DDR/PCI frequency setting
- u **LOAD FAIL-SAFE DEFAULTS**: BIOS Defaults indicates the most appropriate value of the system parameters that the system would be in safe configuration.
- u **LOAD OPTIMIZED DEFAULTS**: Setup Defaults indicates the value of the system parameters that the system would be in the best performance configuration.
- u **SET SUPERVISOR PASSWORD**: Change, set, or disable password. It allows you to limit access to the system and Setup, or just to Setup.
- u **SET USER PASSWORD**: Change, set, or disable User password. It allows you to limit access to the system and Setup, or just to Setup.
- **SAVE & EXIT SETUP:** Save CMOS value settings to CMOS and exit setup.
- **EXIT WITHOUT SAVING: Abandon all CMOS value changes** and exit setup.

## **7.4.2.Standard CMOS Features**

If the **STANDARD CMOS FEATURE** is selected from the main menu, the screen below will appear. This menu allows the users to configure the system components such as date, time, hard disk drive, floppy disk drive and display type. The system BIOS will automatically detect the memory size; therefore no setting is needed.

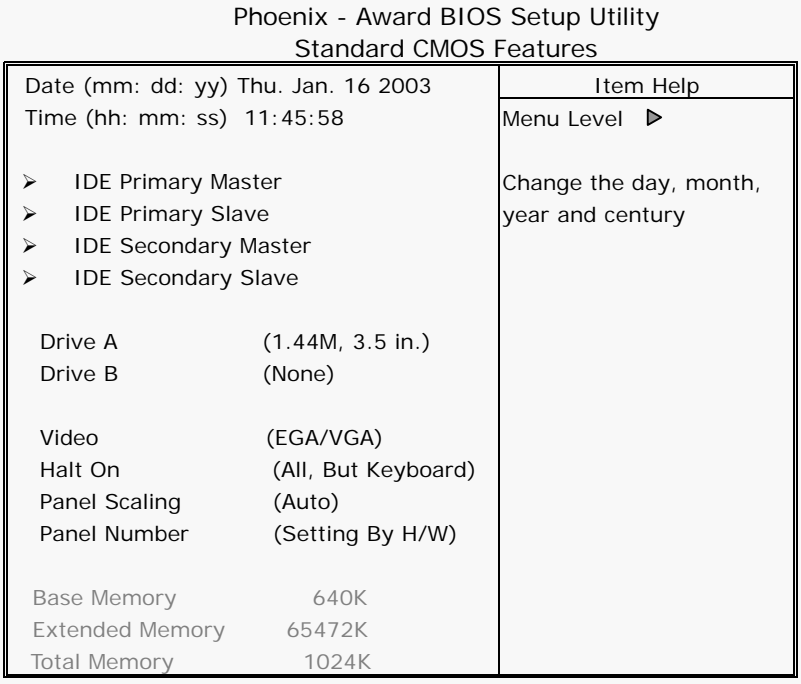

 $\uparrow \quad \downarrow \quad \rightarrow \quad \leftarrow$ : Move Enter: Select +/-/PU/PD: Value F10: Save ESC: Exit F1: General Help F5: Previous Values F6: Fail-Safe Defaults

F7: Optimized Defaults

#### DATE

The date format is  $\langle d$  av $\rangle$ ,  $\langle m$  onth $\rangle$   $\langle d$  ate $\rangle$   $\langle v$  ear $\rangle$ .

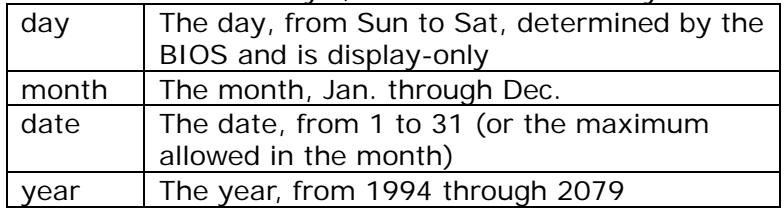

#### u **TIME**

The times format in  $\langle$  hour $\rangle$   $\langle$  minute $\rangle$   $\langle$  second $\rangle$ . The time is calculated base on the 24-hour military-time clock. For example, 1 p.m. is 13:00:00.

#### u **PRIMARY HDDS / SECONDARY HDDS**

The category identifies the types of hard disk from drive C to F that has been installed in the computer. There are two types: auto type, and user definable type. User type is user-definable; Auto type which will automatically detect HDD type.

Note that the specifications of your drive must match with the drive table. The hard disk will not work properly if you enter improper information for this category.

If you select User Type, related information will be asked to enter to the following items. Enter the information directly from the keyboard and press <Enter>. Such information should be provided in the documentation form your hard disk vendor or the system manufacturer.

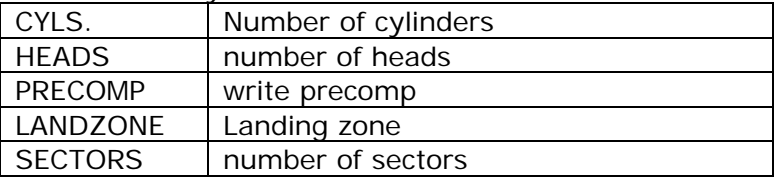

If a hard disk has not been installed select *NONE* and press <Enter>.

#### u **DRIVE A TYPE / DRIVE B TYPE**

The category identifies the types of floppy disk drive A or drive B that has been installed in the computer.

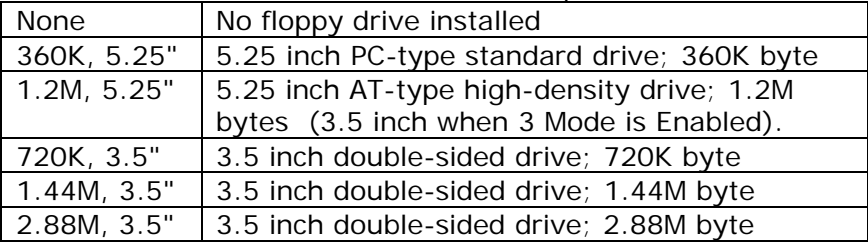

#### u **VIDEO**

The category selects the default video device Options: EGA/VGA/CGA40/CGA80/Mono

#### **HALT ON**

The category determines whether the computer will stop if an error is detected during power up.

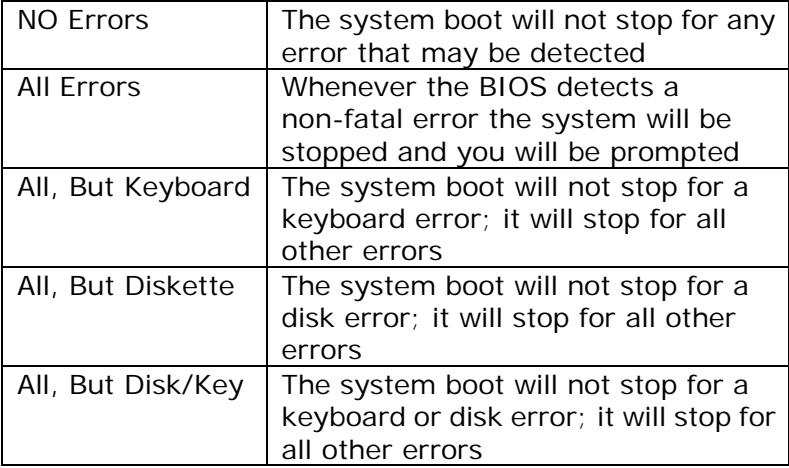

- u **PANEL SCALING**
- u **PANEL NUMBER**

#### **7.4.3.Advanced BIOS Features**

If the **ADVANCED BIOS FEATURES** option is selected from the main menu, the screen below will appear. The following sample screen consists of the default values for PC 710. Phoenix - Award BIOS Setup Utility

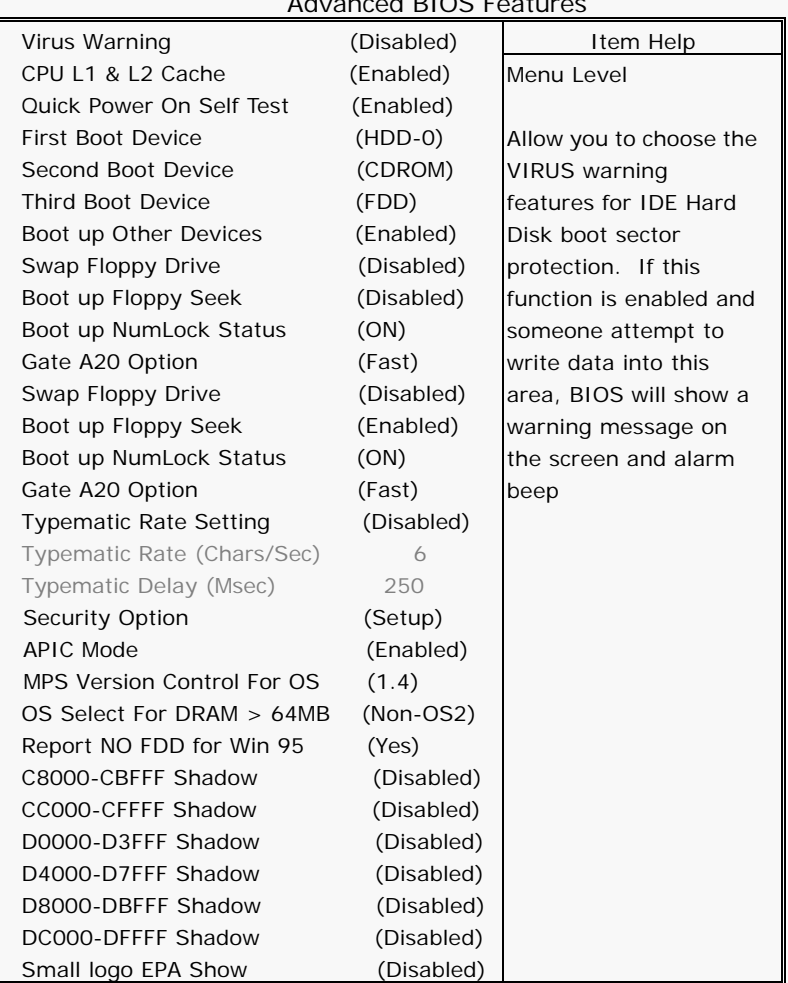

Advanced BIOS Features

: Move Enter: Select +/-/PU/PD: Value F10: Save ESC: Exit F1: General Help F5: Previous Values F6: Fail-Safe Defaults *User Manual version 2305*

#### u **VIRUS WARNING**

Allow you to choose the VIRUS Warning feature for IDE Hard Disk boot sector protection. If this function is enabled and someone attempt to write data into this area, BIOS will show a warning message on screen and alarm beep.

*Enabled* Activates automatically when the system boots up causing a warning message to appear when anything attempts to access the boot sector or hard disk partition table.

*Disabled* No warning message will appear when anything attempts to access the boot sector or hard disk partition table.

#### u **CPU INTERNAL CACHE/EXTERNAL CACHE**

These two categories speed up memory access. However, it depends on CPU/chipset design.

*Enabled* Enable cache

*Disabled* Disable cache

#### u **CPU L2 CACHE ECC CHECKING**

This item allows you to enable/disable CPU L2 Cache ECC checking.

The choice: *Enabled* & *Disabled*.

#### u **PROCESSOR NUMBER FEATURE**

Some of the new generation of socket-478 processors are installed with a unique processor number. This number may be used for verification in Internet transactions and e-commerce. If you prefer not to use or distribute the unique processor number, use this item to suppress the processor number.

The choice: *Enabled* & *Disabled*.

#### u **QUICK POWER ON SELF TEST**

This category speeds up Power On Self Test (POST) after you power up the computer. If it is set to Enable, BIOS will shorten or skip some check items during POST.

*Enabled* Enable quick POST

*Disabled* Normal POST

#### u **FIRST/SECOND/THIRD/OTHER BOOT DEVICE**

The BIOS attempts to load the operating system from the devices in the sequence selected in these items.

The Choice: Floppy, LS/ZIP, HDD, SCSI, CDROM & Disabled.

#### **SWAP FLOPPY DRIVE**

If the system has two floppy drives, you can swap the logical drive name assignments.

The choice: *Enabled* & *Disabled*.

#### **BOOT UP FLOPPY SEEK**

Seeks disk drives during boot up. Disabling speeds boot up. The choice: *Enabled* & *Disabled*.

#### **BOOT UP NUML OCK STATUS**

Select power on state for NumLock.

The choice: *Enabled* & *Disabled*.

#### u **GATE A20 OPTION**

Select if chipset or keyboard controller should control GateA20

Normal A pin in the keyboard controller controls GateA20 Fast Lets chipset control GateA20

#### u **TYPEMATIC RATE SETTING**

Key strokes repeat at a rate determined by the keyboard controller.

When enabled, the typematic rate and typematic delay can be selected.

The choice: *Enabled* & *Disabled*.

## u **TYPEMATIC RATE (CHARS/SEC)**

Sets the number of times a second to repeat a key stroke when you hold the key down.

The choice: 6, 8, 10, 12, 15, 20, 24 & 30.

# **Typematic Delay (Msec)**

Sets the delay time after the key is held down before it begins to repeat the keystroke.

The choice: 250, 500, 750 & 1000.

## **SECURITY OPTION**

Select whether the password is required every time the system boots or only when you enter setup.

System The system will not boot and access to Setup will be denied if the correct password is not entered at the prompt.

Setup The system will boot, but access to Setup will be denied if the correct password is not entered at the prompt.

Note: To disable security, select PASSWORD SETTING at Main Menu and then you will be asked to enter password. Do not type anything and just press <Enter>, it will disable security. Once the security is disabled, the system will boot and you can enter Setup freely.

## u **OS SELECT FOR DRAM > 64MB**

Select the operating system that is running with greater than 64MB of RAM on the system.

The choice: Non-OS2, OS2.

## u **REPORT NO FDD FOR WIN 95**

Whether report no FDD for Win 95 or not.

The choice: Yes & No.

## u **VIDEO BIOS SHADOW**

This item allows the video BIOS to be copied to system memory for faster performance.

The choice: *Enabled* & *Disabled*.

## **7.4.4.Advanced Chipset Features**

If the **ADVAMCED CHIPSET FEATURES** option is selected from the main menu, the screen below will appear. The following sample screen consists of the default values for PC 710.

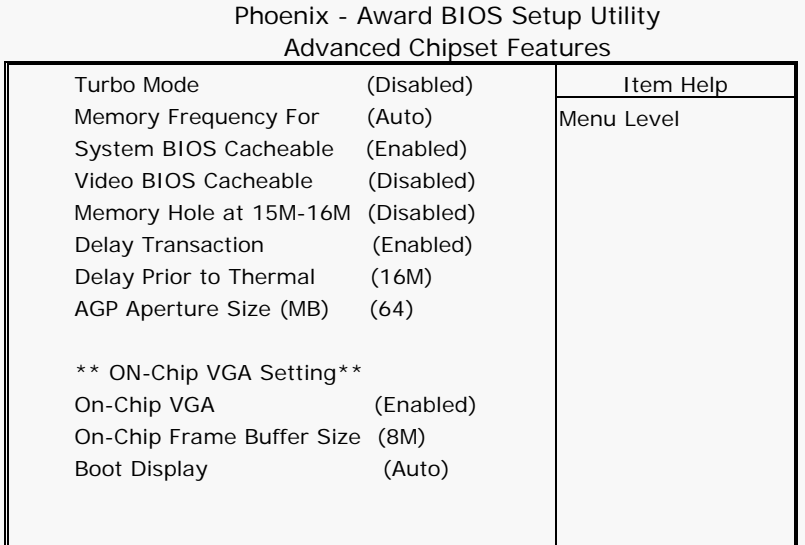

 $\uparrow \downarrow \rightarrow \leftarrow$ : Move Enter: Select +/-/PU/PD: Value F10: Save ESC: Exit F1: General Help F5: Previous Values F6: Fail-Safe Defaults F7: Optimized Defaults

#### u **TURBO MODE**

#### **MEMORY FREQUENCY FOR**

#### u **SYSTEM BIOS CACHEABLE:**

Selecting Enabled allows caching of the system BIOS ROM at F0000h-FFFFFh, resulting in better system performance.

However, if any program writes to this memory area, a system error may result.

The choice: Enabled or Disabled.

#### u **VIDEO BIOS CACHEABLE**

Select Enabled allows caching of the Video RAM, resulting in better system performance. However, if any program writes to this memory area, a system error may result.

The choice: Enabled or Disabled.

#### u **MEMORY HOLE AT 15M-16M:**

You can reserve this area of system memory for ISA adapter ROM. When this area is reserved, it cannot be cached. The user information of peripherals that need to use this area of system memory usually discusses their memory requirements.

u **DELAYED TRANSACTION**

**DELAY PRIOR TO THERMAL** 

#### u **AGP APERTURE SIZE (MB)**

Select the size of Accelerated Graphics Port (AGP) aperture. The aperture is a portion of the PCI memory address range dedicated for graphics memory address space. Host cycles that hit the aperture range are forwarded to the AGP without any translation.

The Choice: 4M, 8M, 16M, 32M, 64M, 128M, 256M.

- u **ON-CHIP VGA**
- u **ON-CHIP FRAME BUFFER SIZE**
- u **BOOT DISPLAY**

## **7.4.5.Integrated Peripherals**

If the **INTEGRATED PERIPHERALS** option is selected from the main menu, the screen below will appear. The following sample screen consists of the default values for PC 710.

| On-Chip Primary PCI IDE          | (Enabled)     | Item Help  |
|----------------------------------|---------------|------------|
| <b>IDE Primary Master PIO</b>    | (Auto)        | Menu Level |
| <b>IDE Primary Slave PIO</b>     | (Auto)        |            |
| <b>IDE Primary Master UDMA</b>   | (Auto)        |            |
| <b>IDE Primary Slave UDMA</b>    | (Auto)        |            |
| On-Chip Secondary PCI IDE        | (Enabled)     |            |
| <b>IDE Secondary Master PIO</b>  | (Auto)        |            |
| <b>IDE Secondary Slave PIO</b>   | (Auto)        |            |
| <b>IDE Secondary Master UDMA</b> | (Auto)        |            |
| <b>IDE Secondary Slave UDMA</b>  | (Auto)        |            |
| <b>USB Controller</b>            | (Enabled)     |            |
| USB 2.0 Controller               | (Enabled)     |            |
| <b>USB Keyboard Support</b>      | (Disabled)    |            |
| AC97 Audio                       | (Auto)        |            |
| Flash ROM Write                  | (Enable)      |            |
| Onboard LAN Function             | (Enable)      |            |
| Init. Display First              | (Onboard/AGP) |            |
| <b>IDE HDD Block Mode</b>        | (Enable)      |            |
| Power On Function                | (Button Only) |            |
| <b>KB Power On Password</b>      | (Enter)       |            |
| Hot Key Power On                 | $(CtrI-F1)$   |            |
| Onboard FDC Controller           | (Enable)      |            |
| Onboard Serial Port 1            | (3F8)         |            |
| Serial Port 1 Use IRQ            | (IRQ4)        |            |
| Onboard Serial Port 2            | (2F8)         |            |
| Serial Port 2 Use IRQ            | (IRQ3)        |            |
| <b>UART Mode Select</b>          | (Normal)      |            |
| RxD, TxD Active                  | (Hi, Lo)      |            |
| IR Transmission Delay            | (Enabled)     |            |
| <b>UR2 Duplex Mode</b>           | (Half)        |            |
| Use IR Pins                      | $(IR-Rx2Tx2)$ |            |
| <b>Onboard Parallel Port 3</b>   | (378)         |            |
| Serial Port 3 Use IRQ            | (IRQ7)        |            |
| <b>Onboard Serial Port 4</b>     | (2E8)         |            |
| Serial Port 4 Use IRQ            | (IRQ 11)      |            |
| <b>Onboard Parallel Port 1</b>   | (378)         |            |
| Parallel Port 1 Use IRQ          | (IRQ7)        |            |
| Parallel Port 1 Mode             | (SPP)         |            |
| LPT1 EPP Mode Select             | (EPP1.7)      |            |
| LPT1 ECP Mode Use DMA            | (3)           |            |
| <b>PWRON After PWR-Fail</b>      | (OFF)         |            |
| <b>DIO Port Address</b>          | (200)         |            |

Phoenix - Award BIOS Setup Utility Advanced BIOS Features

*User Manual version 2305*

## **INTERNAL PCI/IDE**

This chipset contains an internal PCI IDE interface with support for two IDE channels.

The choice: Primary, Secondary or Both.

## u **IDE PRIMARY MASTER/SLAVE PIO**

The four IDE PIO (Programmed Input/ Output) fields let you set a PIO mode (0-4) for each of the four IDE devices that the onboard IDE interface supports. Modes 0 through 4 provide successively increased performance. In Auto mode, the system automatically determines the best mode for each device.

The choice: Auto, Mode 0, Mode 1, Mode 2, Mode 3 or Mode 4.

## u **PRIMARY MASTER/SLAVE ULTRADMA**

UDMA (Ultra DMA) is a DMA data transfer protocol that utilizes ATA commands and the ATA bus to allow DMA commands to transfer data at a maximum burst rate of 33 MB/s. When you select Auto in the four IDE UDMA fields (for interface supports), the system automatically determines the optimal data transfer rate for each IDE device.

The choice: Auto or disabled.

## u **USB CONTROLLER**

Select Enabled if your system contains a Universal Serial Bus (USB) controller and you have USB peripherals.

The choice: Enabled or Disabled.

## u **USB 2.0 CONTROLLER**

Select *Enabled* if your system is using with a USB 2.0 devices

## u **USB KEYBOARD SUPPORT**

Select Enabled if your system contains a Universal Serial Bus (USB) controller and you have a USB keyboard.

The choice: Enabled or Disabled.

## u **AC97 AUDIO**

Select Auto to support AC97 Audio.

The choice: Auto or Disabled.

#### **A FLASH ROM WRITE**

#### **ONBOARD LAN FUNCTION**

#### **INIT DISPLAY FIRST**

This item allows you to decide to active which bus first (PCI Slote or Onboard/AGP).

The choice: PCI Slot or Onboard/AGP

## u **IDE HDD BLOCK MODE:**

Block mode is also called block transfer, multiple commands, or multiple sector read/write. If your IDE hard drive supports block mode (most new drives do), select Enabled for automatic detection of the optimal number of block read/write per sector the drive can support.

The choice: Enabled or Disabled.

#### **POWER ON FUNCTION**

#### **KB POWER ON PASSWORD**

This item can be used to prompt the used for a password when the system power is resumed by keyboard action. The choice:

## **HOT KEY POWER ON**

#### u **ONBOARD FDC CONTROLLER**

Select Enabled if your system has a floppy disk controller (FDC) installed on the system board and you wish to use it. If you install and-in FDC or the system has no floppy drive, select Disabled in this field.

## u **ONBOARD SERIAL PORT 1/PORT 2/PORT 3/PORT 4**

Select an address and corresponding interrupt for the first and second serial ports.

The choice: 3F8/IRQ4, 2F8/IRQ3, 3E8/IRQ10, 2E8/IRQ11, Disabled or Auto.

## u **ONBOARD PARALLEL PORT 1:**

This item allows you to determine access onboard parallel port controller with which I/O address.

*User Manual version 2305*

# u **PWRON AFTER PWR-FAIL:**

#### ◆ **DIO** PORT **ADDRESS**:

The choice: 200, 208 or Disabled.

## **7.4.6.Power Management Setup**

If the **POWER MANAGEMENT SETUP** option is selected from the main menu, the screen below will appear. The following sample screen consists of the default values for PC 710.

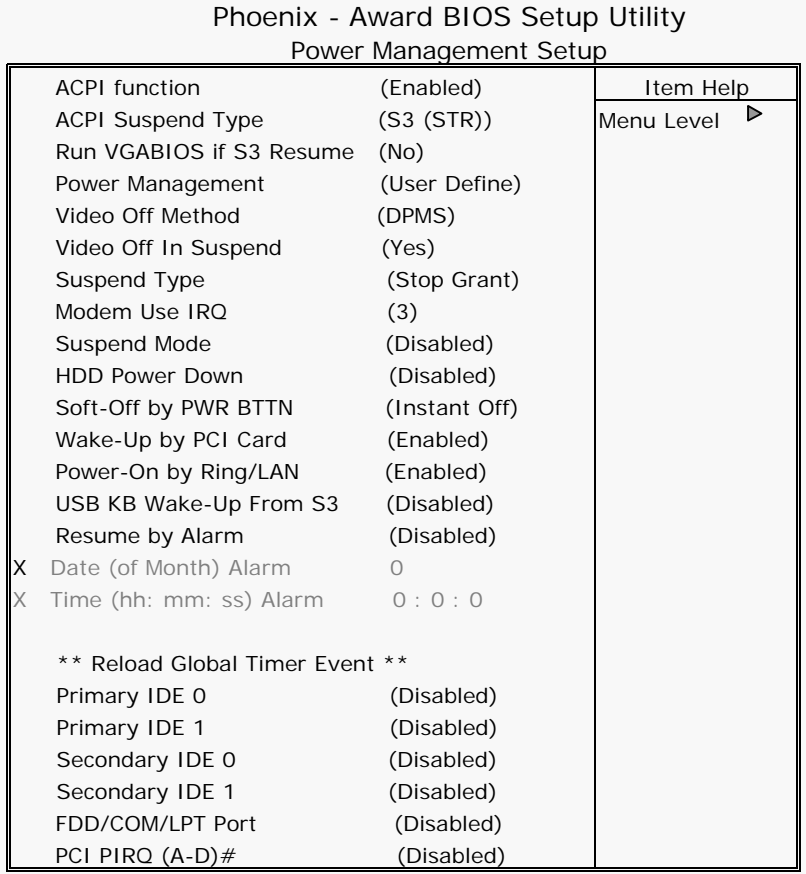

 $\uparrow \downarrow \rightarrow \uparrow$ : Move Enter : Select +/-/PU/PD: Value F10: Save ESC: Exit F1: General Help F5: Previous Values F6: Fail-Safe Defaults F7: Optimized Defaults

## **7.4.7.PnP/PCI Configuration**

If the **PNP/PCI CONFIGURATION** option is selected from the main menu, the screen below will appear. The following sample screen consists of the default values for PC 710.

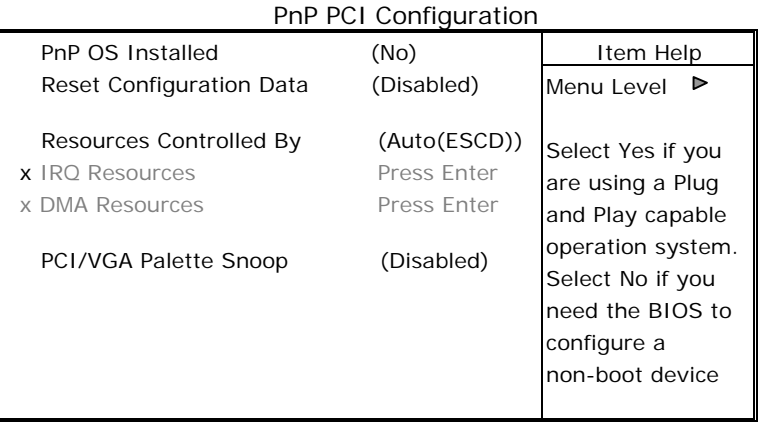

# Phoenix - Award BIOS Setup Utility

**+ → ←**: Move Enter : Select +/-/PU/PD: Value F10: Save  $\ddot{\phantom{1}}$ ESC: Exit F1: General Help F5: Previous Values F6: Fail-Safe Defaults F7: Optimized Defaults

#### u **RESET CONFIGURATION DATA**

Normally, you leave this field Disabled. Select Enabled to reset Extended System Configuration Data (ESCD) when you exit Setup if you have installed a new add-on and the system reconfiguration has caused such a serious conflict that the operating system can not boot.

The choice: *Enabled* or *Disabled*.

#### **RESOURCE CONTROLLED BY**

The Award Plug and Play BIOS has the capacity to automatically configure all of the boot and Plug and Play compatible devices.

However, this capability means absolutely nothing unless you are using a Plug and Play operating system such as Windows®95. If you set this field to "manual" choose specific resources by going into each of the sub menu that follows this field (a sub menu is preceded by a  $\mathscr{V}'$ ).

The choice: Auto(ESCD), Manual.

## u **IRQ RESOURCES**

When resources are controlled manually, assign each system interrupt a type, depending on the type of device using the interrupt.

#### u **IRQ3/4/5/7/9/10/11/12/14/15 ASSIGNED TO**

This item allows you to determine the IRQ assigned to the ISA bus and is not available to any PCI slot. Legacy ISA for devices compliant with the original PC AT bus specification, PCI/ISA PnP for devices compliant with the Plug and Play standard whether designed for PCI or ISA bus architecture.

The Choice: *Legacy ISA* and *PCI/ISA PnP*.

## u **PCI/VGA PALETTE SNOOP**

Leave this field at *Disabled*. The choice: *Enabled* or *Disabled*.

## **7.4.8.PC Health Status**

The **PC HEALTH STATUS** auto detects the system's temperature, voltage and fan speed.

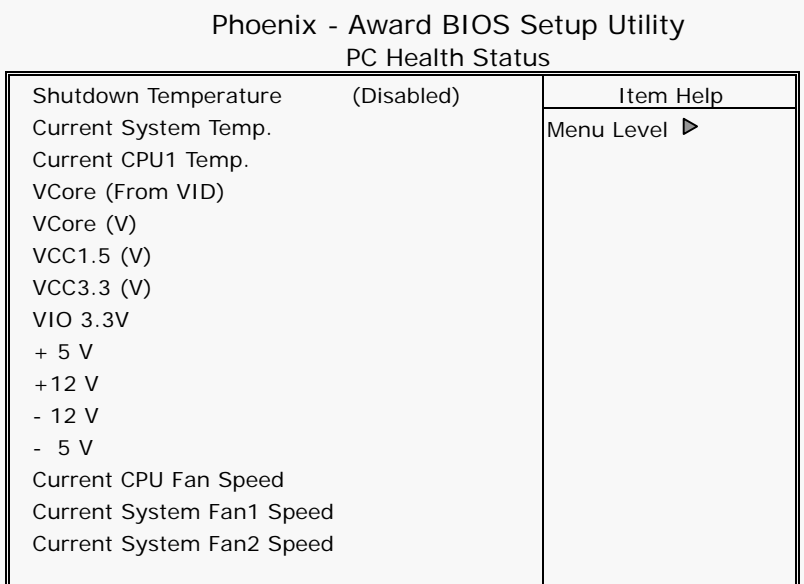

 $\uparrow \downarrow \rightarrow \leftarrow$ : Move Enter: Select +/-/PU/PD: Value F10: Save ESC: Exit F1: General Help F5: Previous Values F6: Fail-Safe Defaults F7: Optimized Defaults

#### u **SHUTDOWN TEMPERATURE:**

This item allows you to select System shutdown temperature. The choice: 60°C/140°F, 65°C /149°F, 70°C/158°F or Disabled.

# **7.4.9.Frequency Voltage Control**

This setup page is for the CPU, DDR and PCI frequency setting.

#### Phoenix - Award BIOS Setup Utility Frequency Voltage Control

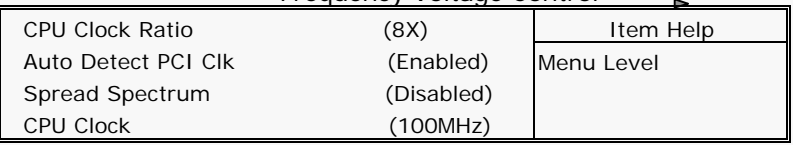

 $\overrightarrow{ } \rightarrow$   $\leftarrow$ : Move Enter : Select +/-/PU/PD: Value F10: Save ESC: Exit F1: General Help F5: Previous Values F6: Fail-Safe Defaults F7: Optimized Defaults

## u **CPU CLOCK RATIO**

This item allows you to select CPU Clock ratio. The choice:

## **AUTO DETECT PCL CLK**

This item allows you to select auto detect PCI Clock. The choice: Enabled or Disabled.

#### **SPREAD SPECTRUM**

This item allows you to Enabled/Disabled the spread spectrum modulate.

The choice: Enabled or Disabled.

#### **CPU CLOCK**

This item allows you to select CPU frequency.

# **7.4.10. Load Fail-Safe Defaults**

The default values of the **LOAD FAIL-SAFE DEFAULTS** indicates the most appropriate value of the system parameters that the system would be in safe configuration.

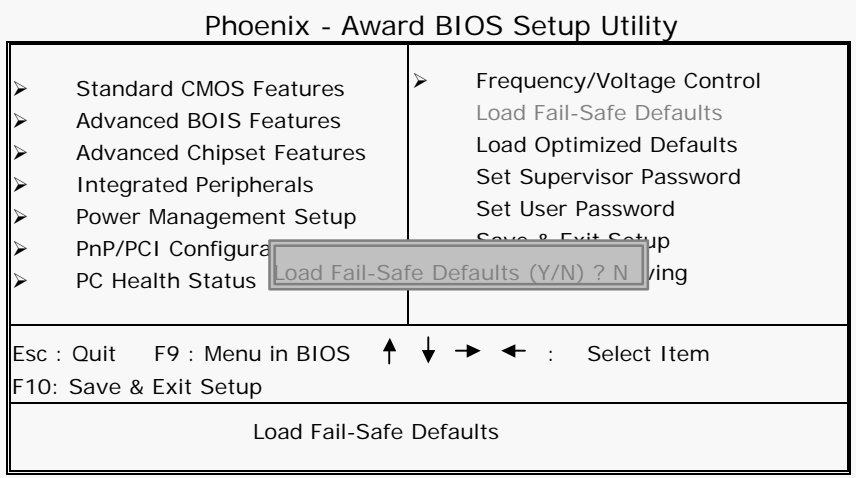

# **7.4.11. Load Optimized Defaults**

The default values of the **LOAD OPTIMIZED DEFAULTS** indicates the most appropriate value of the system parameters that the system would be in best performance configuration.

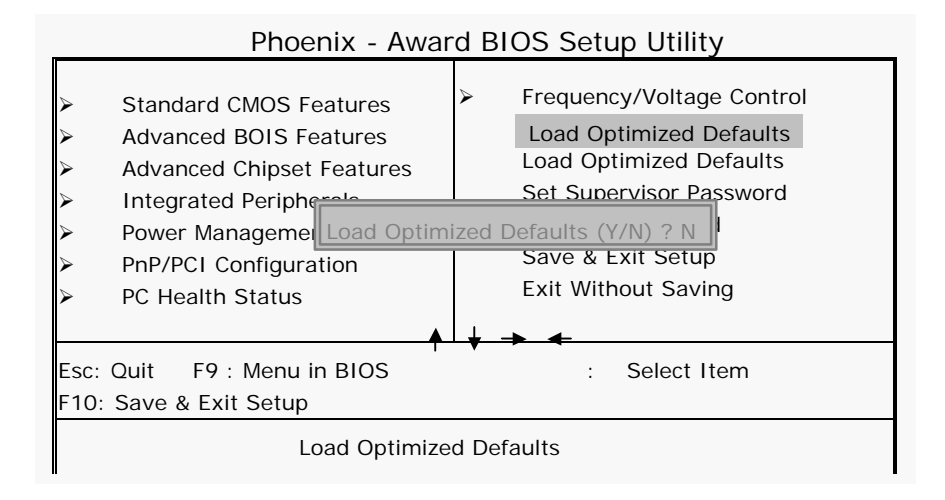

#### **7.4.12. User Password**

The **USER PASSWORD** is used to set the password. To change the password, select this option from the main menu and press <Enter>.

If the CMOS does not work properly or the **USER PASSWORD** option is selected for the first time, then a default password is stored in the ROM. The following message will appear on the screen;

#### **Enter Password**

Press <Fnter>.

If the CMOS is working properly or the **USER PASSWORD** option is selected to change the default password, then the current password (the ROM password or the use-defined password) stored in the ROM needs to be entered first. The following message will appear on the screen;

#### **Confirm Password**

Enter the current password and press <Enter>.

After pressing <Enter>, then the new password (8 characters at most) can be entered now. The new password will be stored in the CMOS.

Please note that to enable this option, either **Setup** or **System** is to be selected from the **ADVANCED BIOS FEATRUES** first.

## **7.4.13. Save and Exit Setup**

If the **SAVE & EXIT SETUP** option is selected, the values entered the setup utilities will be saved in the chipset's CMOS memory. When the system is turned on every time, the CPU will check the CMOS to compare the CMOS data to see whether it matches the system. These data are very important for the system operation.

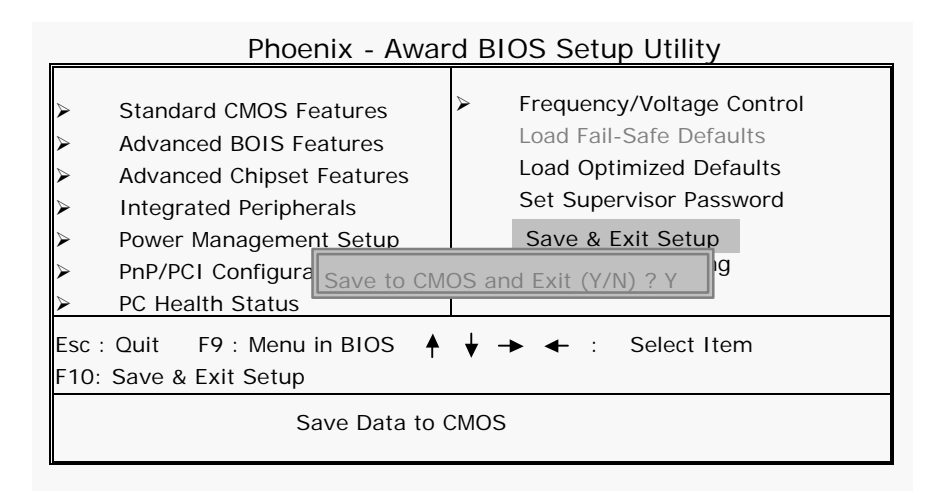

## **7.4.14. Exit Without Saving**

If the **EXIT WITHOUT SAVING** option is selected and <ENTER> is pressed, you will exit the Setup program without saving any new values. The CMOS will still keep the old values.

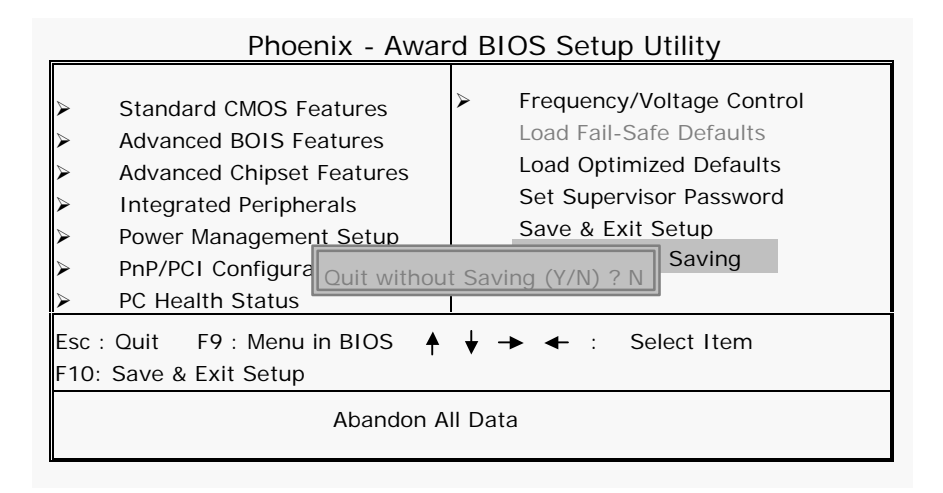

# **8. SOFTWARE & DRIVERS INSTALLATION**

The chapter introduces the PC 710 onboard VGA, Ethernet, Audio and the respective drivers and installation.

.

*User Manual version 2305*

## **8.1. System Chipset Drivers**

The system chipset used on PC 710 is Intel 845G. The chipset drivers for different operating systems are stored under

PanelPC & Motherboard/Drivers & Utilities/PC 7x0 & Panel PC (Socket 478, Celeron\_P4)/inf

For updated system drivers, please have them downloaded the following website

http://www.intel.com

# **8.2. IDE Acceleration Drivers**

The PC 710 is able to support UDMA IDE. To extend this functionality, the UDMA acceleration needs to be installed first. The related drivers are stored under

PanelPC & Motherboard/Drivers & Utilities/PC 7x0 & Panel PC (Socket 478, Celeron\_P4)/iaa

# **8.3. Ethernet Drivers**

The PC 710 provides a 10/100 Base T fast Ethernet.

The PC 710 Ethernet drive diskette or CD diskette contains the following drivers;

Realtek RTL8100B Ethernet drivers for

- $\diamond$  Windows 95/950SR2
- $\div$  Windows 98
- $\div$  Windows 2000
- $\lozenge$  Windows NT
- $\Diamond$  Windows MF
- $\Diamond$  Windows XP

For the Ethernet drivers, please download the updated drivers from the following website

http://www.realtek.com.tw

# **8.4. PC 710 AGP XGA**

By integrating an advanced hardware 2D/3D GUI engine and 64-bit graphic display interface, the PC 710 can deliver AGP 4X performance and memory bandwidth of up to 1GB. It adopts *Share System Memory* architecture which can flexibly utilize the frame buffer size up to 64MB.

The PC 710 XGA driver diskettes contain the following drivers;

Intel 845G VGA drivers for

- $\diamond$  Windows 95/950SR2
- $\div$  Windows 98
- $\lozenge$  Windows MF
- $\div$  Windows 2000
- $\Diamond$  Windows NT
- $\Diamond$  Windows XP

For the VGA drivers, please download the updated drivers from the following website

http://www.intel.com

# **8.5. Audio Setup**

The PC 710 audio driver diskette contains the following drivers;

Realtek ALC202A audio drivers for

- $\div$  Windows 95/95OSR2
- $\div$  Windows 98
- $\div$  Windows 2000
- $\Diamond$  Windows NT
- $\Diamond$  Windows ME
- $\Diamond$  Windows XP

For the audio drivers, please download the updated drivers from the following website

http://www.realtek.com.tw

# **8.6. Touchscreen Drivers**

The panel PC audio driver diskette contains the following drivers;

- $\lozenge$  3M resistive touch drivers
- $\div$  3M capacitive touch drivers
- $\div$  Elo resistive/SAW touch driver
- $\div$  E-turbo touch drivers

## **8.7. Driver Installation**

To install the Ethernet, VGA, Audio and Touchscreen drivers, find the drivers from the correct directory and execute the execution files. All the related drivers for the motherboard are stored in the floppy diskettes or the panel PC tool CD under the following route;

PanelPC & Motherboard/Drivers & Utilities/PC 7x0 & Panel PC (Socket 478, Celeron\_P4)

The drivers for touchscreen are stored under the following route;

PanelPC & Motherboard/Drivers & Utilities/xxx Touch Find the brand and touch type installed with the panel PC and find related drivers in respective directories.

Please refer to the readme.txt file under each directory for more drivers' information.

Recent releases of operating systems always include setup programs that load automatically and guide you through the installation.

# **Appendix**

# **A: LCD Specification**

#### **A-1. APOLLO 120 LCD**

The standard display used for the APOLLO 120 is a TORISAN 12.1" TFT active matrix color liquid display (LCD) module; its model no. is MXS121022010 or its equivalent. It composes of LCD panel, driver ICs, control circuit and backlight. By applying 6 bit digital data, 800x600, 260K-color images are displayed on the 12.1" diagonal screen. Input power voltage is single 3.3V for LCD driving.

#### **A-1-2. SPECIFICATION**

Inverter backlight is not included in this LCD module. General specifications are summarized in the following:

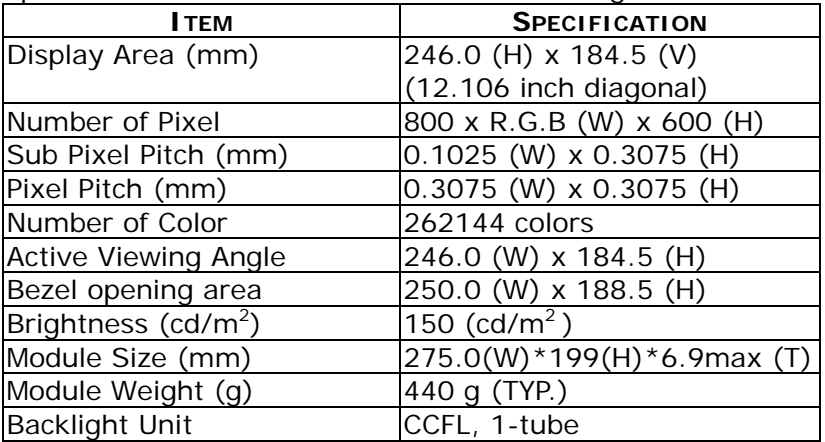

#### **A-2. THE LCDS FOR APOLLO 150**

The standard display used for the APOLLO 150 is either LG 15.1" TFT LCD, LM151X2 or its equivalent or a Chi Mei 15" TFT LCD, M150X3-L01 or its equivalent.

#### **A-2-1: 15.1" LG LM151X2**

The LM151X2 is a TTL interface 15.1" TFT active matrix color liquid display. It comprises amorphous silicon TFT attached to each signal electrode, a driving circuit and a backlight. This LCD has a built-in backlight with inverter. The 38 cm (15.1") diagonal display area contains 1024 x 768 pixels and can display more than 262,144 colors simultaneously.

#### **A-2-1-1 SPECIFICATION**

General specifications are summarized in the following:

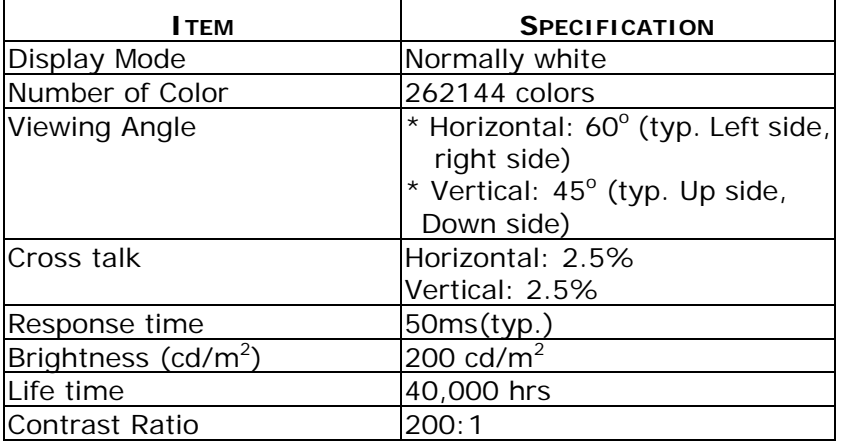

#### **A-2-1-2. ABSOLUTE MAXIMUM RATINGS**

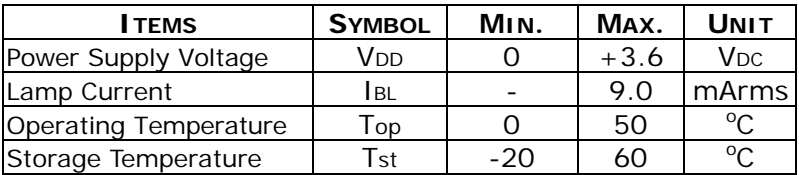

Note: Humidity (operation)20~90%, relative humidity Humidity (non-operation) 5~85%

*User Manual version 2305*

## **A-2-1: 15" Chi Mei M150X3-L01**

The LM150X3\_L01 is a 15.0" TFT Liquid Crystal Display module with 4 CCFL backlight units and 20 pins LVDD interface. This moulde supports 1024\*768 XGA mode and can display 16.2M. The optimum viewing angle is at 6 o'clock direction.

#### **A-2-2-1. SPECIFICATION**

Inverter backlight is not included in this LCD module. General specifications are summarized in the following:

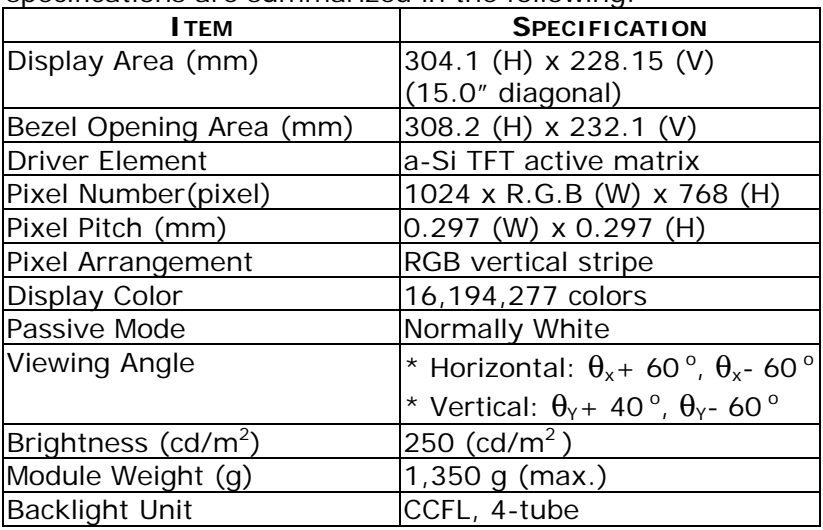

#### **A-2-2-2. MECHANICAL SPECIFICATION**

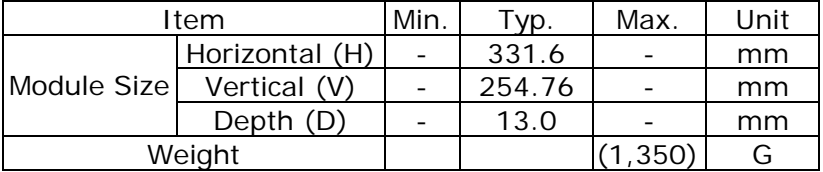

#### **A-2-2-3. ABSOLUTE MAXIMUM RATINGS**

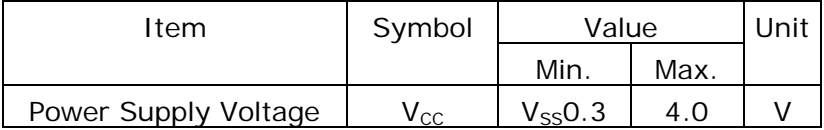

# **B: DiskOnChipâ Installation**

The APOLLO 120/150 IV is equipped with an internal flash disk which can emulate a floppy disk drive by adapting DiskOnChip<sup>®</sup> memory chips from 2MB to 144MB capacity, and the flash disk is fully compatible with floppy disk format of MS-DOS system.

To install a DiskOnChip® memory to the provided socket, follow the instructions below;

- 1. Make sure the computer is turned off
- 2. Insert the DiskOnChip® memory device into the onboard socket. Make sure that pin 1 of the DiskOnChip® is aligned with the pin 1 of the socket.
- 3. Power up the computer
- 4. During the power up, the DiskOnChip<sup>®</sup> drivers will be automatically loaded into the system memory.
- 5. At this time, the DiskOnChip<sup>®</sup> can be accessed as any disk drive.
- 6. If it is the only disk in the system, it will appear as the first drive, drive C:.
- 7. If there are more drives already attached to the system, then by default, the DiskOnChip® will appear as the last drive unless specially programmed.
- 8. If the DiskOnChip® is to be bootable, then follow the steps below
	- a. Use DOS command to copy the operating files into the DiskOnChip
	- b. The DiskOnChip $\circledast$  is to be configured as the first drive, drive C: in the system. Use the DUPDATE utility.

DUPDATE D /S: DOC104.EXB /FIRST (set as c:) DUPDATE C /S: DOC104.EXB (set as d:)

For more information and for the latest software utility and utilities manual on the DiskOnChip®, visit M-System website at www.m-sys.com .

*User Manual version 2305*

| C: System I/O Ports        |                                                             |  |
|----------------------------|-------------------------------------------------------------|--|
| <b>Address range (Hex)</b> | <b>Device</b>                                               |  |
| 000-01F                    | <b>DMA</b> controller                                       |  |
| 020-021                    | Interrupt controller 1, master                              |  |
| 022-023                    | Chipset address                                             |  |
| 040-05F                    | 8254 timer                                                  |  |
| 060-06F                    | 8024 keyboard controller                                    |  |
| 070-07F                    | Real time clock, non-maskable<br>interrupt mask (NMI)       |  |
| 080-09F                    | DMA page register                                           |  |
| 0A0-0BF                    | Interrupt controller 2                                      |  |
| OCO-ODF                    | <b>DMA</b> controller                                       |  |
| OF <sub>O</sub>            | Clear math co-processor                                     |  |
| OF <sub>1</sub>            | Reset math co-processor                                     |  |
| OF8-OFF                    | Math co-processor                                           |  |
| 1F0-1F8                    | <b>Fixed disk</b>                                           |  |
| 200-207                    | Game Port (not used)                                        |  |
| 443                        | Watchdog timer                                              |  |
| 143                        | Watchdog timer                                              |  |
| 208                        | DIO port                                                    |  |
| 2E8                        | Serial port #4                                              |  |
| 2F8-2FF                    | Serial port #2                                              |  |
| 300-31F                    | Prototype card (not used)                                   |  |
| 330-331                    | MPU-401 Compatible                                          |  |
| 360-36F                    | Reserved                                                    |  |
| 378-37F                    | Parallel printer port 1 (LPT1)                              |  |
| 380-38F                    | SDLC, bisynchronous 2 (not used)                            |  |
| 3A0-3AF                    | Bisynchronous 1 (not used)                                  |  |
| 3B0-3BF                    | Monochrome display and printer<br>adapter (LPT1) (not used) |  |
| 3CO-3CF                    | Reserved                                                    |  |
| 3D0-3DF                    | Color/graphics monitor adapter                              |  |
| 3E8                        | Serial port #3                                              |  |
| 3F0-3F7                    | Diskette controller                                         |  |
| 3F8-3FF                    | Serial port #1                                              |  |
# **C: Wake-On-LAN**

The Wake-On-LAN is a remote management tool with the advantage to reduce system management workload. It provides the capability to remotely power on the client computers supporting Wake-On-LAN by simply sending a "wake up packet". After powering up the client systems, the user is able to monitor the remote systems' status and to upload or download files to or from the clients. With this feature, MIS persons can flexibly perform client maintenance during off-hours; the Total Cost of Ownership (TCO) will be thus lowered.

To use Wake On LAN function, the client system must have a network card with chipset that supports the Wake-On-LAN and an ATX power supply meeting 2.01 with at least 720mA standby current is also required to support the Ethernet card for this function. The APOLLO is a panel PC system with these two features. To use the APOLLO Wake-On-LAN function, please refer to the following;

#### 1. **Download the "Wake up packet**",

PCnet Family Software Magic Packet Utility. This utility is downloadable from AMD website at

http://www.amd.com/us-en/Networking/ProductInformatio n/0,,50\_2330,00.html

Or refer to the **Magic Packet™ Technology** at AMD website for how to write your own wake-up program.

http://www.amd.com/us-en/Networking/TechnicalResource s/0,,50\_2334\_2481,00.html

### **2. BIOS Setting**

Enter the \*POWER MANAGEMENT SETUP\PM WAKE UP EVENTS* to enable the *MACPME POWER UP CONTROL*

*User Manual version 2305*

## **3. Wake up Packet**

To use the AMD's Magic Packet, program installation is not needed. Just open the MAGPAC.EXE, then the following screen will pop up.

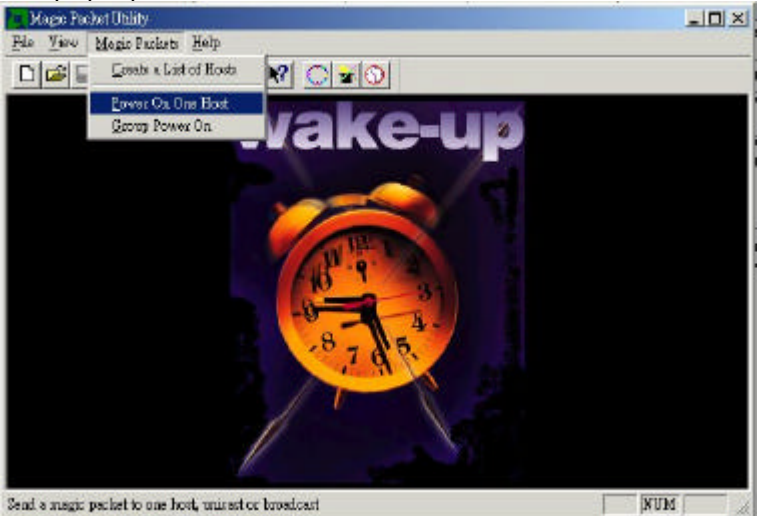

The remote computer can be waken up by selecting the *MAGIC PACKETS*¢ @*POWER ON ONE HOST* as shown below.

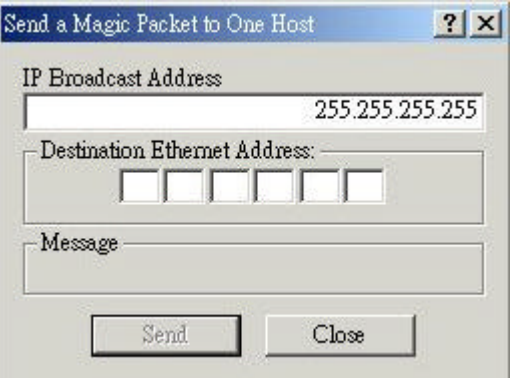

Do not change the *IP BROADCAST ADDRESS*. The *DESTINATION ETHERNET ADDRESS* is to be filled in with the Ethernet card's MAC address.

To obtain the Ethernet card MAC, under Windows 9x, just enter *START\RUN* to open the *winipcfg.exe*, then the following screen will pop up. If the OS is Windows NT 4.0 or 2000 or XP, then you need to enter DOS mode to run *ipconfig.exe* to obtain the MAC.

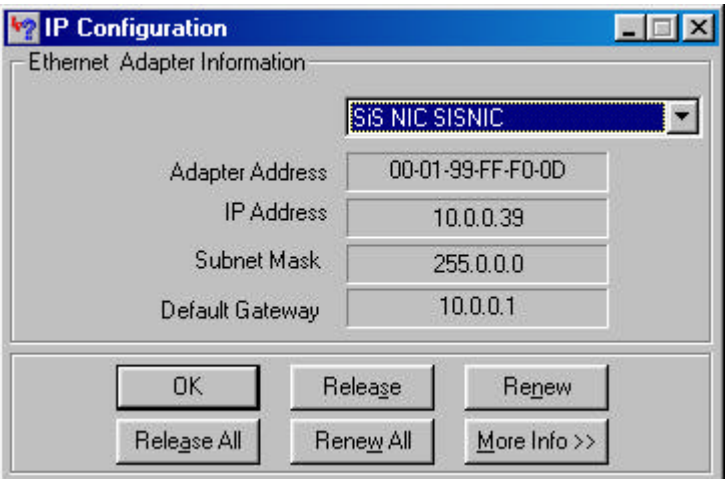

The adapter address is the LAN card's MAC address.

4. After obtaining all the above information, the remote computer can be powered on now.

Now you can use *Desktop On Call* or other remote software to control the remote computer.

# **D: First MB Memory Map**

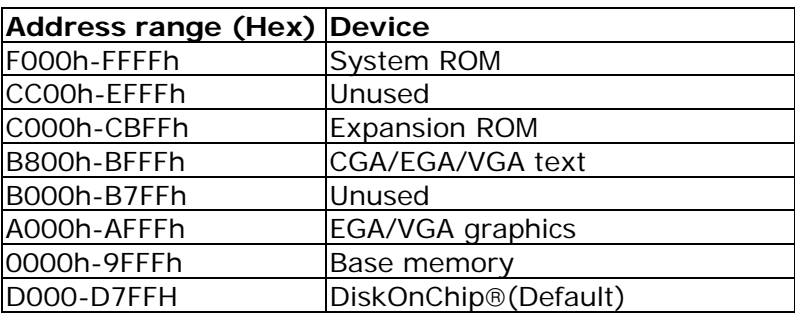

# **E: Power Supply**

The APOLLO 120/150 IV can either accommodate an AC power supply or a DC power supply.

#### **E-1: AC POWER SUPPLY**

The AC power supply used in the APOLLO 120/150 IV system is a 200 watts 1U ATX power supply, ENP-0620. It is a dual output switching power supply specially designed for the APOLLO IV system.

#### **E-1-1: FEATURES**

- 1U, ATX12V compliant
- Active PFC (Power Factor Correction)
- Remote on/off sensing, power good TTL signal
- Short Circuit, over current & voltage protection
- High efficiency

#### **E-1-2: ENVIRONMENTAL SPECIFICATIONS**

- Operating/Storage Temp.: 0~50°C/-20~-60°C
- Relative Humidity:  $5 95\%$
- u Operating/Storage Altitude: 10,000/50,000 FT
- MTBF: 100,000 hrs
- Safety Approvals: UL/CUL, CB, TUV
- ◆ EMC Regulations: FCC, CE
- $\blacklozenge$  Dimension (W\*L\*H): 200\*100\*40.5 mm

#### **E-1-3: ELECTRICAL SPECIFICATIONS**

**Input Voltage** 100-240VAC, full range

**Frequency** 47~63Hz

**Input Current** 5A@115VAC, 2.5A@230VAC

**Hold up time** 16ms@ full load

#### **E-1-4: OUTPUT SPECIFICATIONS**

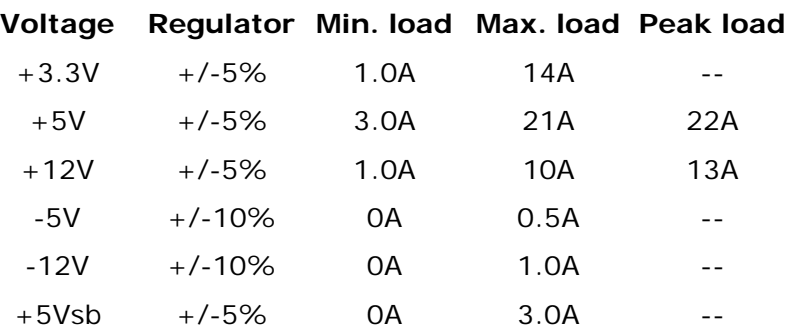